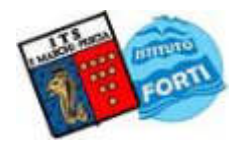

## **ISTITUTO TECNICO STATALE "MARCHI – FORTI"**

Viale Guglielmo Marconi, 16 - 51017 PESCIA (PT) - Tel: 0572-451565 - Fax: 0572-444593 E-mail[: pttd01000e@istruzione.it -](mailto:pttd01000e@istruzione.it) Sito internet: www.itsmarchiforti.edu.it

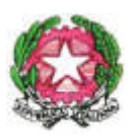

Via Caduti di Nassiriya, 87 – 51015 MONSUMMANO TERME (PT) - Tel. e Fax: 0572-950747 E-mail[: istituto.forti@itsmarchiforti.edu.it -](mailto:istituto.forti@italway.it) Sito internet: www.itsmarchiforti.edu.it

**COMUNICATO DELLA PRESIDENZA n. 08 M/F** 

Prot. n. 4348/VII-2 del 02/09/2023

➢ Pubblicato sul sito della scuola in data 04/09/2023

Alla cortese attenzione

- del personale docente e ATA a tempo indeterminato dell'Istituto
- del Direttore SGA
- al sito web

**OGGETTO: presentazione dichiarazione dei servizi e domanda di ricostruzione di carriera.** 

 Si comunica che tutto il personale docente e ATA neo immesso in ruolo e chi non lo avesse ancora fatto in precedenza, dal momento dell'assunzione in servizio, è tenuto alla **compilazione e presentazione della Dichiarazione dei servizi** (da presentare entro il mese di settembre) tramite il portale SIDI – Istanze Online del Ministero dell'Istruzione, per l'inserimento in maniera autonoma dei servizi da inviare alla scuola di titolarità.

Inoltre si invita a compilare il modello in modalità cartacea, che dovrà essere presentata in Segreteria per completezza dei dati.

La Dichiarazione dei Servizi è prevista dall'art. 145 del DPR n. 1092/1973:

- va resa anche negativa
- può essere integrata entro 2 anni dalla presentazione
- rappresenta un elenco di tutti i servizi di ruolo e non di ruolo prestati alle dipendenze dello Stato (compreso il servizio militare), di Enti Pubblici e/o Privati, lavoro autonomo o da Libero professionista.

In generale, si informa che il personale immesso in ruolo dal 01/09/2022 può presentare la **domanda di ricostruzione della carriera** dopo superamento con esito positivo del relativo periodo/anno di prova e contestuale conferma in ruolo da parte del Dirigente Scolastico.

 La domanda, che serve a ottenere il riconoscimento degli anni di servizio di *pre-ruolo*, derivanti sia da **rapporti di lavoro a tempo determinato** sia da anni di servizio **svolti in altro ruolo**, unitamente **al servizio militare di leva e servizio civile sostituivo dello stesso**, eventualmente svolto, dovrà essere presentata nel periodo intercorrente tra i 1° settembre e il 31 dicembre, ai sensi della legge n. 107/15, che ha modificato le modalità per la gestione delle domande di riconoscimento del servizio pre – ruolo ai fini della carriera del personale scolastico.

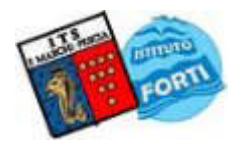

## **ISTITUTO TECNICO STATALE "MARCHI – FORTI"**

Viale Guglielmo Marconi, 16 - 51017 PESCIA (PT) - Tel: 0572-451565 - Fax: 0572-444593 E-mail[: pttd01000e@istruzione.it -](mailto:pttd01000e@istruzione.it) Sito internet: www.itsmarchiforti.edu.it

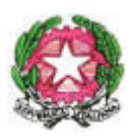

Via Caduti di Nassiriya, 87 – 51015 MONSUMMANO TERME (PT) - Tel. e Fax: 0572-950747 E-mail[: istituto.forti@itsmarchiforti.edu.it -](mailto:istituto.forti@italway.it) Sito internet: www.itsmarchiforti.edu.it

 La funzione "Richiesta di Ricostruzione di Carriera" è fruibile tramite il portale delle Istanze Online, attraverso la quale ciascun docente/personale ATA potrà inoltrare la domanda di ricostruzione di carriera alla propria istituzione scolastica di titolarità o sede di incarico.

 Unitamente alla domanda deve essere allegato anche modello, reperibile presso la segreteria personale, di autocertificazione titoli/servizi in formato cartaceo per agevolare controllo ed eventuale disservizio della piattaforma.

 Si invita il personale che non ha ottemperato a tali adempimenti negli ultimi precedenti anni scolastici di provvedere in merito.

Per ogni eventuale delucidazione/chiarimento si prega di rivolgersi alla Segreteria.

Si allegano: documenti dichiarazione dei servizi e ricostruzione di carriera docenti e ATA.

Pescia, 02 settembre 2023

Dirigente Scolastico *Prof. ssa Anna Paola MIGLIORINI (Firma autografa sostituita a mezzo stampa ai sensi dell'art. 3, comma 2 del D.Lgs. 39/1993)* 

# **2017**

# Istanze On Line-Richiesta Ricostruzione Carriera

RICHIESTA RICOSTRUZIONE CARRIERA

**ON-LINE** 

26 settembre 2017

# **INDICE**

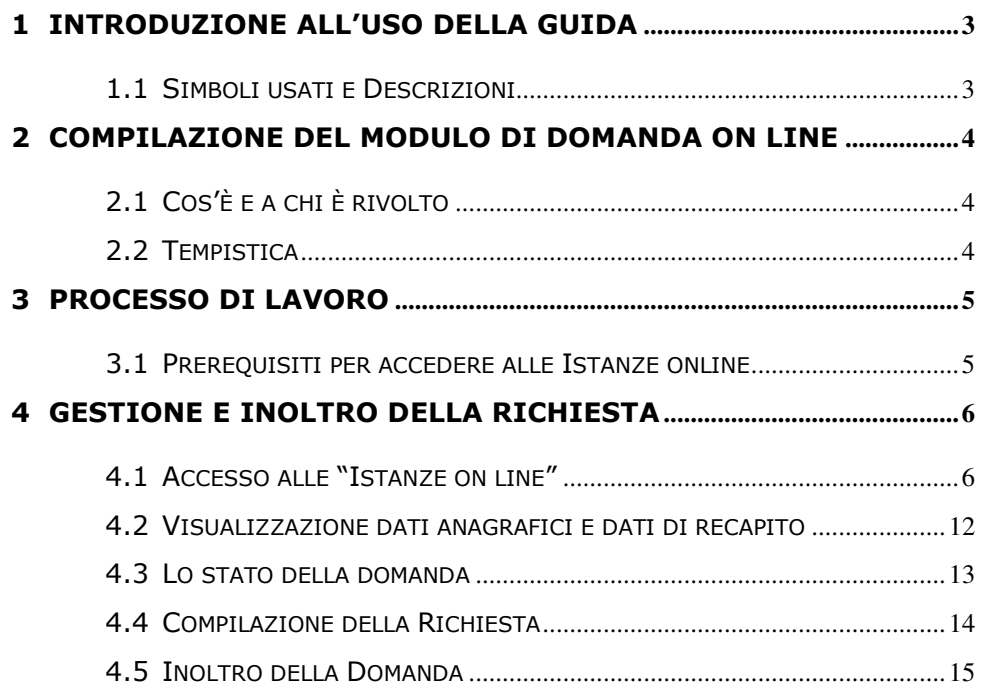

# **1 INTRODUZIONE ALL'USO DELLA GUIDA**

<span id="page-4-0"></span>La presente guida vuole rappresentare uno strumento informativo e un supporto operativo per gli utenti che devono presentare on line la Richiesta di Ricostruzione Carriera.

In questa guida si forniscono, inoltre, informazioni per il corretto utilizzo delle funzionalità a corredo disponibili sulla sezione "Istanze on line".

# 1.1 SIMBOLI USATI E DESCRIZIONI

<span id="page-4-1"></span>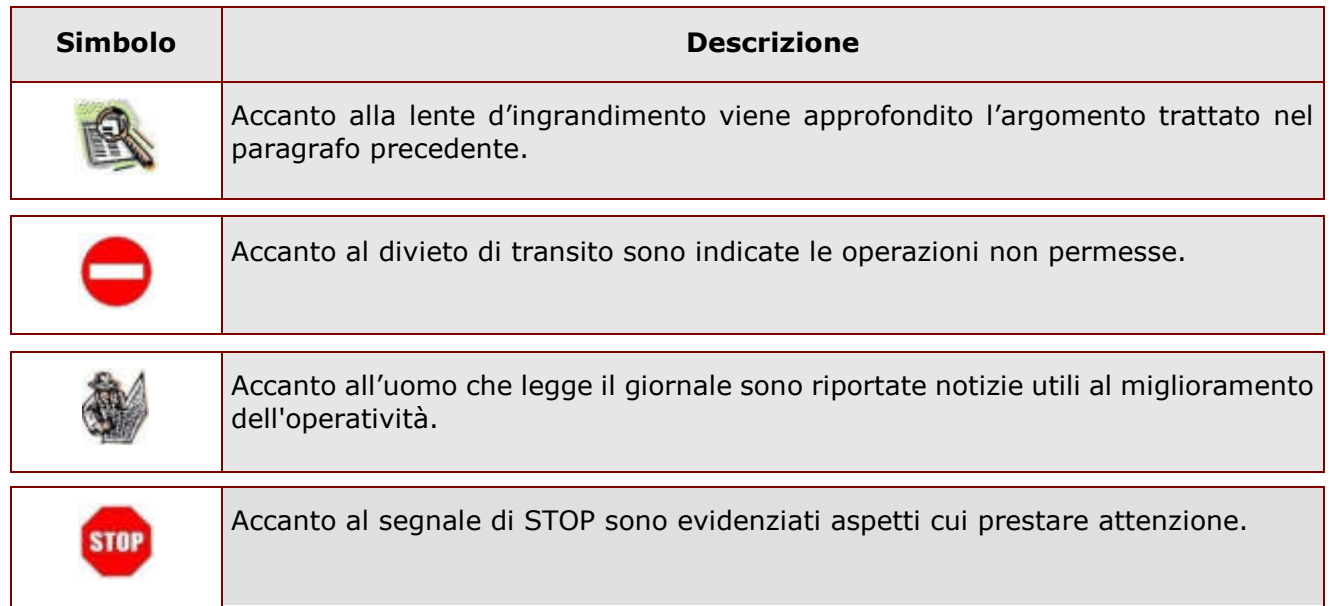

# <span id="page-5-0"></span>**2 COMPILAZIONE DEL MODULO DI DOMANDA ON LINE**

# <span id="page-5-1"></span>2.1 COS'È E A CHI È RIVOLTO

L'istanza consente al personale docente, educativo, insegnante di religione cattolica, ATA, neo immesso in ruolo di effettuare la richiesta di ricostruzione carriera on line.

# <span id="page-5-2"></span>2.2 TEMPISTICA

L'istanza on line sarà disponibile agli utenti dal 1 settembre al 31 dicembre, tenendo conto di quanto indicato dall'Amministrazione.

## <span id="page-6-0"></span>**3 PROCESSO DI LAVORO**

Il processo di lavoro prevede le seguenti fasi:

- 1. [accedere](#page-7-1) alla sezione 'Istanze online'
- 2. [accedere](#page-7-1) alla richiesta di ricostruzione
- 3. [visualizzare](#page-8-0) i dati anagrafici e i dati di titolarità e servizio (tali informazioni non saranno modificabili)
- 4. [effettuare](#page-14-1) la richiesta di ricostruzione carriera
- 5. inoltrare la richiesta

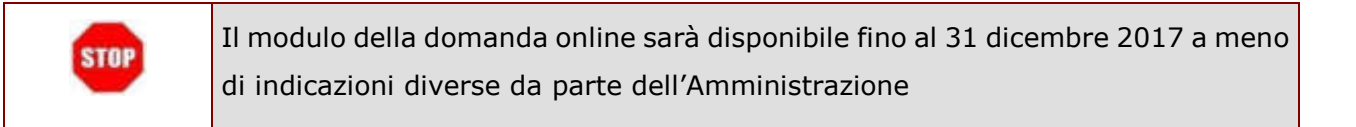

## <span id="page-6-1"></span>3.1 PREREQUISITI PER ACCEDERE ALLE ISTANZE ONLINE

Per accedere alla sezione e compilare il modulo di domanda, l'interessato dovrà avere:

- un Personal Computer con connessione ad Internet ed il software Acrobat Reader;
- un indirizzo di posta elettronica, lo stesso indicato durante la procedura di Registrazione;
- avere le credenziali di accesso (username, password e codice personale) ottenute con la procedura di Registrazione (per maggiori dettagli è possibile consultare la Documentazione presente nella pagina iniziale di Istanze Online);
- $\bullet$  rientrare nel personale che può operare amministrativamente con la procedura in esame.

# <span id="page-7-0"></span>**4 GESTIONE E INOLTRO DELLA RICHIESTA**

## <span id="page-7-1"></span>4.1ACCESSO ALLE "ISTANZE ON LINE"

Il servizio è disponibile sul sito [http://www.miur.gov.it.](http://www.miur.gov.it/) Per usufruire del presente servizio occorre accedere all'apposita sezione **Istanze on line** inserendo Username e Password.

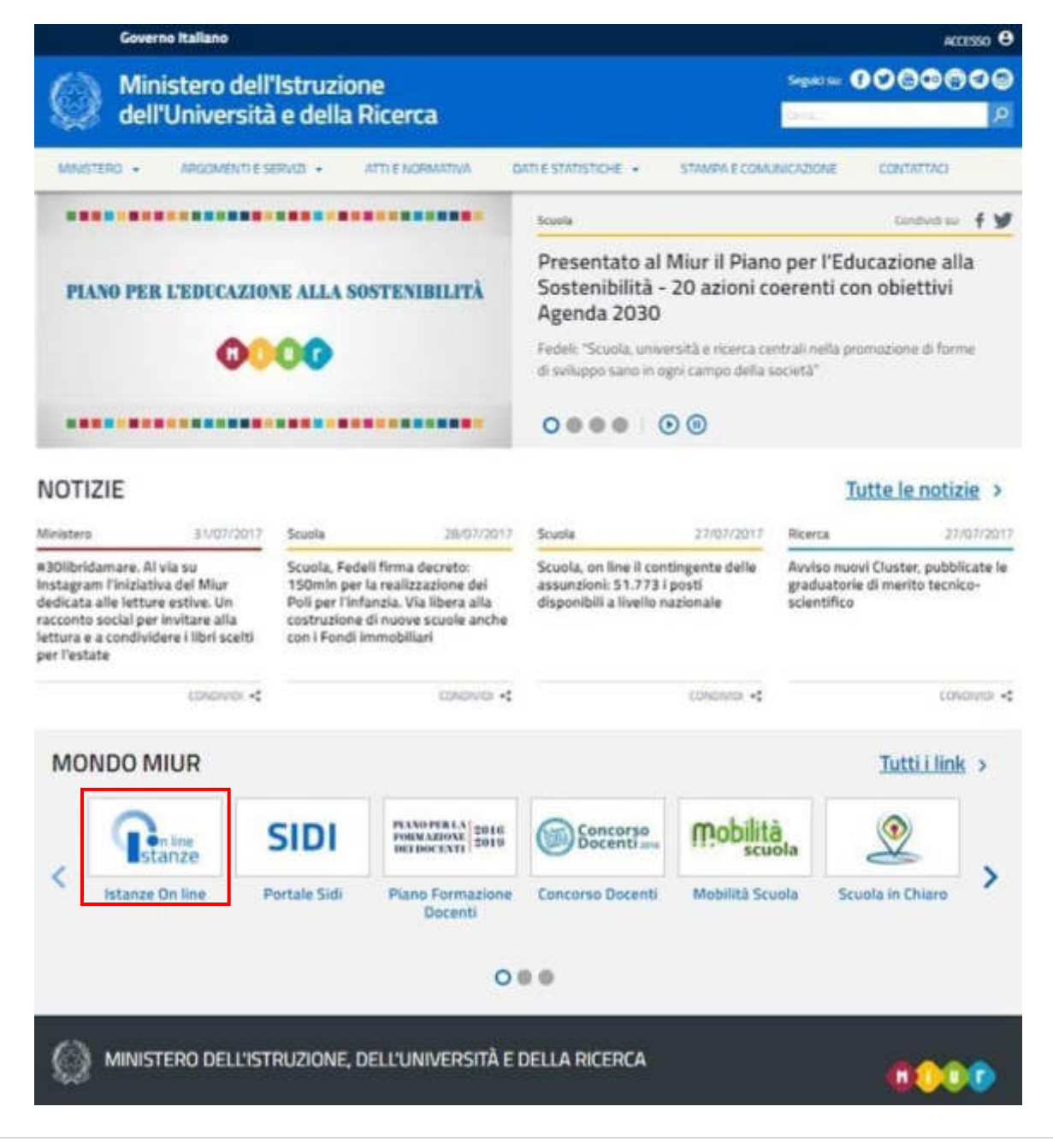

*RTI*: Enterprise Services Italia S.r.l. – Leonardo S.p.A Pagina 6 di 15

<span id="page-8-0"></span>Selezionando il comando "ACCEDI" verrà mostrata la schermata di Login dove sarà possibile inserire Username e Password.

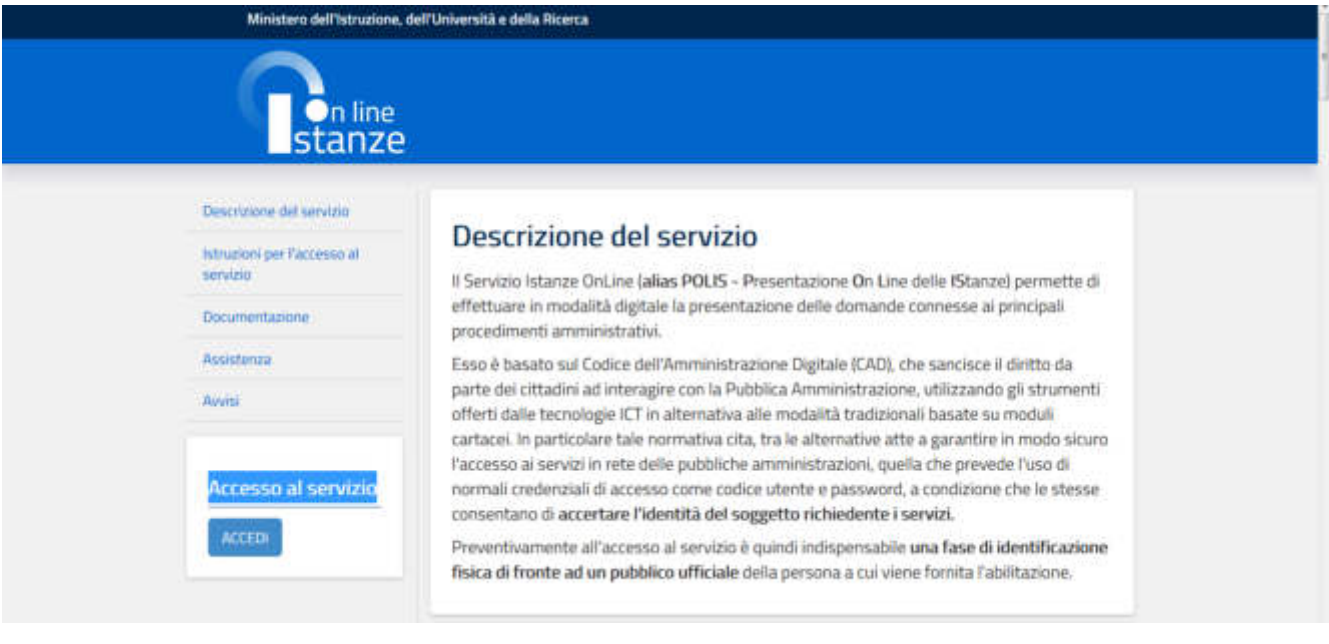

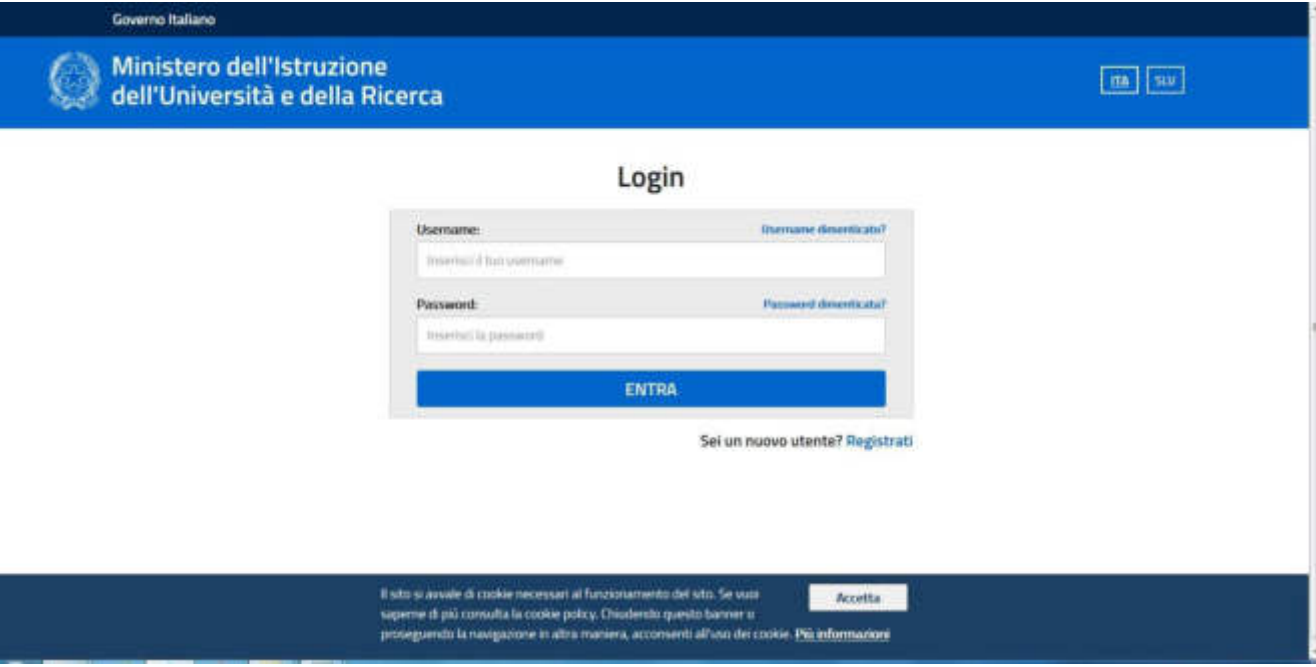

ATTENZIONE: È possibile concedere a uno o più utenti Polis regolarmente *accreditati una delega per l'utilizzo dell'applicazione con la propria utenza.* 

```
RTI: Enterprise Services Italia S.r.l. - Leonardo S.p.A Pagina 7 di 15
```
Se si è ricevuta una delega, il sistema presenterà, dopo l'inserimento di Username e Password, una maschera come la seguente:

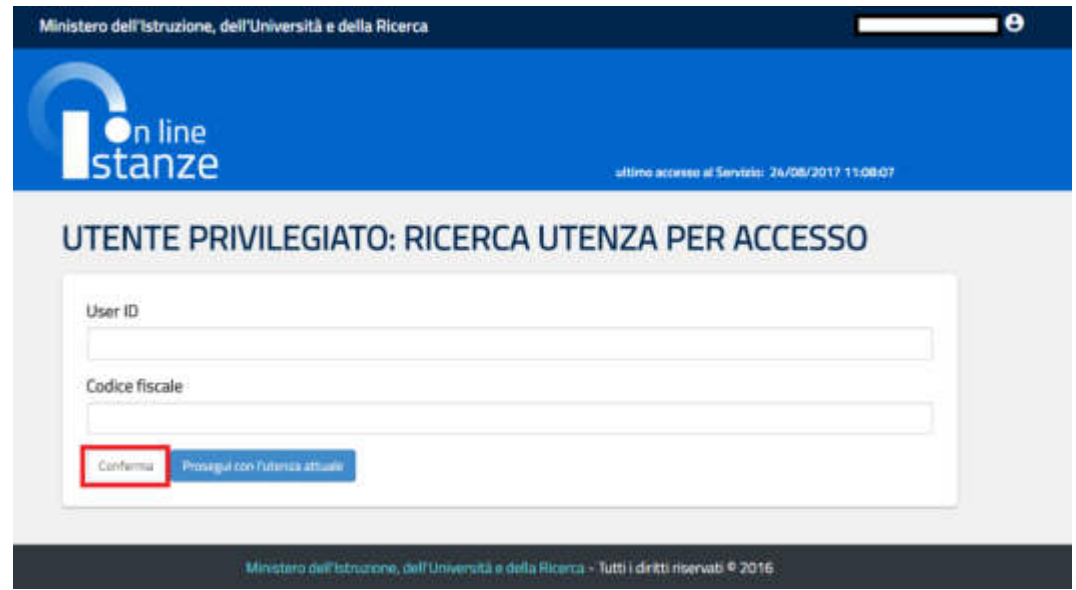

L'utente può quindi, in alternativa:

1. Inserire User ID o Codice fiscale della persona che si intende impersonificare e selezionare il pulsante "Conferma". A questo punto il sistema mostrerà un riepilogo dell'utenza inserita, e alla selezione del pulsante "**Impersona**" il sistema chiederà di confermare la volontà di effettuare l'accesso a nome dell'utente selezionato.

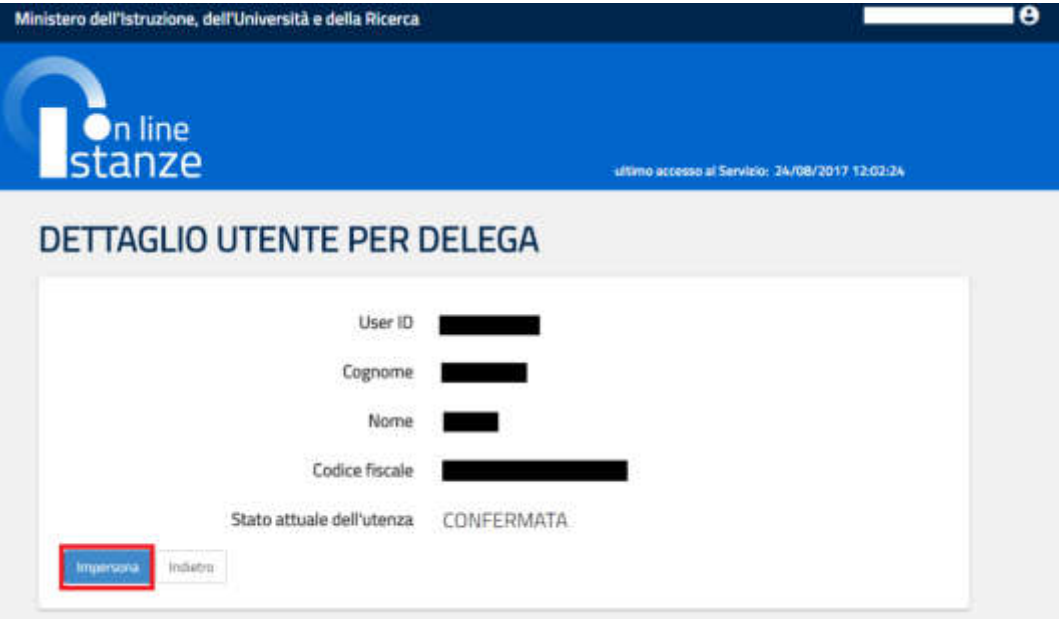

*RTI*: Enterprise Services Italia S.r.l. – Leonardo S.p.A Pagina 8 di 15

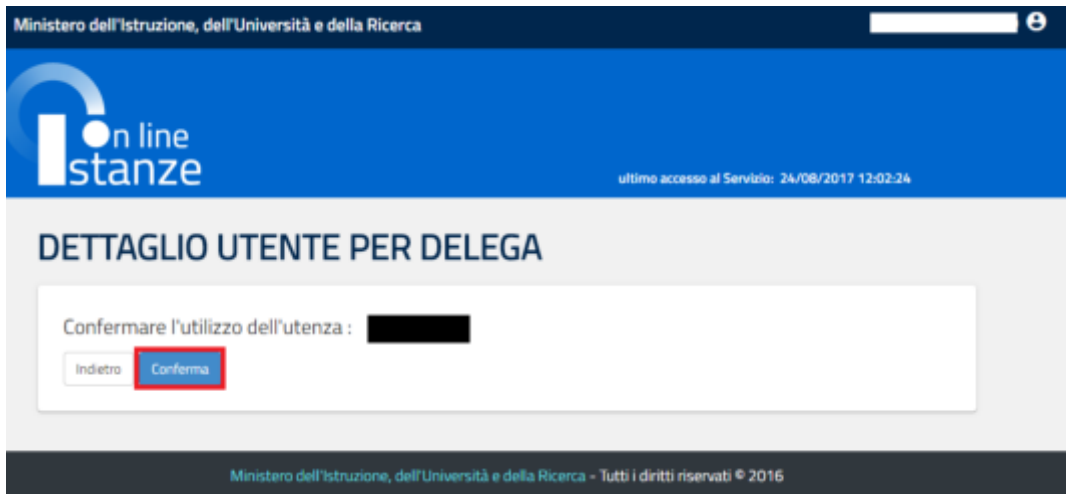

Alla pressione del pulsante "**Conferma**", il sistema consentirà quindi l'accesso alla pagina principale "Istanze on line" a nome dell'utenza selezionata.

2. Premere il pulsante "**Prosegui con l'utenza attuale**": il sistema consentirà l'accesso alla pagina principale "Istanze on line" con l'utenza di cui sono state specificate in precedenza Username e Password.

Successivamente verrà prospettata l'Home Page personale della sezione **"Istanze online"**.

La pagina, oltre a consentire l'accesso al modulo di domanda, offre anche altri servizi a corredo.

Tra questi servizi si evidenziano:

- 1. **Archivio**: è l'archivio dove l'utente può trovare tutte le domande presentate on line. Inoltre, ogni volta che l'utente effettua la procedura di inoltro dell'istanza, tutti i documenti inoltrati vengono salvati in questa sezione con tutte le informazioni (es. la data di inoltro).
- 2. **Altri servizi**: consente di accedere ad altri servizi a disposizione dell'utente.
- 3. **Funzioni di servizio**: una serie di funzionalità che consentono all'utente di gestire la propria utenza (recuperare il codice personale, cambiare il codice personale, ecc).

Si riporta di seguito l'istanza di Richiesta Ricostruzione Carriera.

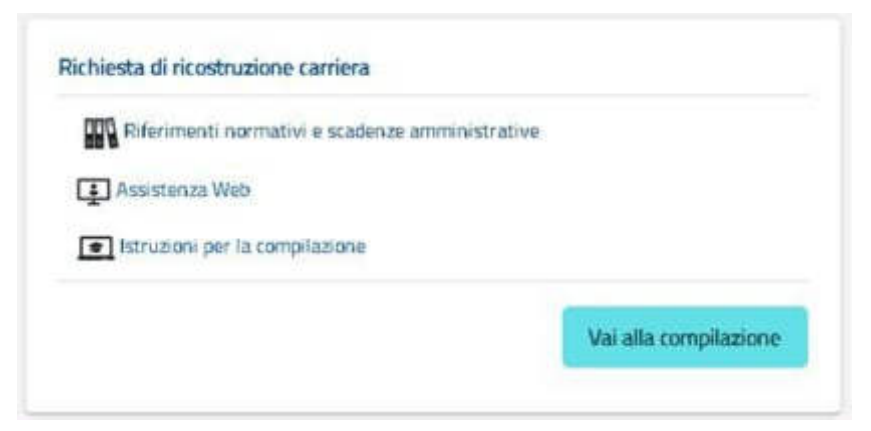

La funzione di richiesta ricostruzione carriera, prevede la possibilità di effettuare le seguenti operazioni:

- Inserimento, se la domanda non è ancora stata inoltrata, e contestuale inoltro
- Modifica, se la domanda non è ancora stata inoltrata, e contestuale inoltro
- Visualizzazione (dall'archivio personale dell'utente)
- Cancellazione se la domanda non è ancora stata inoltrata.

Il processo standard prevede che il modulo di domanda venga compilato e contestualmente inoltrato.

Dalla Home Page personale della sezione "Istanze online" occorre selezionare il comando "**Vai alla compilazione**".

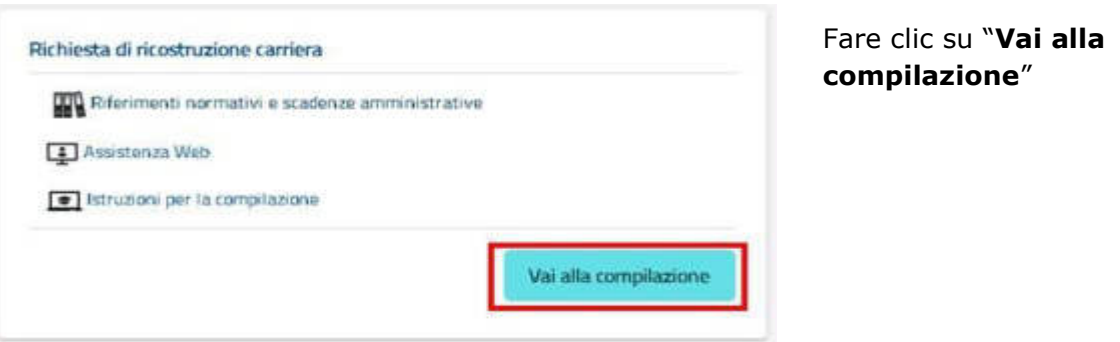

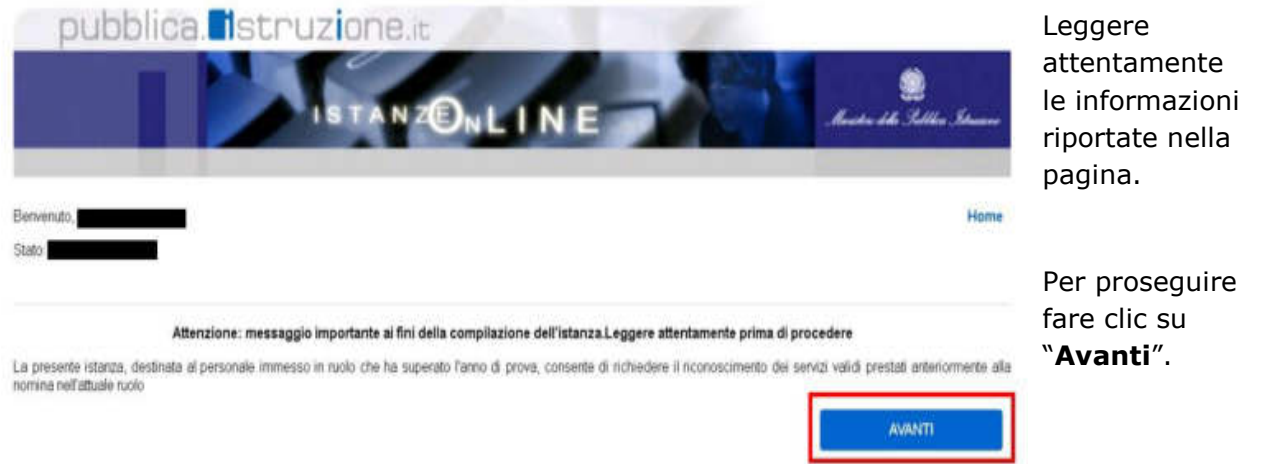

In questa fase il sistema verifica se l'utente ha effettivamente diritto ad accedere a questa funzione. In caso di esito negativo verrà prospettato un messaggio di errore.

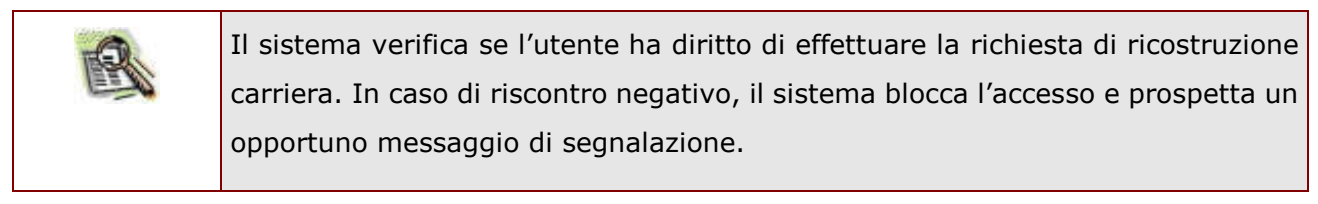

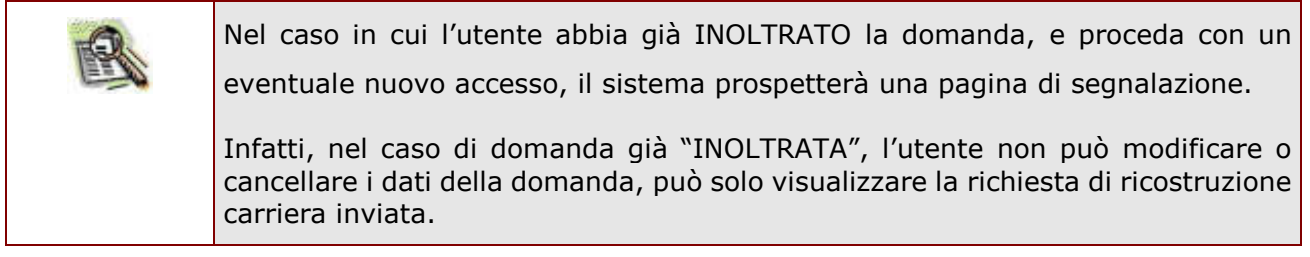

## <span id="page-13-0"></span>4.2VISUALIZZAZIONE DATI ANAGRAFICI E DATI DI RECAPITO

In questa schermata sono prospettati i dati anagrafici e i dati di recapito inseriti dall'utente nella fase di registrazione, e di dati di servizio e titolarità desunti dal sistema informativo.

Tutti i dati contrassegnati da (\*) e (\*\*) sono protetti per cui **non Ë possibile** modificarli tramite la presente istanza.

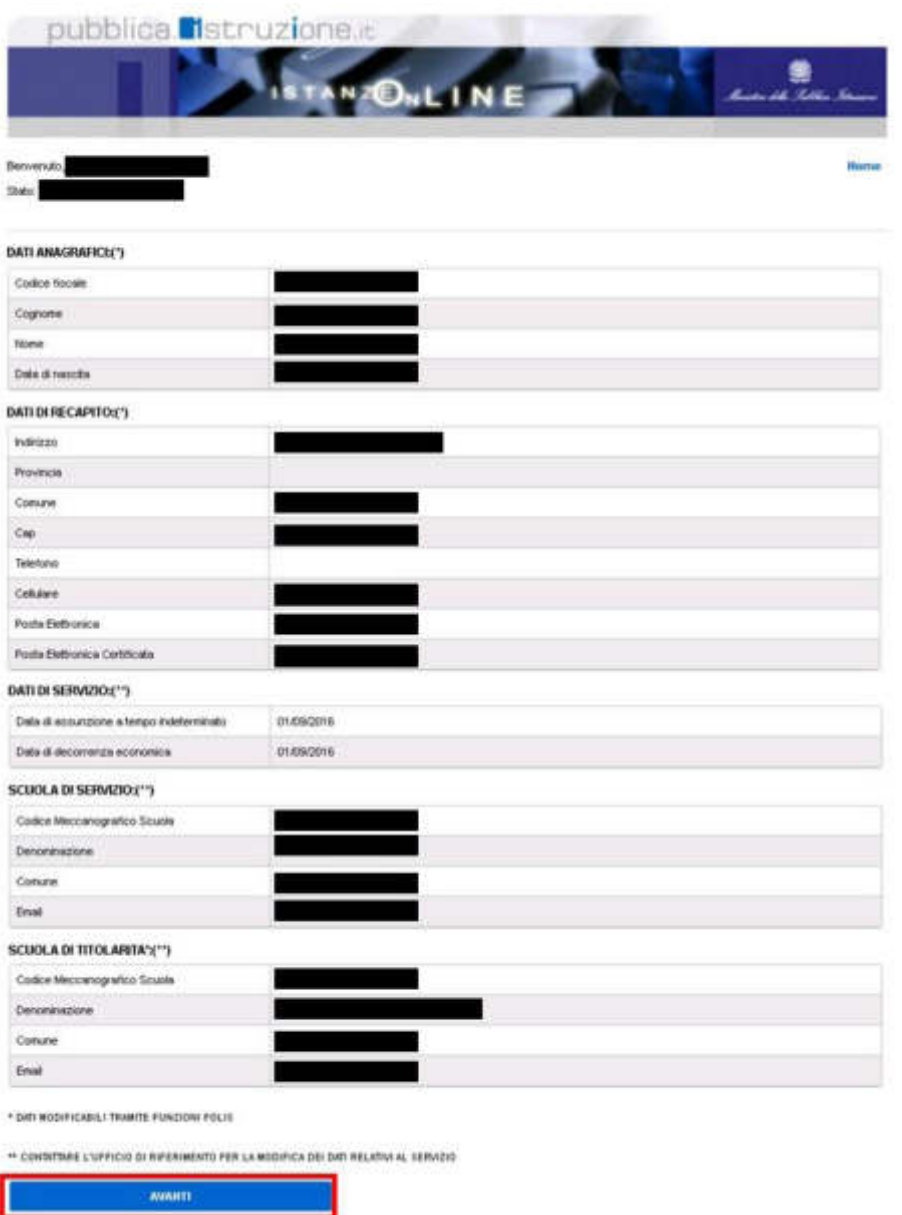

Completata la verifica dei dati presenti nella pagina fare clic su **'Avanti'** per proseguire.

*RTI*: Enterprise Services Italia S.r.l. – Leonardo S.p.A Pagina 12 di 15

# <span id="page-14-0"></span>4.3 LO STATO DELLA DOMANDA

La pagina indicherà anche il relativo 'stato della domanda' che può essere:

- **'Non Inserita' →** l'utente potrà inserire la richiesta.
- **· `Bozza' →** l'utente potrà aggiornare, cancellare e interrogare.
- <span id="page-14-1"></span>**• 'Inoltrata' → l'utente potrà interrogare.**

# <span id="page-15-0"></span>4.4COMPILAZIONE DELLA RICHIESTA

La funzione consente all'utente di compilare la richiesta di ricostruzione carriera, indicando se ha presentato o meno la dichiarazione dei servizi prestati anteriormente alla nomina nell'attuale ruolo.

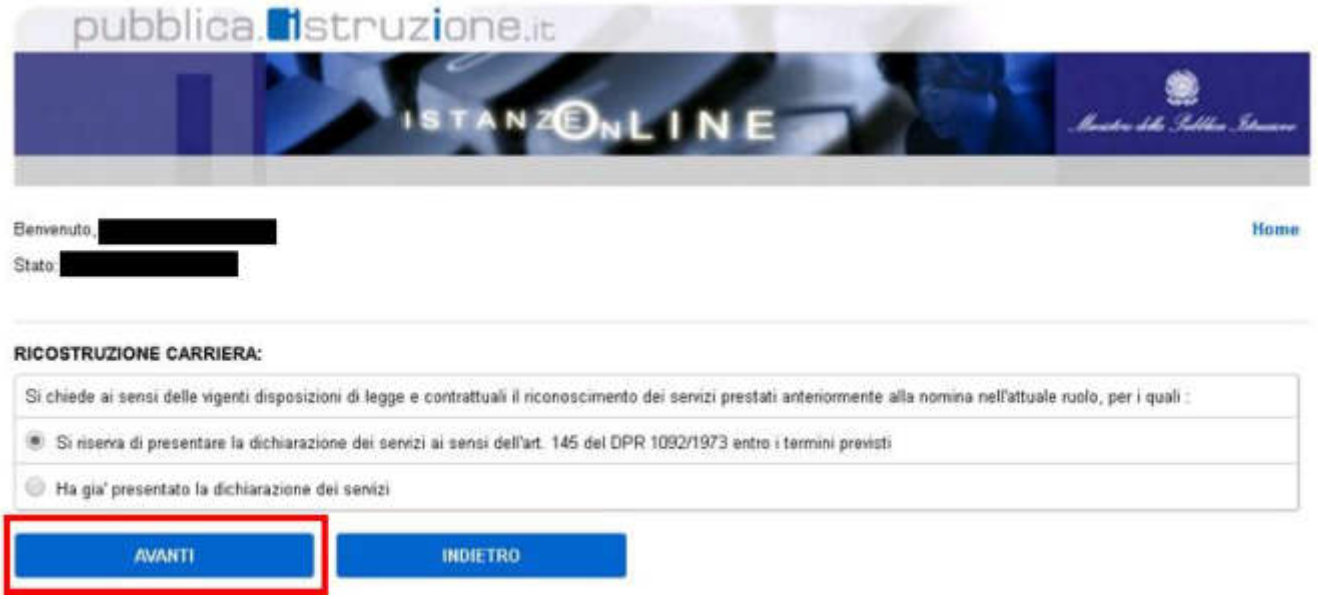

Dopo aver selezionato l'opzione corretta nella pagina è necessario fare clic su "**Avanti**" per proseguire e visualizzare la pagina per l'inoltro della domanda.

Cliccando sul tasto "**Indietro**" si potrà tornare alla schermata precedente.

# <span id="page-16-0"></span>4.5 INOLTRO DELLA DOMANDA

È prospettata l'anteprima della domanda di ricostruzione carriera, nella quale Ë possibile verificare la correttezza delle informazioni inserite.

Cliccando sul tasto "Indietro" si potrà tornare alla schermata precedente e modificare la selezione precedentemente fatta.

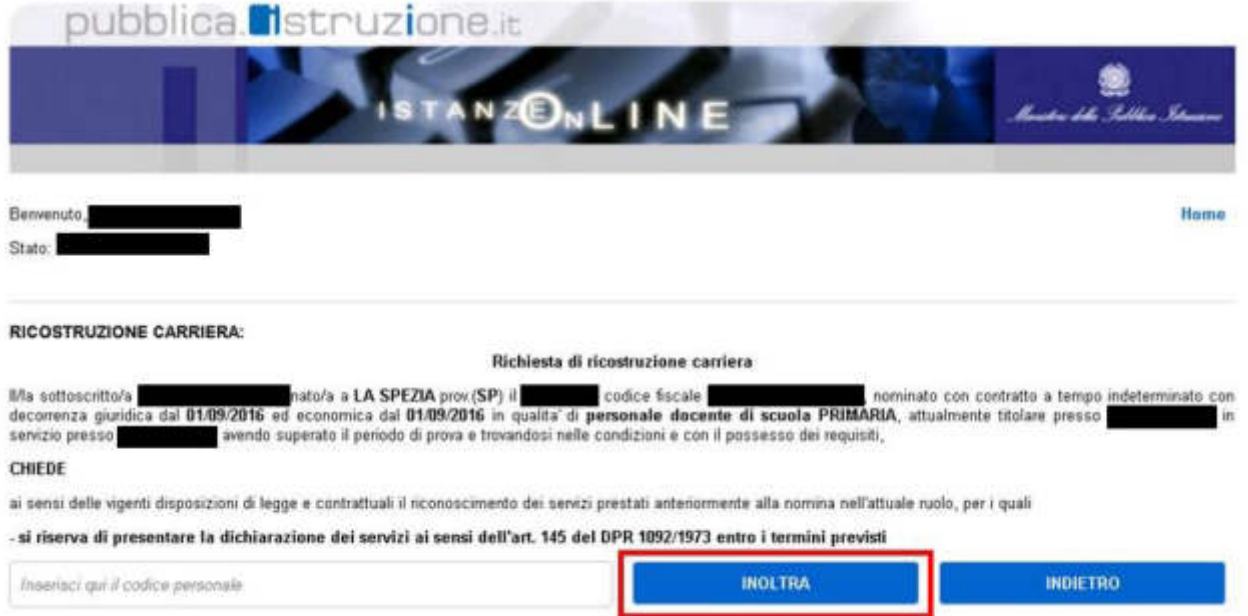

Una volta inserito il codice personale sarà possibile inoltrare l'istanza on line.

L'inoltro della domanda modificherà lo stato della domanda da "**Bozza**" a "**Inoltrata**", inoltre avrà l'effetto di **salvataggio dei dati acquisiti** e contemporaneamente di:

- **Produrre un PDF**: il modello compilato dall'utente in formato .pdf, sarà inviato per mail all'utente e sarà salvato nel proprio archivio personale in modo da poter essere recuperato nella sezione **"Archivio"** presente sulla Home Page personale di Istanze online.
- **Inviare una mail all'utente** con allegata l'istanza inoltrata in formato .pdf.
- **· Inviare una mail alla scuola coinvolta:** la domanda sarà inviata alla scuola di competenza del processo.

# **2021**

# Istanze On Line-Dichiarazione Servizi

**DICHIARAZIONE SERVIZI ON-LINE** 

08 novembre 2021

*RTI* : HPE Enterprise Services Italia S.r.l. – Leonardo Company S.p.A

# **INDICE**

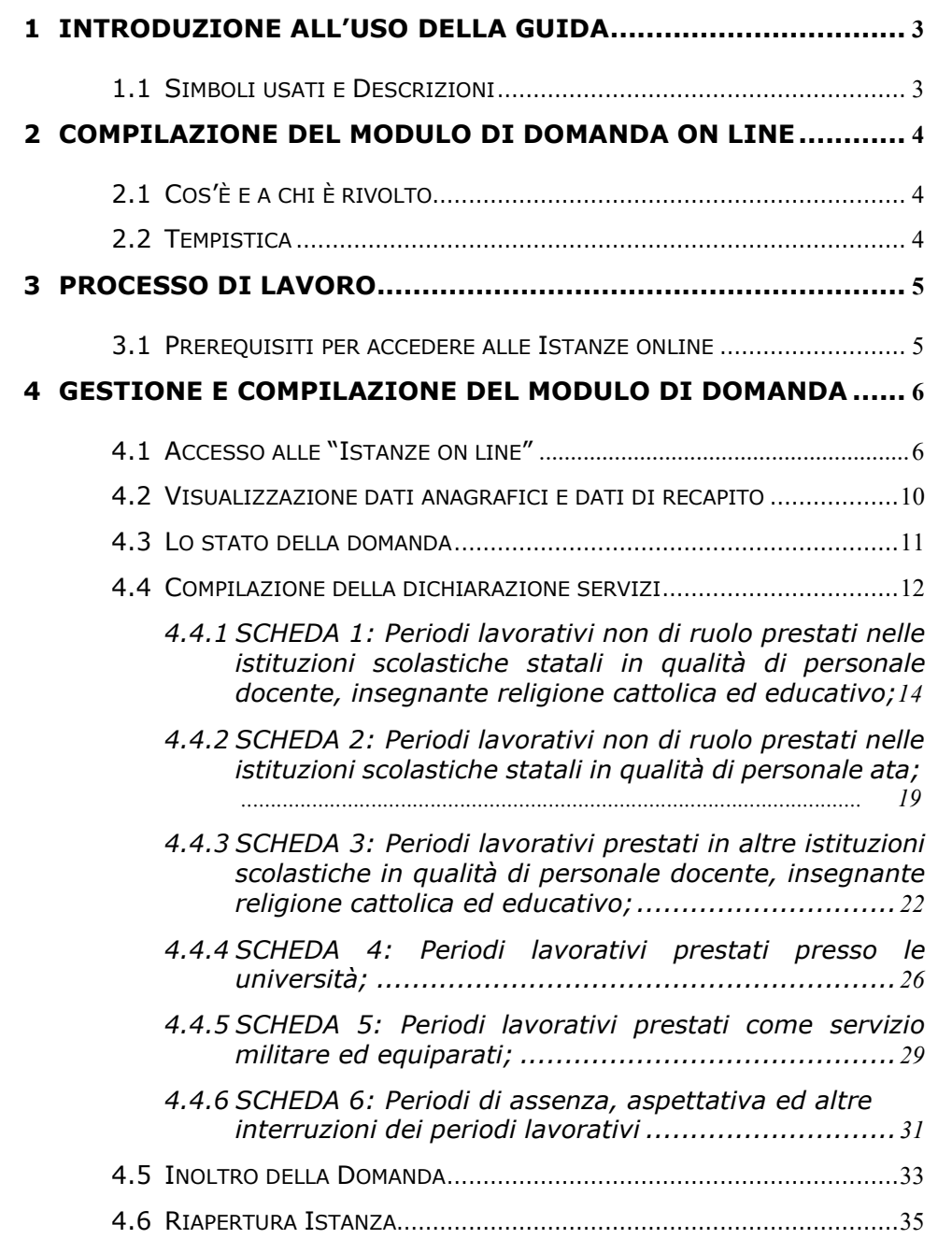

# <span id="page-19-0"></span>**1 INTRODUZIONE ALL'USO DELLA GUIDA**

La presente guida vuole rappresentare uno strumento informativo e un supporto operativo per gli utenti che devono presentare on line la domanda di Dichiarazione dei servizi.

In questa guida si forniscono, inoltre, informazioni per il corretto utilizzo delle funzionalità a corredo disponibili sulla sezione "Istanze on line".

# 1.1 SIMBOLI USATI E DESCRIZIONI

<span id="page-19-1"></span>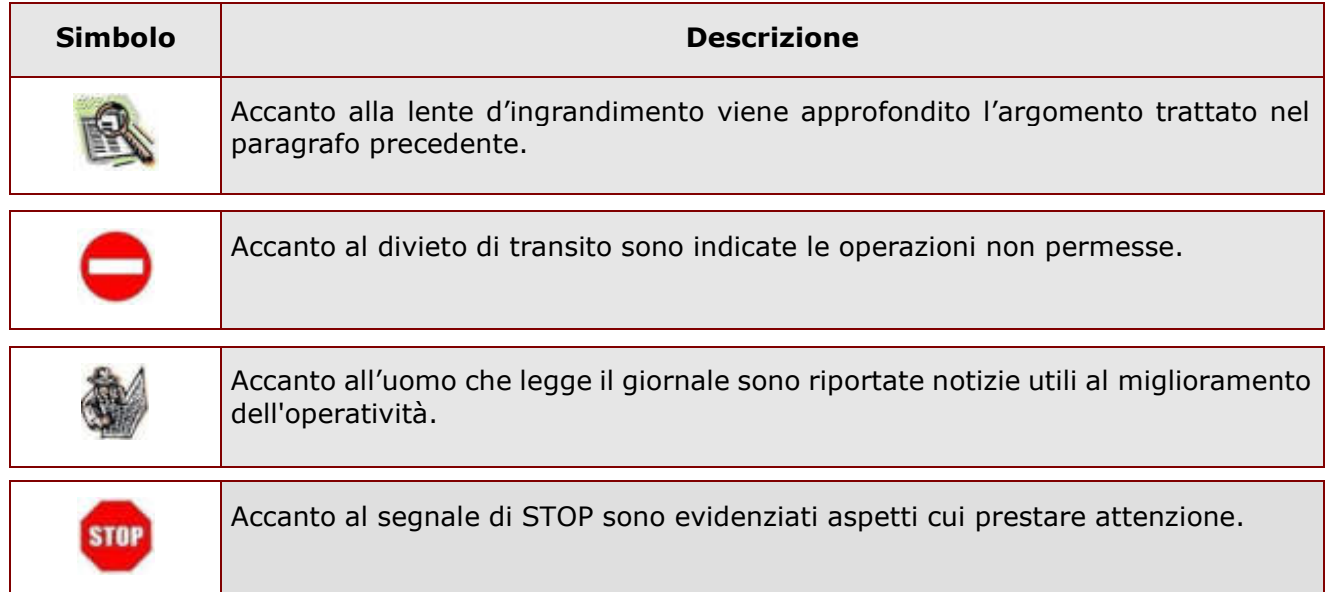

# <span id="page-20-0"></span>**2 COMPILAZIONE DEL MODULO DI DOMANDA ON LINE**

# <span id="page-20-1"></span>2.1 COS'È E A CHI È RIVOLTO

L'istanza Ë finalizzata alla compilazione della dichiarazione dei servizi da parte del personale docente, educativo, insegnante di religione cattolica, ATA, neo immesso in ruolo.

# <span id="page-20-2"></span>2.2 TEMPISTICA

L'istanza on line sarà sempre disponibile agli utenti tenendo conto di quanto indicato dall'Amministrazione.

## <span id="page-21-0"></span>**3 PROCESSO DI LAVORO**

Il processo di lavoro prevede le seguenti fasi:

- 1. [accedere a](#page-22-1)lla sezione 'Istanze online'
- 2. [accedere a](#page-22-1)l modulo di domanda
- 3. [visualizzare i](#page-23-0) dati anagrafici e i dati di servizio (dati anagrafici e di servizio non saranno modificabili)
- 4. [compilare l](#page-27-0)a dichiarazione dei servizi
- 5. inoltrare la dichiarazione

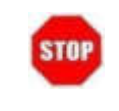

Il modulo della domanda online sarà sempre disponibile a meno di indicazioni diverse da parte dell'Amministrazione

## <span id="page-21-1"></span>3.1 PREREQUISITI PER ACCEDERE ALLE ISTANZE ONLINE

Per accedere alla sezione e compilare il modulo di domanda, l'interessato dovrà avere:

- un Personal Computer con connessione ad Internet ed il software Acrobat Reader;
- un indirizzo di posta elettronica, lo stesso indicato durante la procedura di Registrazione;
- avere le credenziali di accesso (username, password e codice personale) ottenute con la procedura di Registrazione (per maggiori dettagli è possibile consultare la Documentazione presente nella pagina iniziale di Istanze Online);
- $\bullet$  rientrare nel personale che può operare amministrativamente con la procedura in esame.

# <span id="page-22-0"></span>**4 GESTIONE E COMPILAZIONE DEL MODULO DI DOMANDA**

# <span id="page-22-1"></span>4.1 ACCESSO ALLE "ISTANZE ON LINE"

Il servizio è disponibile sul sito [http://www.miur.gov.it.](http://www.miur.gov.it/) Per usufruire del presente servizio occorre accedere all'apposita sezione **Istanze on line** inserendo Username e Password.

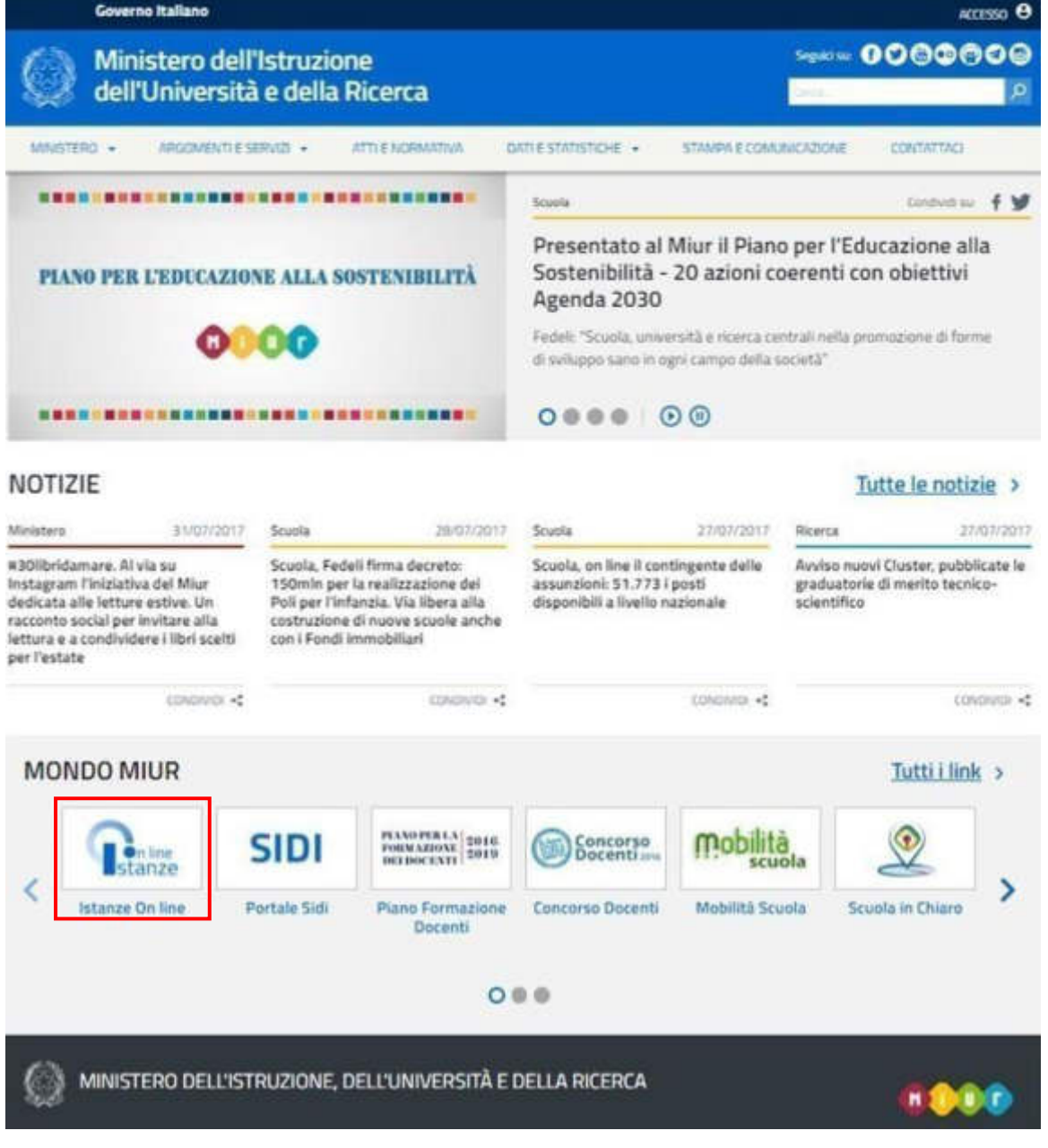

*RTI*: Enterprise Services Italia S.r.l. - Leonardo S.p.A Pagina 6 di 35

<span id="page-23-0"></span>Selezionando il comando "ACCEDI" verrà mostrata la schermata di Login dove sarà possibile inserire Username e Password.

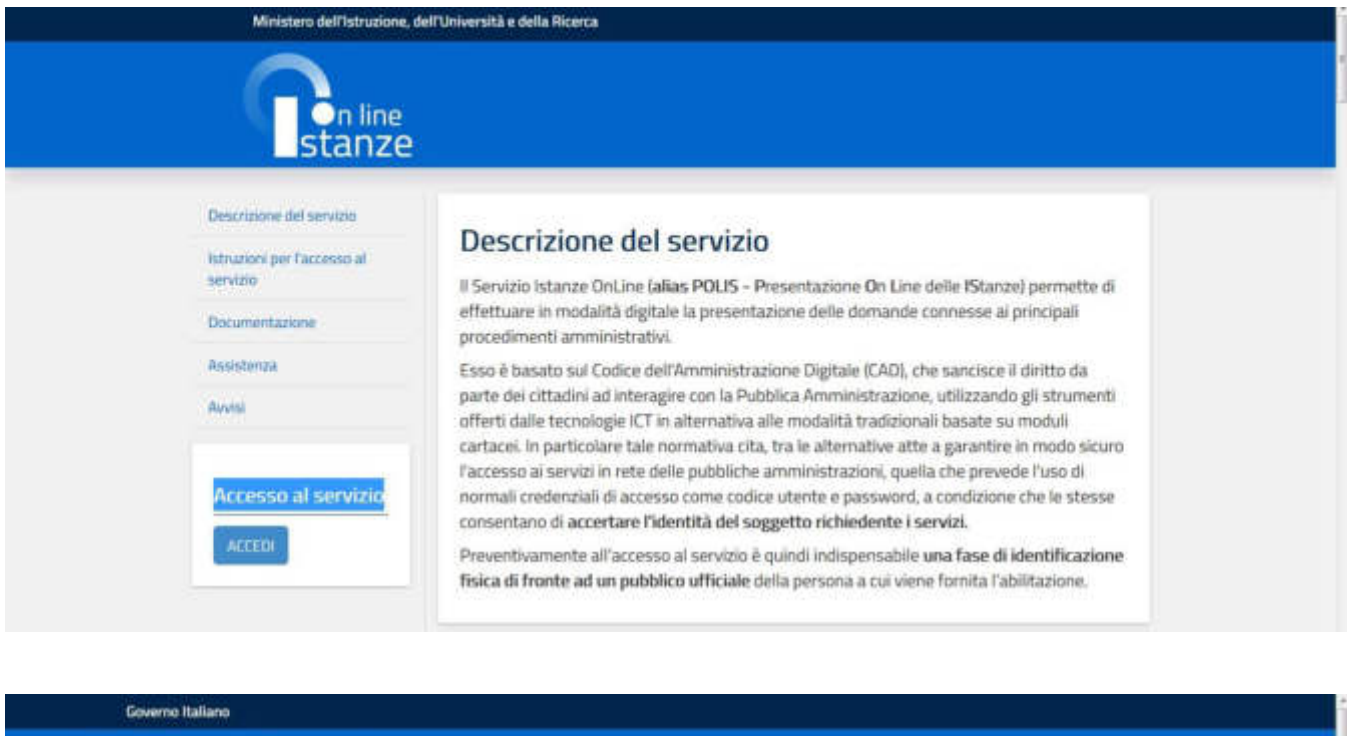

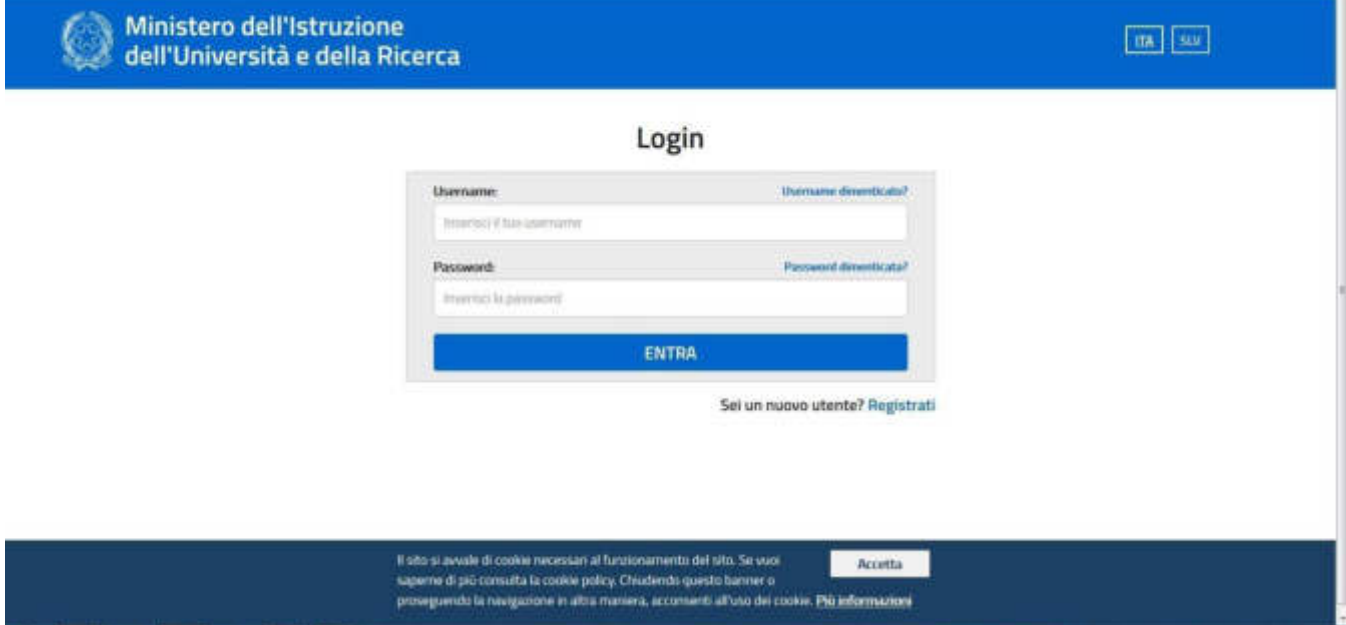

Successivamente verrà prospettata l'Home Page personale della sezione **"Istanze online"**.

La pagina, oltre a consentire l'accesso al modulo di domanda, offre anche altri servizi a corredo.

*RTI*: Enterprise Services Italia S.r.l. – Leonardo S.p.A Pagina 7 di 35

Tra questi servizi si evidenziano:

- 1. **Archivio**: è l'archivio dove l'utente può trovare tutte le domande presentate on line. Inoltre, ogni volta che l'utente effettua la procedura di inoltro dell'istanza, tutti i documenti inoltrati vengono salvati in questa sezione con tutte le informazioni (es. la data di inoltro).
- 2. **Altri servizi**: consente di accedere ad altri servizi a disposizione dell'utente.
- 3. **Funzioni di servizio**: una serie di funzionalità che consentono all'utente di gestire la propria utenza (recuperare il codice personale, cambiare il codice personale, ecc).

Si riporta di seguito l'istanza di *Dichiarazione servizi*.

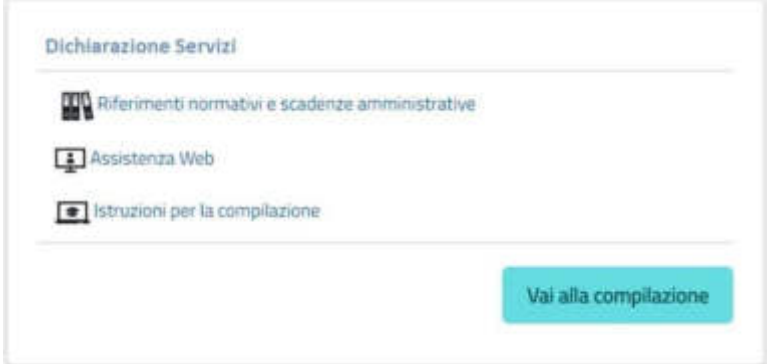

La funzione di acquisizione della dichiarazione servizi, prevede la gestione del modulo di domanda con la possibilità di effettuare anche le seguenti operazioni:

- Inserimento, se la domanda non è ancora stata inoltrata, e contestuale inoltro
- Modifica, se la domanda non è ancora stata inoltrata, e contestuale inoltro o nel caso in cui la scuola ha richiesto informazioni aggiuntive
- Visualizzazione (dall'archivio personale dell'utente)
- Cancellazione se la domanda non è ancora stata inoltrata.

Il processo standard prevede che il modulo di domanda venga inserito e contestualmente inoltrato.

Dalla Home Page personale della sezione "Istanze online" occorre selezionare il comando "Vai alla compilazione".

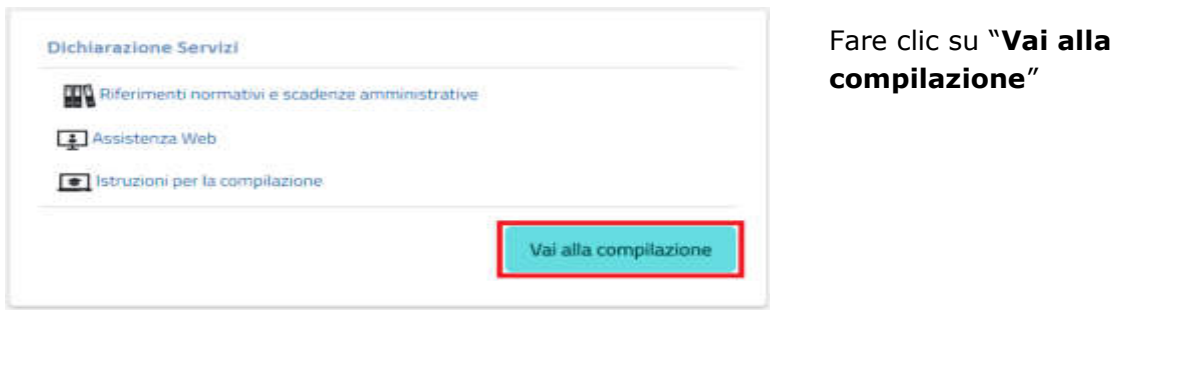

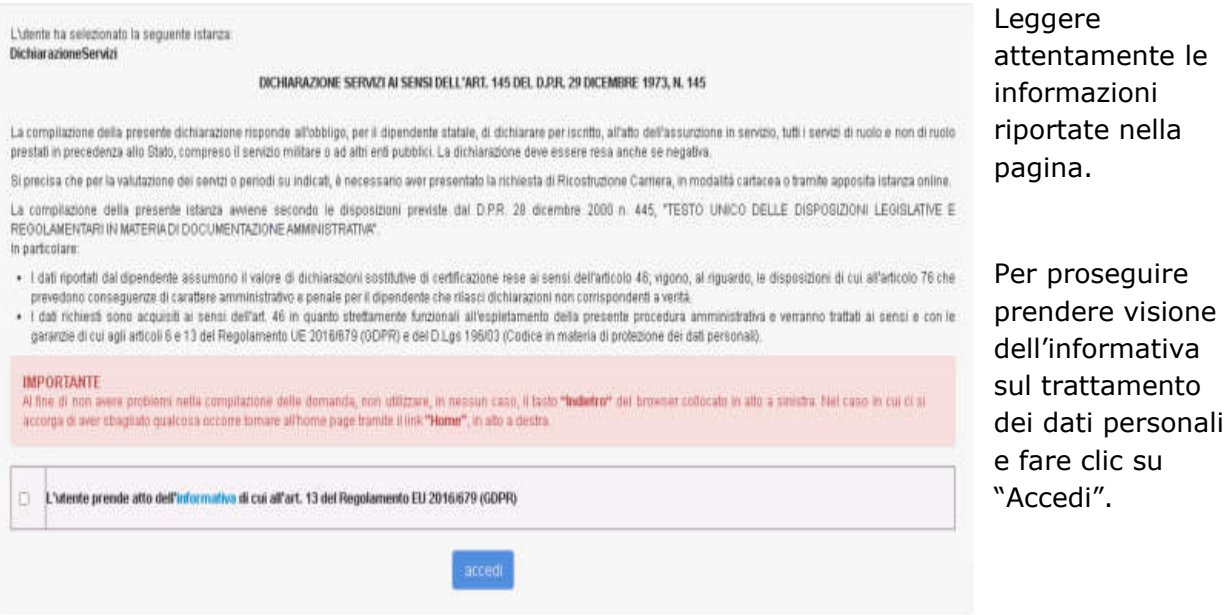

In questa fase il sistema verifica se l'utente ha effettivamente diritto ad accedere a questa funzione. In caso di esito negativo verrà prospettato un messaggio di errore.

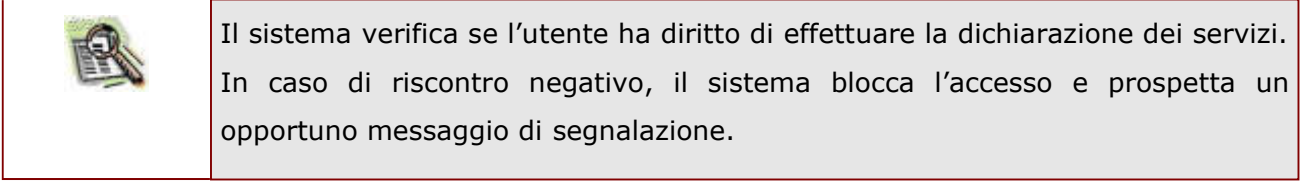

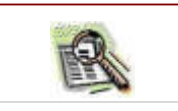

Nel caso in cui l'utente abbia già INOLTRATO la domanda, e proceda con un eventuale nuovo accesso, il sistema prospetterà una pagina di segnalazione.

*RTI***: Enterprise Servi**ces Italia S.r.l. – Leonardo S. Leonardo S. Leonardo S. Leonardo S. Leonardo S. Leonardo S

Infatti, nel caso di domanda già "INOLTRATA", l'utente non può modificare o cancellare i dati della domanda, può solo visualizzare la dichiarazione inviata.

## <span id="page-26-0"></span>4.2 VISUALIZZAZIONE DATI ANAGRAFICI E DATI DI RECAPITO

In questa schermata sono prospettati i dati anagrafici e i dati di recapito inseriti dall'utente nella fase di registrazione.

I dati anagrafici e di recapito sono protetti per cui **non Ë possibile** modificarli tramite la presente istanza.

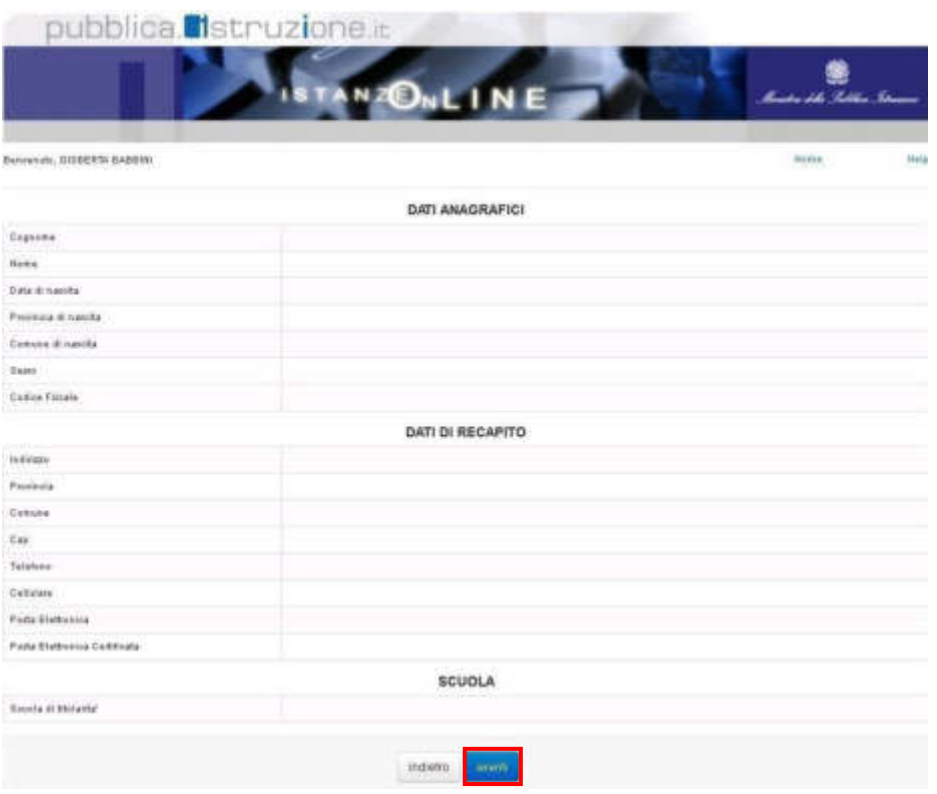

Completata la verifica dei dati presenti nella pagina fare clic su **'Avanti'** per proseguire

# <span id="page-27-0"></span>4.3 LO STATO DELLA DOMANDA

La pagina indicherà anche il relativo 'stato della domanda' che può essere:

- **'Non Inserita'** → l'utente potrà acquisire quindi i dati voluti.
- **'Inserita, non inoltrata'** l'utente potrà aggiornare, cancellare e interrogare.
- $\bullet$  **'Inoltrata'**  $\to$  l'utente potrà interrogare.

## <span id="page-28-0"></span>4.4 COMPILAZIONE DELLA DICHIARAZIONE SERVIZI

La funzione consente all'utente di inserire i dati richiesti per la dichiarazione servizi, cliccando sul tasto **NUOVA DICHIARAZIONE DEI SERVIZI EX ART.145 (DPR 1092/1973)**.

Dichiarazioni:

NUOVA DICHIARAZIONE DEI SERVIZI EX ART.145 DPR 1092/1973

Nello specifico l'utente potrà dichiarare i servizi prestati prima dell'immissione in ruolo tramite la valorizzazione delle seguenti schede:

- **Periodi lavorativi non di ruolo prestati nelle istituzioni scolastiche**  statali in qualità di personale docente, insegnante religione cattolica **ed educativo;**
- **Periodi lavorativi non di ruolo prestati nelle istituzioni scolastiche**  statali in qualità di personale ata;
- Periodi lavorativi prestati in altre istituzioni scolastiche in qualità di **personale docente, insegnante religione cattolica ed educativo;**
- Periodi lavorativi prestati presso le università;
- **Periodi lavorativi prestati come servizio militare ed equiparati;**
- **Periodi di assenza, aspettativa ed altre interruzioni dei periodi lavorativi**.

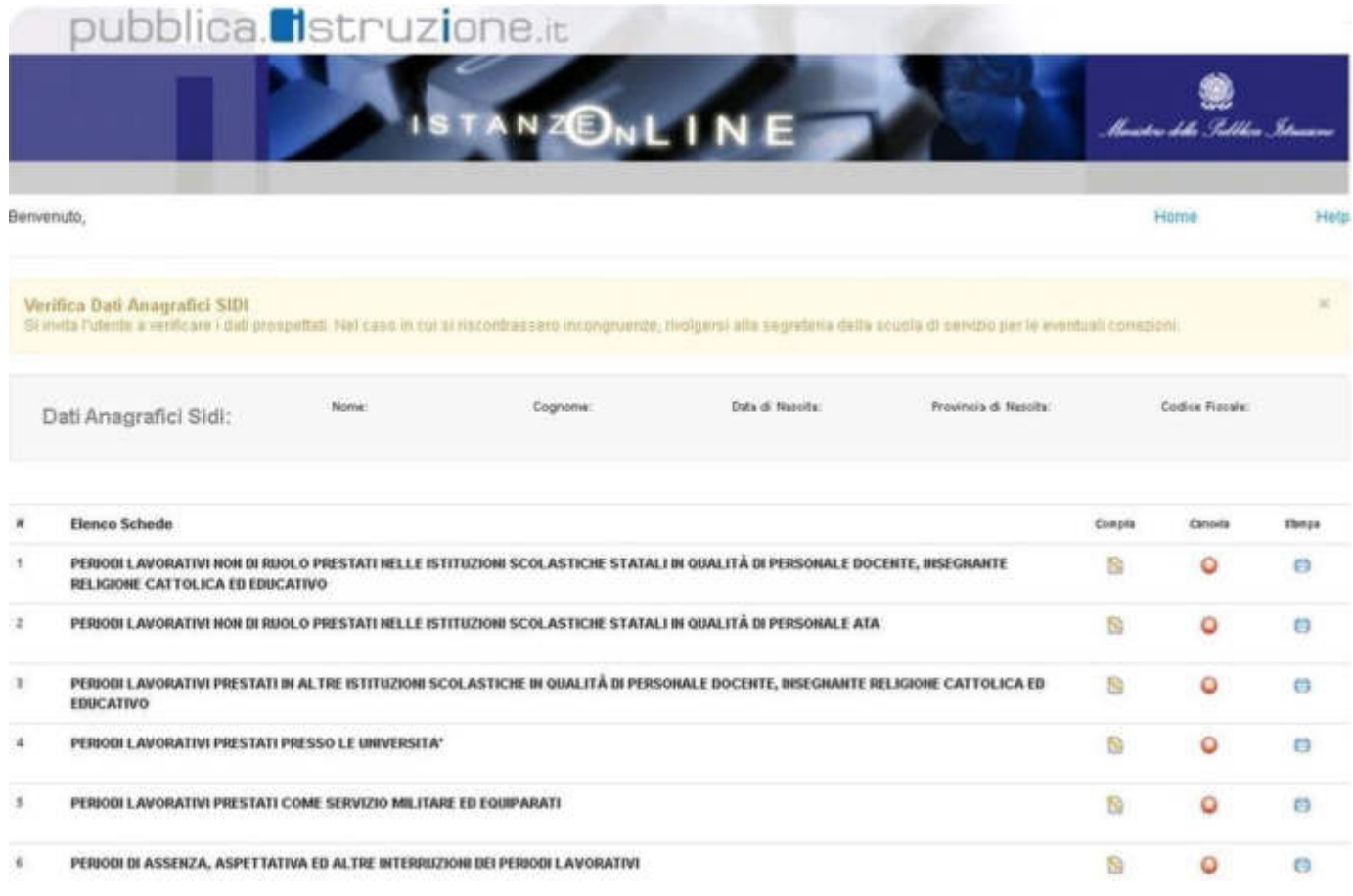

A fianco di ogni scheda sono presenti i pulsanti "**Compila**", "**Cancella**", "**Stampa**".

- Con il pulsante "Compila" è possibile inserire una dichiarazione relativa alla scheda di riferimento;
- Con il pulsante "Cancella" è possibile cancellare tutto il contenuto dichiarato nella scheda di riferimento;
- Con il pulsante "Stampa" è possibile visualizzare in formato excel quanto inserito e contenuto nella scheda di riferimento.

# <span id="page-30-0"></span>4.4.1 SCHEDA 1: PERIODI LAVORATIVI NON DI RUOLO PRESTATI NELLE ISTITUZIONI SCOLASTICHE STATALI IN QUALITÀ DI PERSONALE DOCENTE, INSEGNANTE RELIGIONE CATTOLICA ED EDUCATIVO;

In questa scheda Ë possibile dichiarare i periodi lavorativi non di ruolo prestati nelle istituzioni scolastiche statali. La maschera è suddivisa in due parti.

La parte a sinistra dove vengono visualizzati i periodi lavorativi presenti su SIDI all'interno del fascicolo del personale.

La parte a destra dovrà contenere i periodi da riportare ed eventualmente da modificare, e/o i periodi lavorativi inseriti ex/novo.

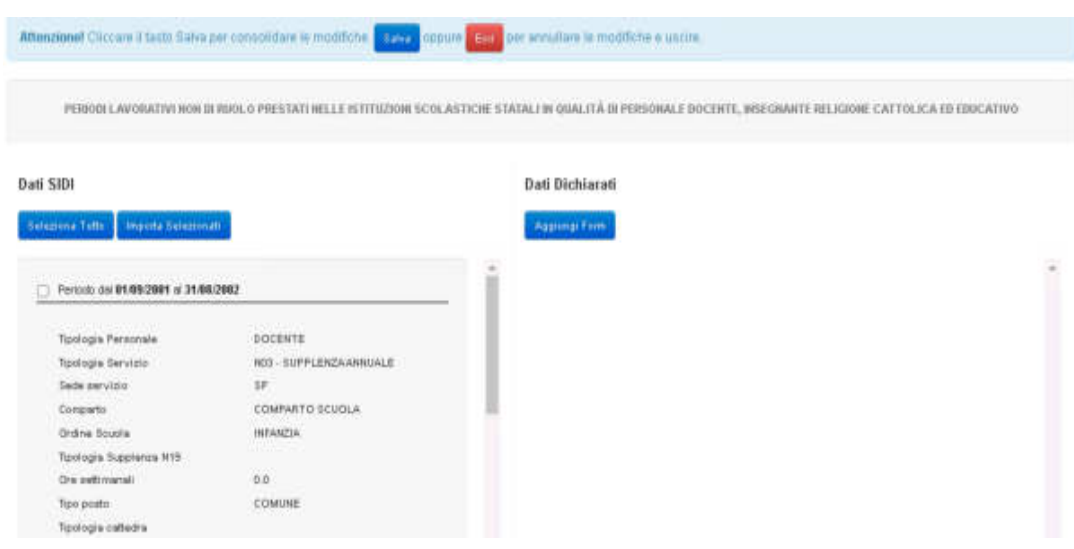

Per la conferma di una scheda dalla parte sinistra dello schermo alla parte destra, l'utente dovrà selezionare i periodi che intende inserire nella dichiarazione dei servizi e cliccare sul tasto "**Importa selezionati**". Se desidera importare tutti i periodi presenti in SIDI dovrà prima cliccare sul tasto "**Seleziona tutto**" e poi sul tasto "**Importa selezionati**".

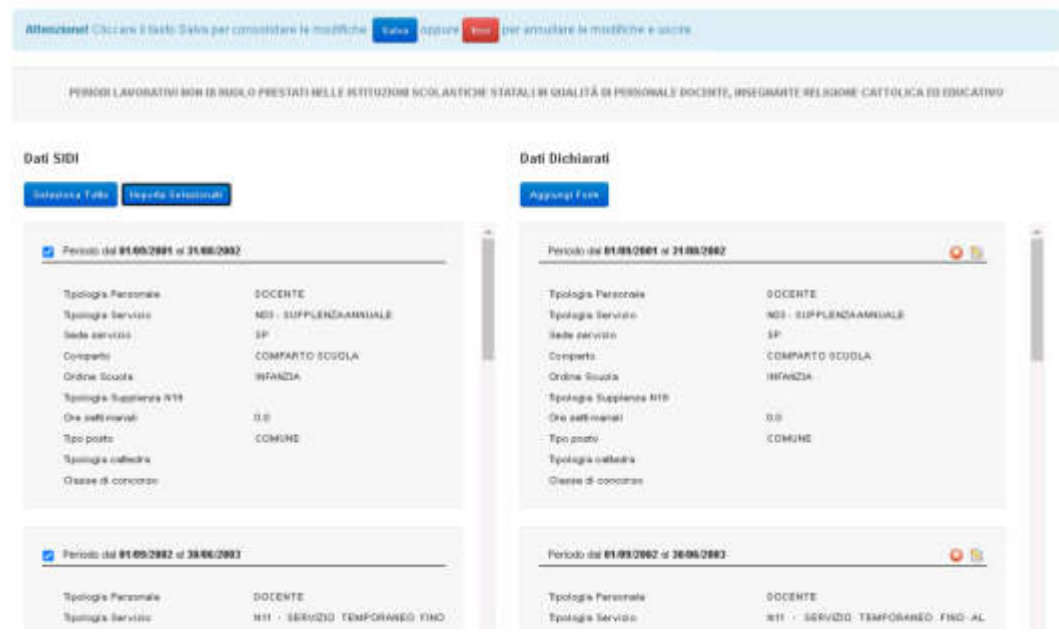

L'utente, cliccando in alto a destra sul simbolo della matita, potrà confermare/modificare e completare le informazioni presenti facendo attenzione alla compilazione obbligatoria dei campi contrassegnati dal simbolo \*.

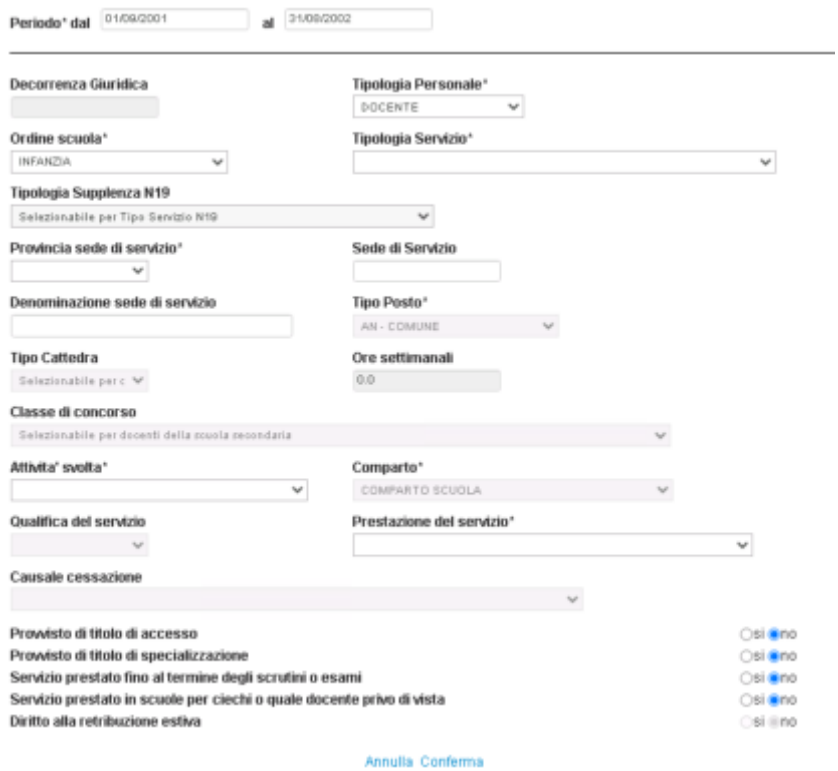

*RTI*: Enterprise Services Italia S.r.l. - Leonardo S.p.A Pagina 15 di 35

Per inserire un nuovo periodo, l'utente dovrà invece cliccare sul tasto "**Aggiungi form**" e compilare il form con tutte le informazioni necessarie, facendo attenzione ai campi obbligatori.

Si precisa che l'obbligatorietà dei campi è legata al periodo in cui è stato prestato il servizio. Per i servizi prestati a partire dall'anno scolastico 1994-95 alcune informazioni non dovranno essere comunicate pertanto i relativi campi saranno non compilabili e grigi.

Per confermare quanto inserito dovrà selezionare il comando "**Conferma**". Selezionando il tasto "**Annulla**" invece il servizio non verrà inserito e si ritornerà alla pagina precedente.

In particolare, il form propone i seguenti campi da compilare:

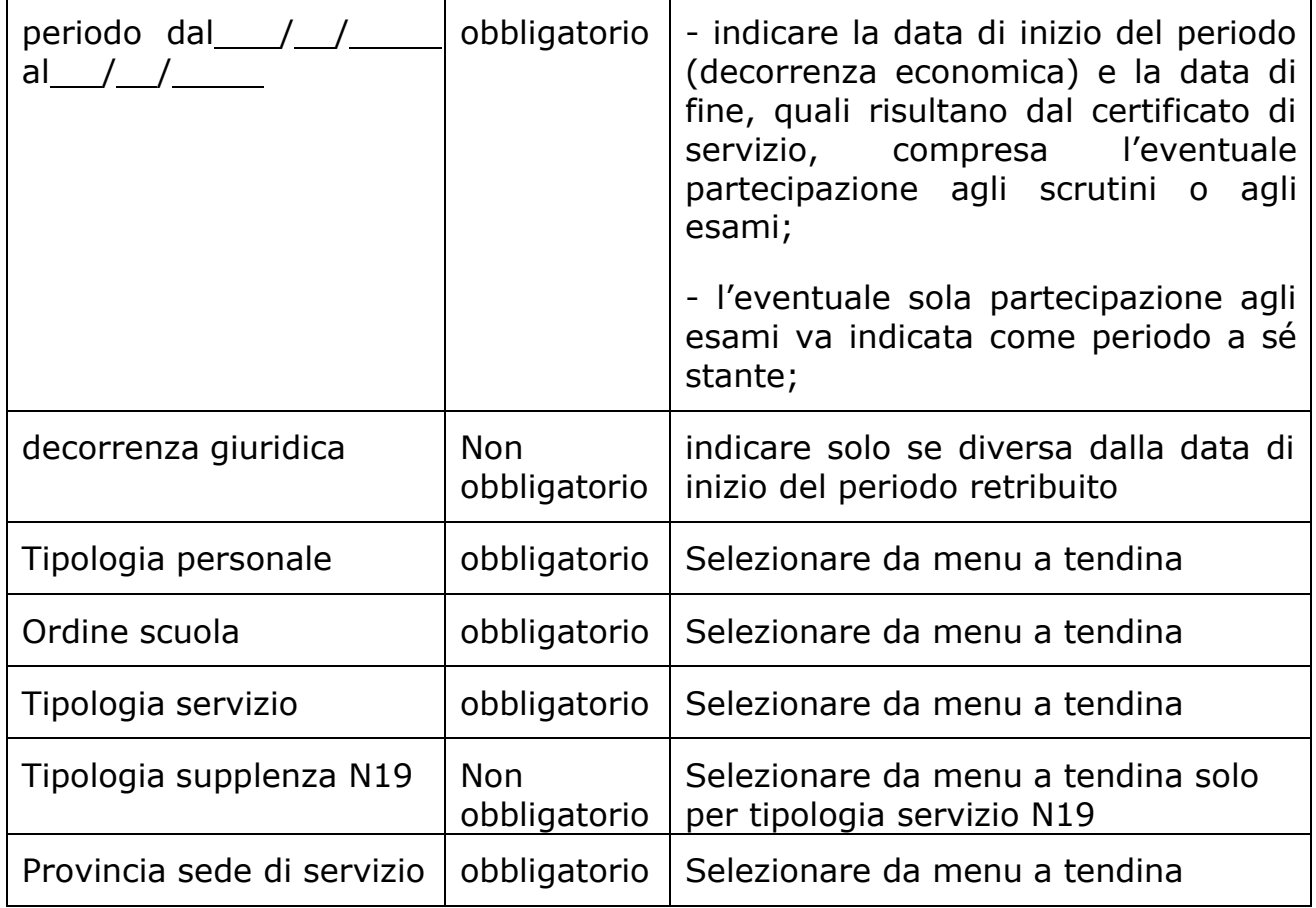

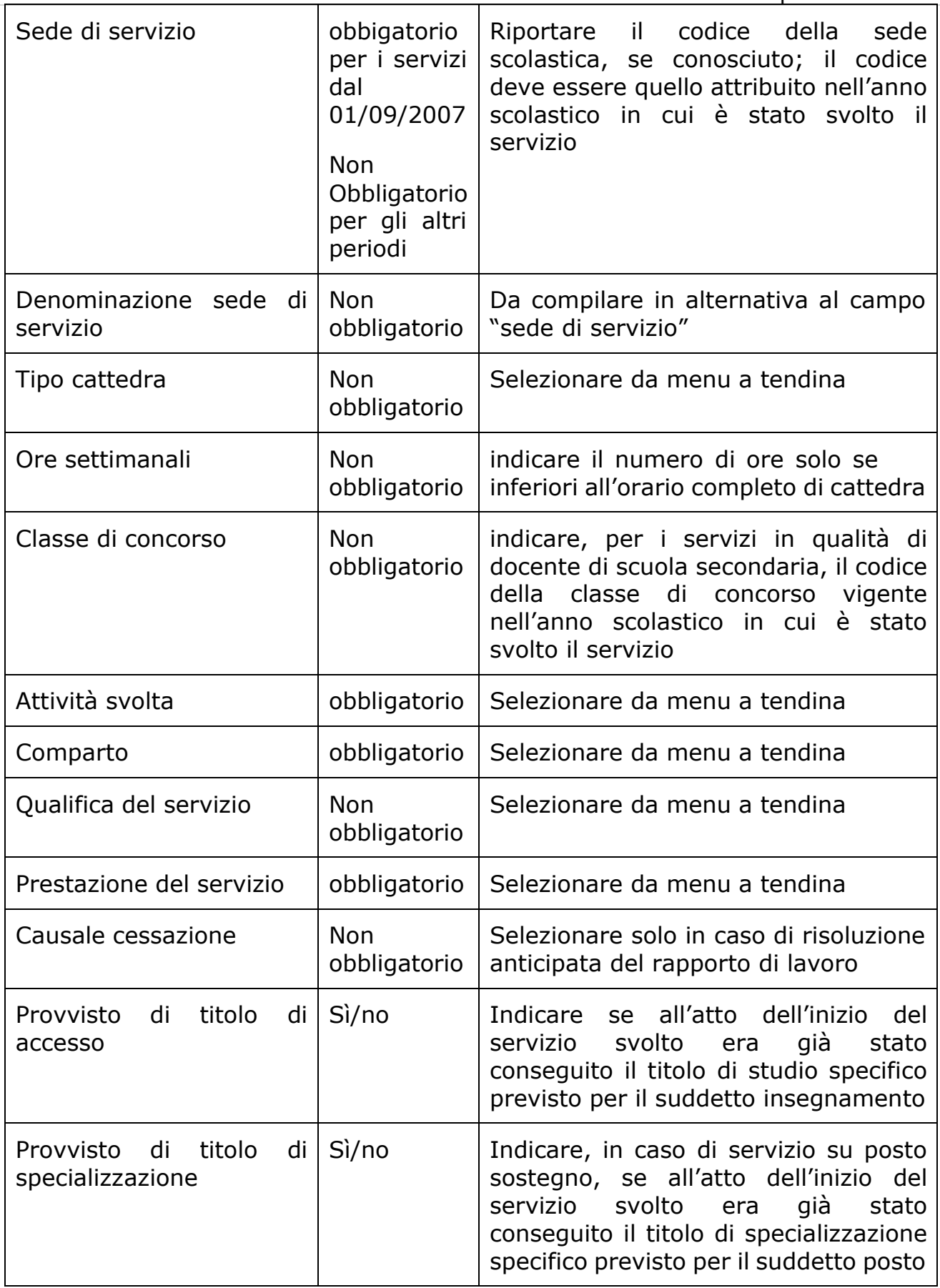

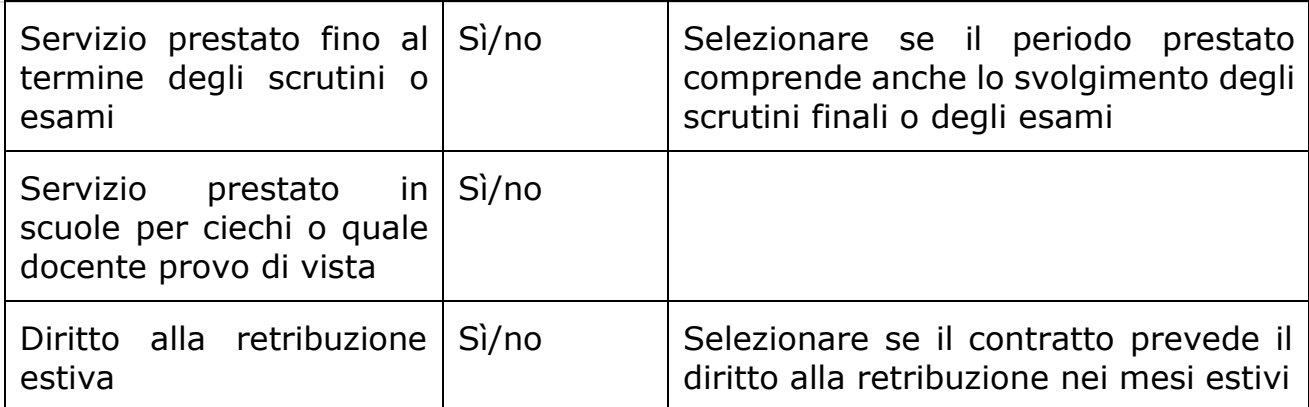

Terminata la compilazione della scheda, l'utente potrà salvare le informazioni tramite il comando "Salva" in alto. Il sistema effettuerà dei controlli di congruità.

In caso di errori presenti nei servizi inseriti verrà data evidenza delle informazioni da modificare/inserire.

In caso di esito positivo il sistema ritornerà alla pagina con l'elenco delle schede.

Cliccando sul tasto "**Esci**" potrà uscire dalla scheda senza salvare le informazioni inserite.

## <span id="page-35-0"></span>4.4.2 SCHEDA 2: PERIODI LAVORATIVI NON DI RUOLO PRESTATI NELLE ISTITUZIONI SCOLASTICHE STATALI IN QUALITÀ DI PERSONALE ATA;

In questa scheda Ë possibile dichiarare i periodi lavorativi non di ruolo prestati nelle istituzioni scolastiche statali in qualità di personale ATA.

La maschera è suddivisa in due parti.

La parte a sinistra dove vengono visualizzati i periodi lavorativi presenti su SIDI all'interno del fascicolo del personale.

La parte a destra dovrà contenere i periodi da riportare ed eventualmente da modificare, e/o i periodi lavorativi inseriti ex/novo.

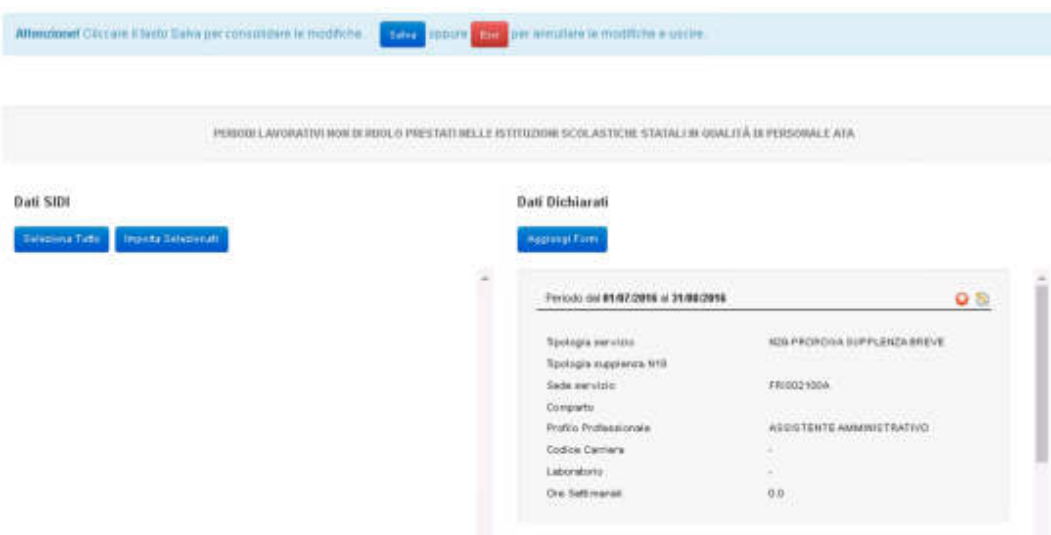

Per la conferma di una scheda dalla parte sinistra dello schermo alla parte destra, l'utente dovrà selezionare i periodi che intende inserire nella dichiarazione dei servizi e cliccare sul tasto "**Importa selezionati**". Se desidera importare tutti i periodi presenti in SIDI dovrà prima cliccare sul tasto "**Seleziona tutto**" e poi sul tasto "**Importa selezionati**".

L'utente, cliccando in alto a destra sul simbolo della matita, potrà confermare/modificare e completare le informazioni presenti facendo attenzione alla compilazione obbligatoria dei campi contrassegnati dal simbolo \*.

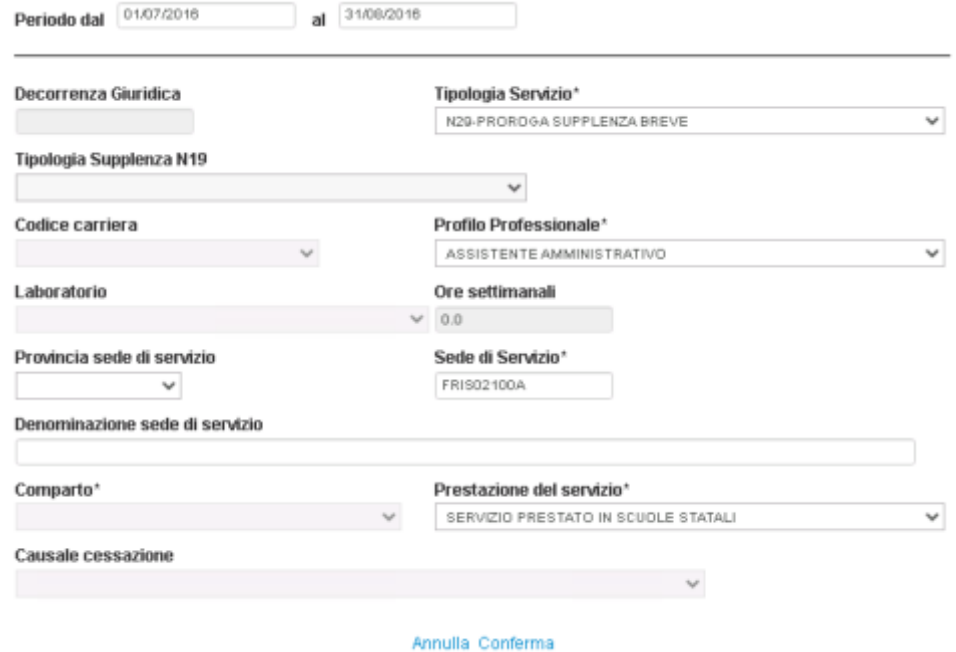

Per inserire un nuovo periodo, l'utente dovrà invece cliccare sul tasto "**Aggiungi form**" e compilare il form con tutte le informazioni necessarie, facendo attenzione ai campi obbligatori.

Si precisa che l'obbligatorietà dei campi è legata al periodo in cui è stato prestato il servizio. Per i servizi prestati a partire dall'anno scolastico 1994-95 alcune informazioni non dovranno essere comunicate pertanto i relativi campi saranno non compilabili e grigi.

Per confermare quanto inserito dovrà selezionare il comando "**Conferma**". Selezionando il tasto "Annulla" invece il servizio non verrà inserito e si ritornerà alla pagina precedente.

In particolare, il form propone i seguenti campi da compilare:

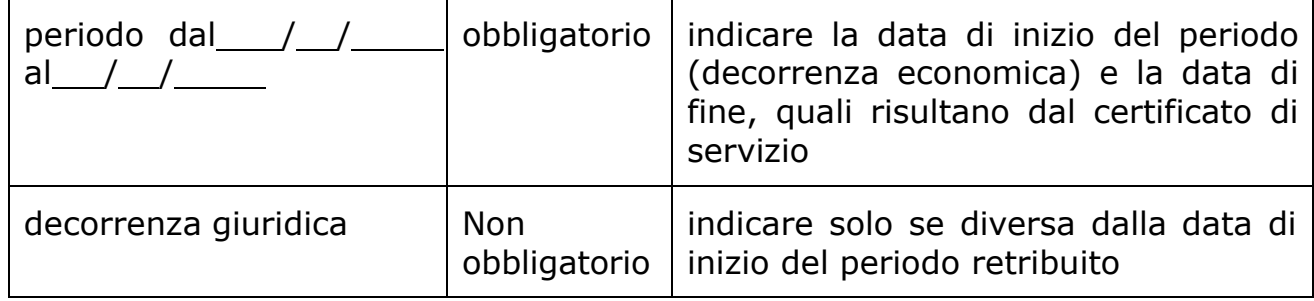

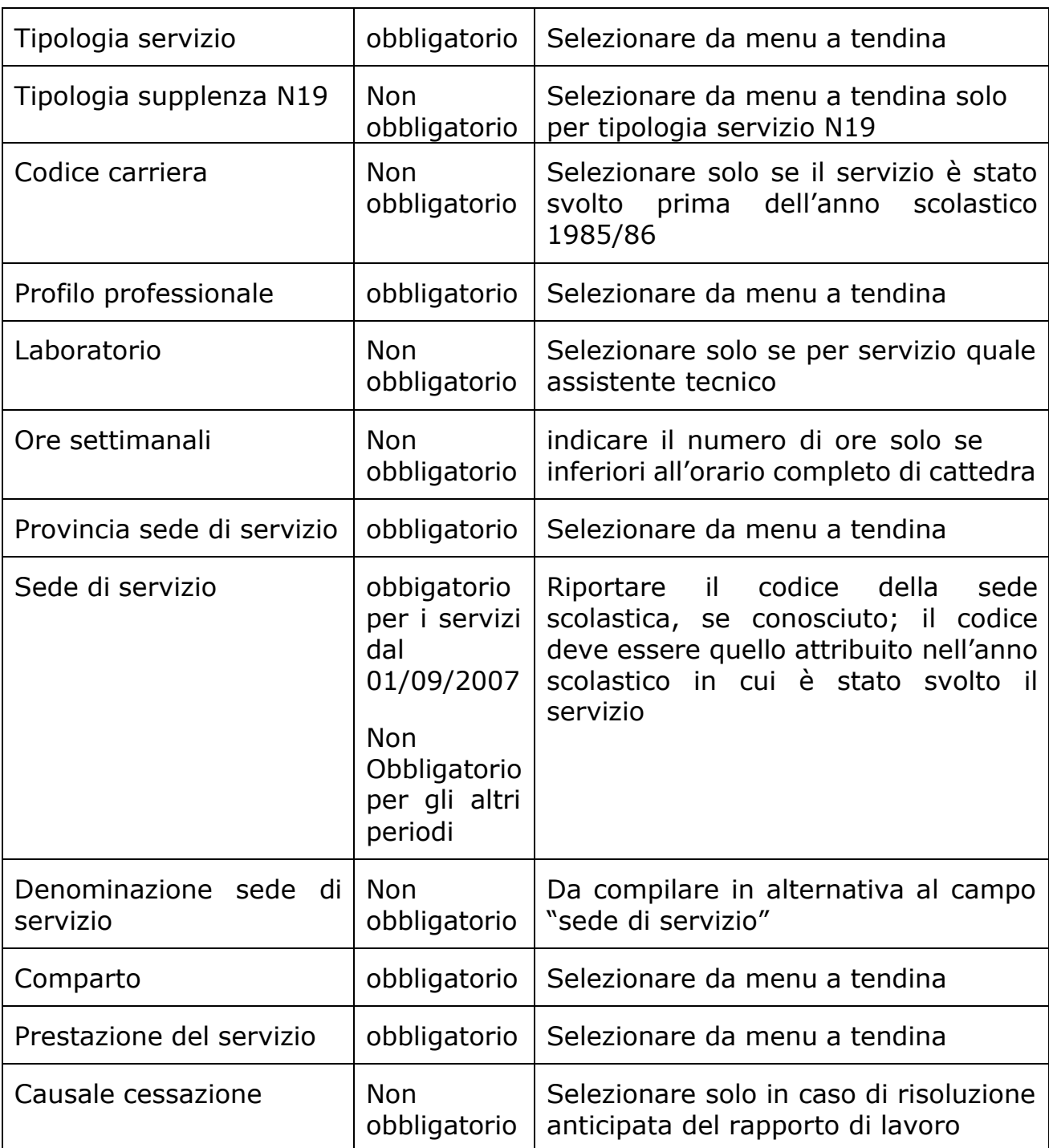

Terminata la compilazione della scheda, l'utente potrà salvare le informazioni tramite il comando "**Salva"** in alto. Il sistema effettuerà dei controlli di congruità.

In caso di errori presenti nei servizi inseriti verrà data evidenza delle informazioni da modificare/inserire.

In caso di esito positivo il sistema ritornerà alla pagina con l'elenco delle schede.

Cliccando sul tasto "**Esci**" potrà uscire dalla scheda senza salvare le informazioni inserite.

## <span id="page-39-0"></span>4.4.3 SCHEDA 3: PERIODI LAVORATIVI PRESTATI IN ALTRE ISTITUZIONI SCOLASTICHE IN QUALITÀ DI PERSONALE DOCENTE, INSEGNANTE RELIGIONE CATTOLICA ED EDUCATIVO;

In questa scheda è possibile dichiarare i periodi lavorativi prestati in altre istituzioni scolastiche in qualità di personale docente, insegnante religione cattolica ed educativo.

La maschera è suddivisa in due parti.

La parte a sinistra dove vengono visualizzati i periodi lavorativi presenti su SIDI all'interno del fascicolo del personale.

La parte a destra dovrà contenere i periodi da riportare ed eventualmente da modificare, e/o i periodi lavorativi inseriti ex/novo.

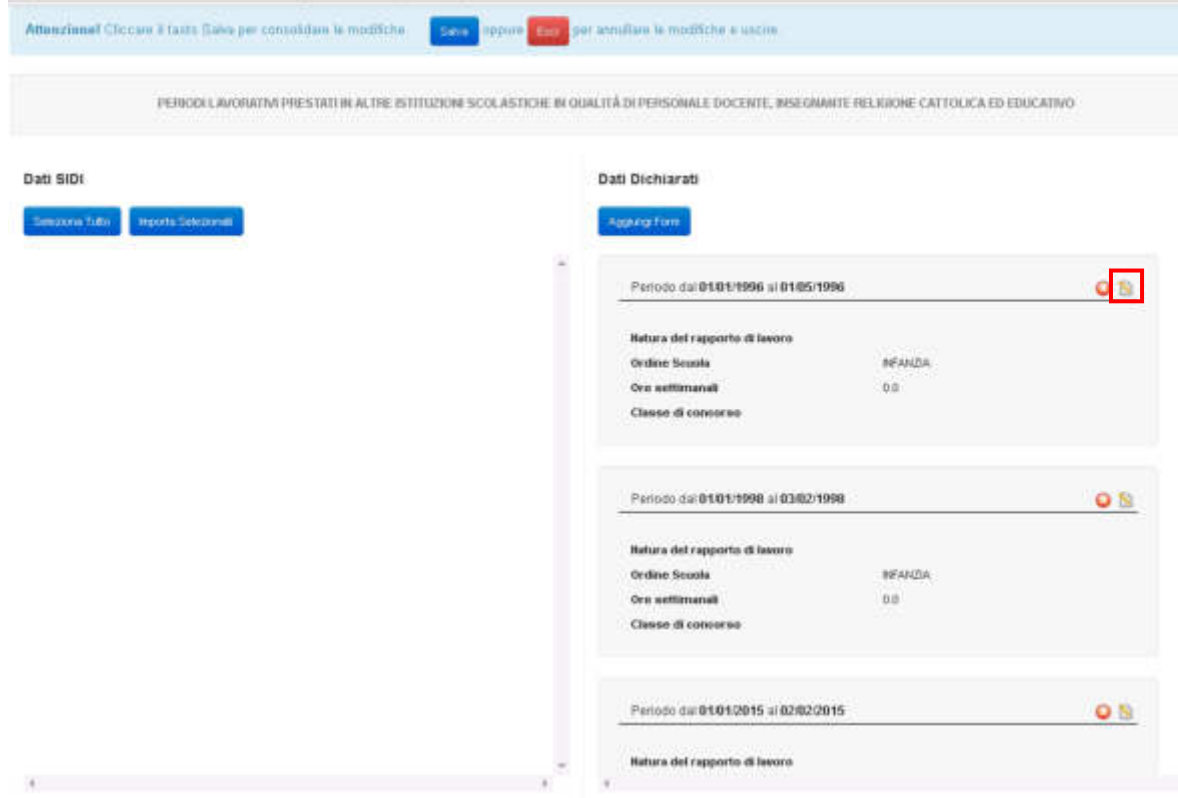

Per la conferma di una scheda dalla parte sinistra dello schermo alla parte destra, l'utente dovrà selezionare i periodi che intende inserire nella dichiarazione dei servizi e cliccare sul tasto "**Importa selezionati**". Se desidera importare tutti i periodi presenti in SIDI dovrà prima cliccare sul tasto "**Seleziona tutto**" e poi sul tasto "**Importa selezionati**".

L'utente, cliccando in alto a destra sul simbolo della matita, potrà confermare/modificare e completare le informazioni presenti facendo attenzione alla compilazione obbligatoria dei campi contrassegnati dal simbolo \*.

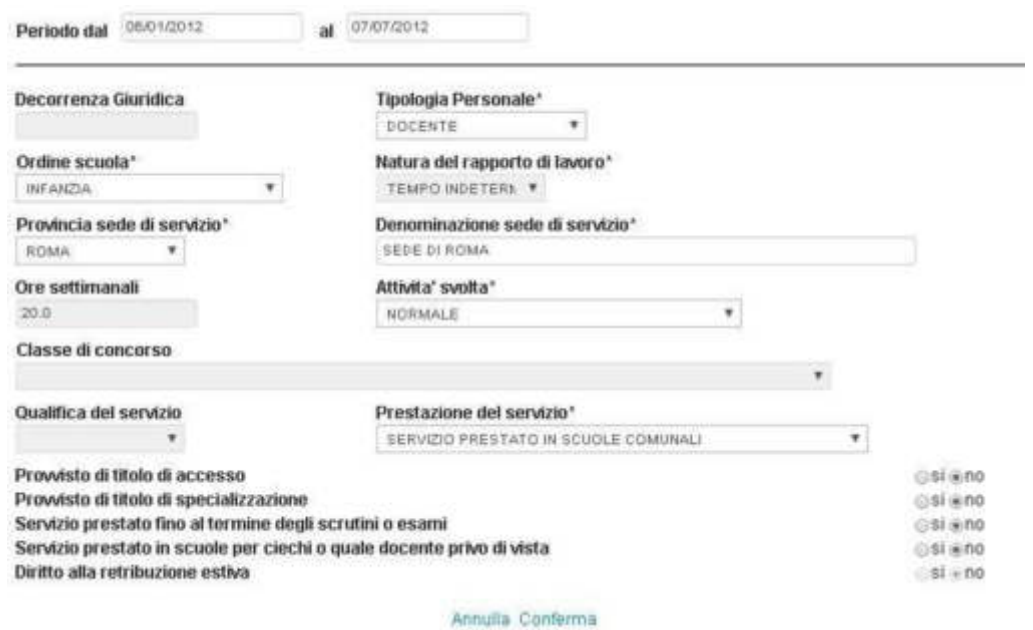

Per inserire un nuovo periodo, l'utente dovrà invece cliccare sul tasto "**Aggiungi form**" e compilare il form con tutte le informazioni necessarie, facendo attenzione ai campi obbligatori. Per confermare quanto inserito dovrà selezionare il comando "Conferma". Selezionando il tasto "Annulla" invece il servizio non verrà inserito e si ritornerà alla pagina precedente.

In particolare, il form propone i seguenti campi da compilare:

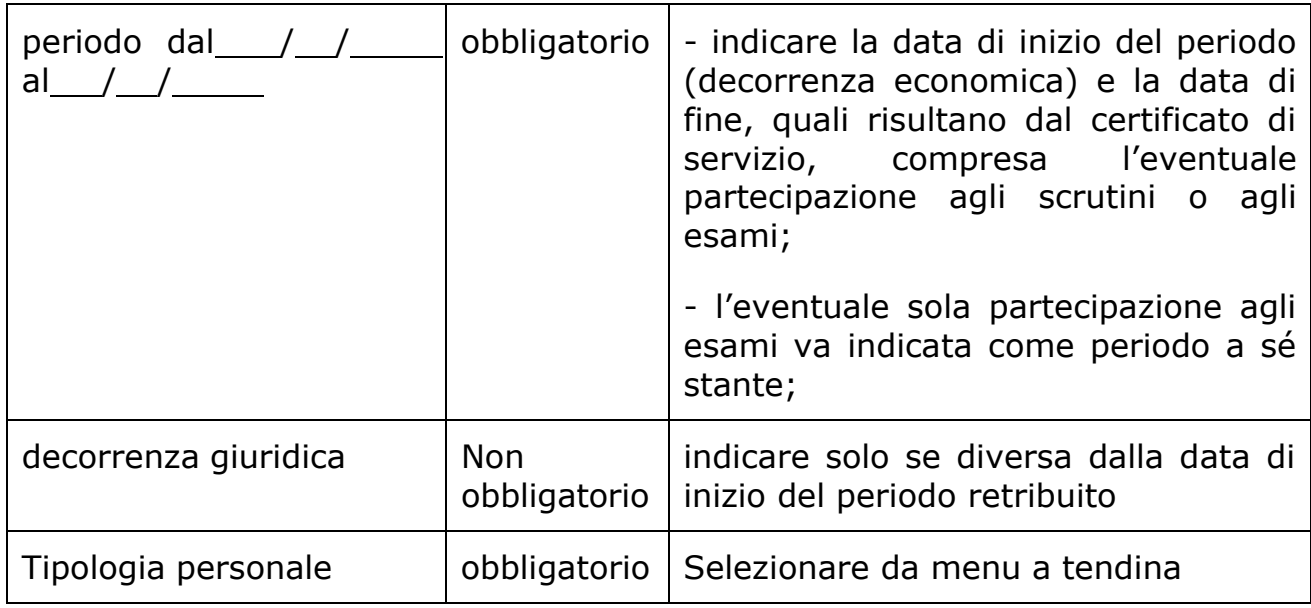

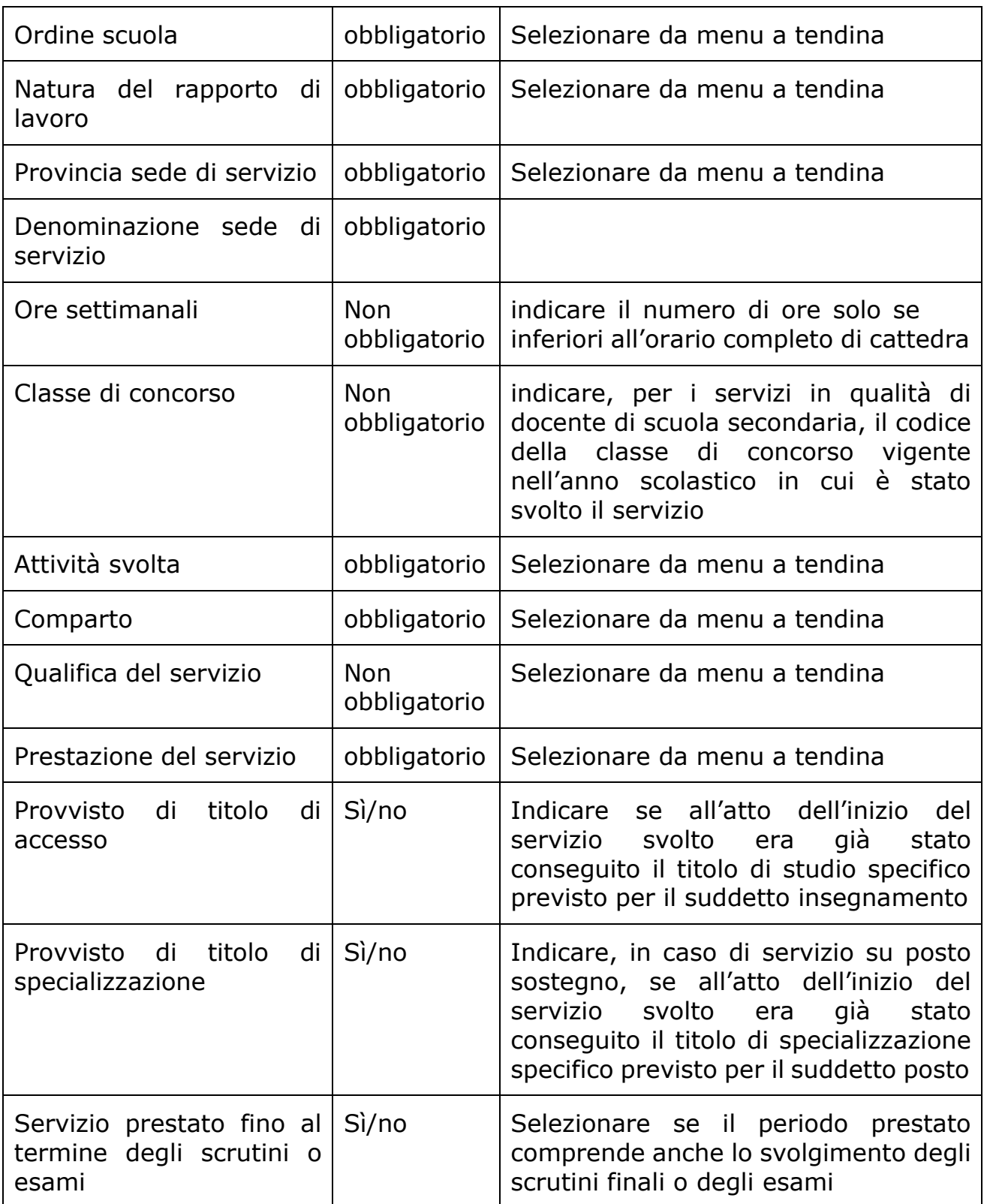

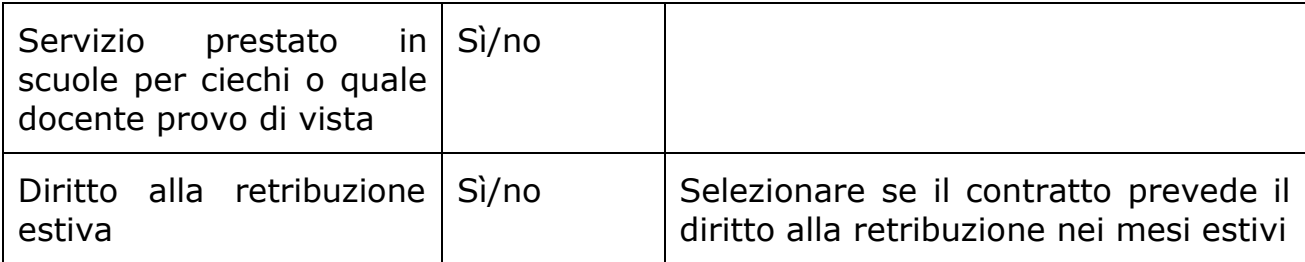

Terminata la compilazione della scheda, l'utente potrà salvare le informazioni tramite il comando "**Salva"** in alto. Il sistema effettuerà dei controlli di congruità.

In caso di errori presenti nei servizi inseriti verrà data evidenza delle informazioni da modificare/inserire.

In caso di esito positivo il sistema ritornerà alla pagina con l'elenco delle schede.

Cliccando sul tasto "**Esci**" potrà uscire dalla scheda senza salvare le informazioni inserite.

## <span id="page-43-0"></span>4.4.4 SCHEDA 4: PERIODI LAVORATIVI PRESTATI PRESSO LE UNIVERSITÀ;

In questa scheda è possibile dichiarare i periodi lavorativi prestati presso le università.

La maschera è suddivisa in due parti.

La parte a sinistra dove vengono visualizzati i periodi lavorativi presenti su SIDI all'interno del fascicolo del personale.

La parte a destra dovrà contenere i periodi da riportare ed eventualmente da modificare, e/o i periodi lavorativi inseriti ex/novo.

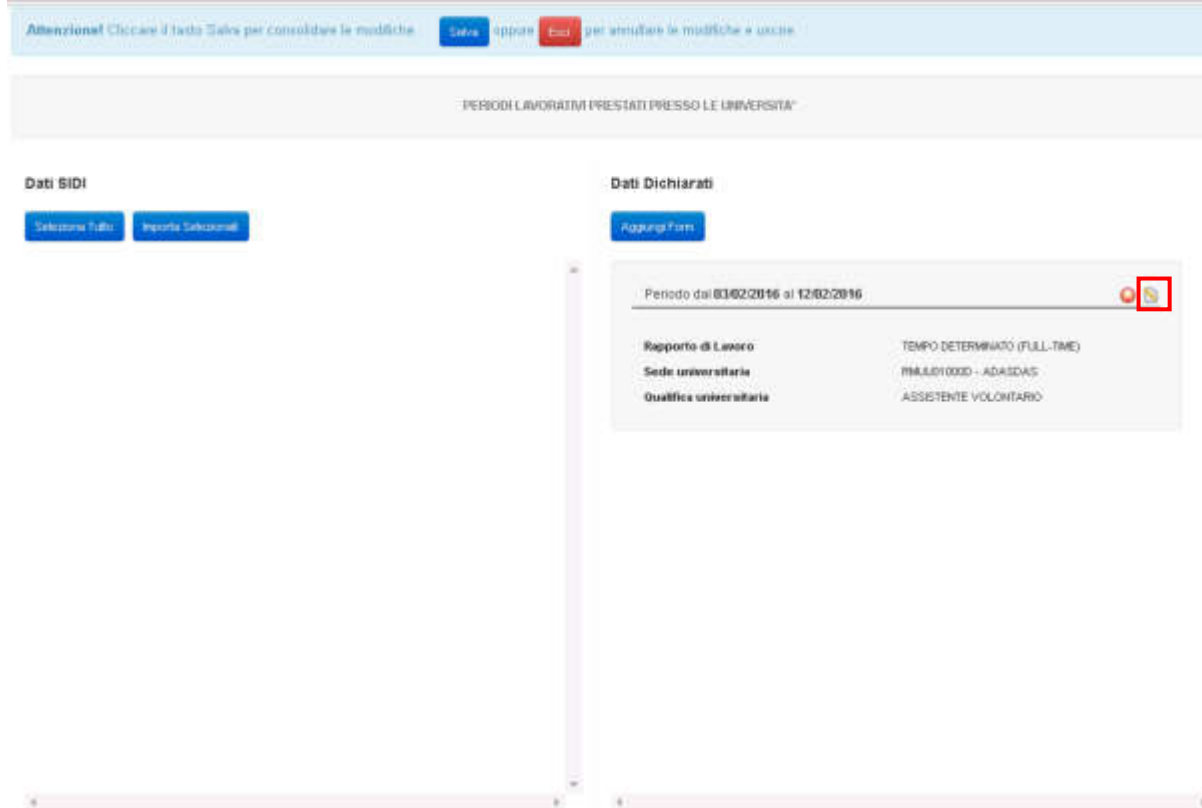

Per la conferma di una scheda dalla parte sinistra dello schermo alla parte destra, l'utente dovrà selezionare i periodi che intende inserire nella dichiarazione dei servizi e cliccare sul tasto "**Importa selezionati**". Se desidera importare tutti i periodi presenti in SIDI dovrà prima cliccare sul tasto "**Seleziona tutto**" e poi sul tasto "**Importa selezionati**".

L'utente, cliccando in alto a destra sul simbolo della matita, potrà confermare/modificare e completare le informazioni presenti facendo attenzione alla compilazione obbligatoria dei campi contrassegnati dal simbolo \*.

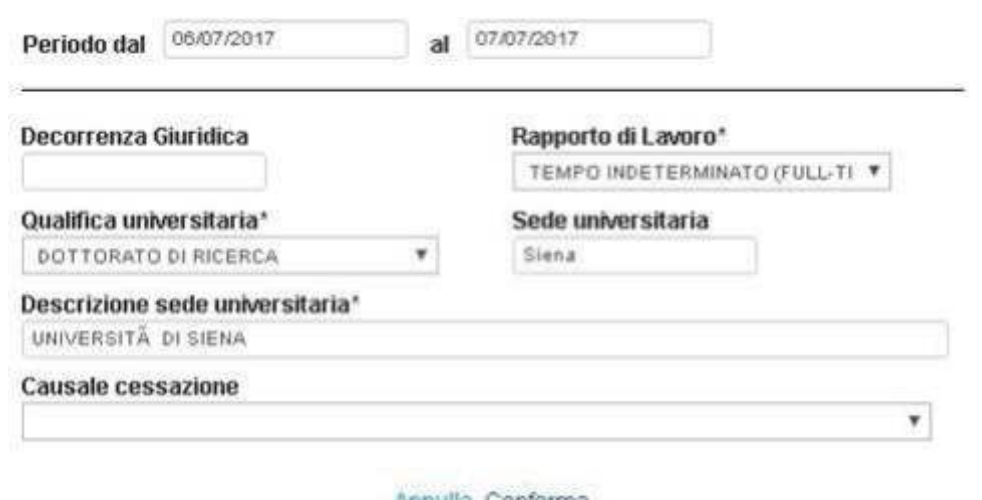

Annulla Conferma

Per inserire un nuovo periodo, l'utente dovrà invece cliccare sul tasto "**Aggiungi form**" e compilare il form con tutte le informazioni necessarie, facendo attenzione ai campi obbligatori. Per confermare quanto inserito dovrà selezionare il comando "Conferma". Selezionando il tasto "Annulla" invece il servizio non verrà inserito e si ritornerà alla pagina precedente.

In particolare, il form propone i seguenti campi da compilare:

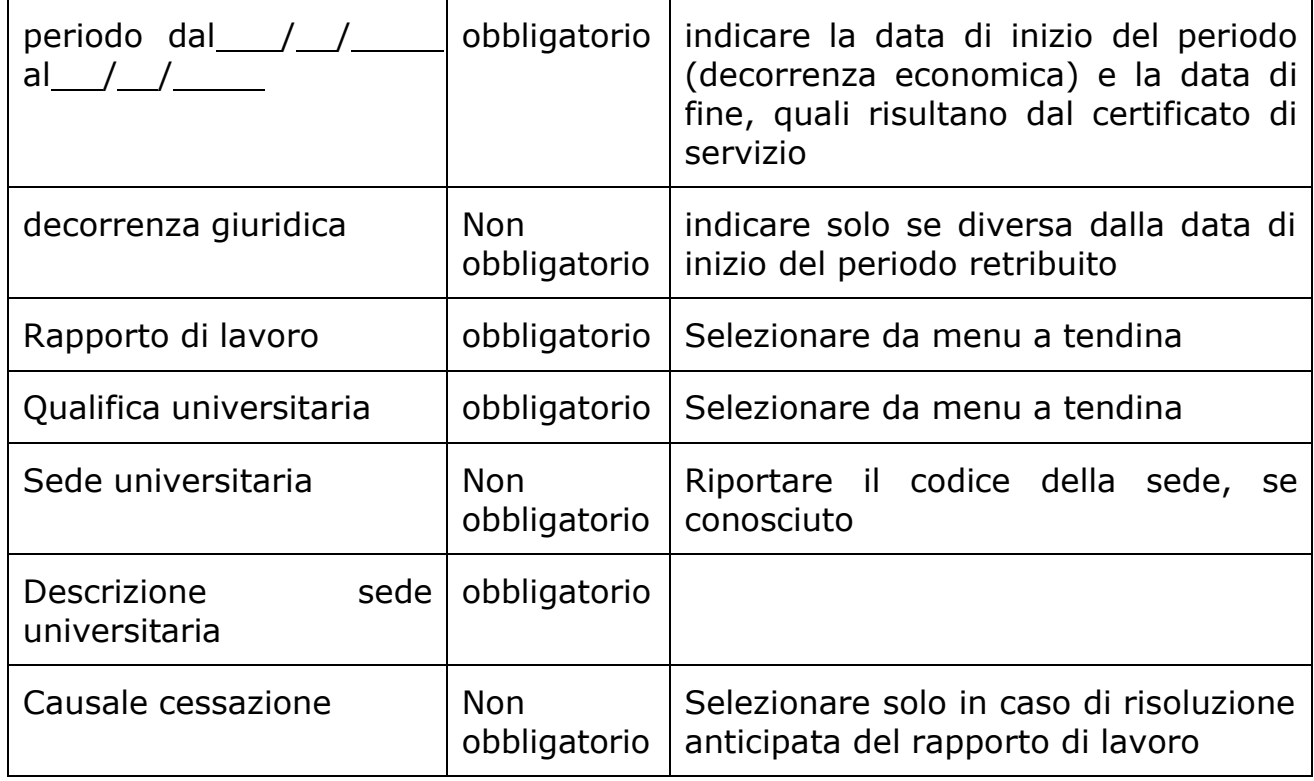

Terminata la compilazione della scheda, l'utente potrà salvare le informazioni tramite il comando "Salva" in alto. Il sistema effettuerà dei controlli di congruità.

In caso di errori presenti nei servizi inseriti verrà data evidenza delle informazioni da modificare/inserire.

In caso di esito positivo il sistema ritornerà alla pagina con l'elenco delle schede.

Cliccando sul tasto "**Esci**" potrà uscire dalla scheda senza salvare le informazioni inserite.

## <span id="page-46-0"></span>4.4.5 SCHEDA 5: PERIODI LAVORATIVI PRESTATI COME SERVIZIO MILITARE ED EQUIPARATI;

In questa scheda Ë possibile dichiarare i periodi prestati come servizio militare ed equiparati.

La maschera è suddivisa in due parti.

La parte a sinistra dove vengono visualizzati i periodi lavorativi presenti su SIDI all'interno del fascicolo del personale.

La parte a destra dovrà contenere i periodi da riportare ed eventualmente da modificare, e/o i periodi lavorativi inseriti ex/novo.

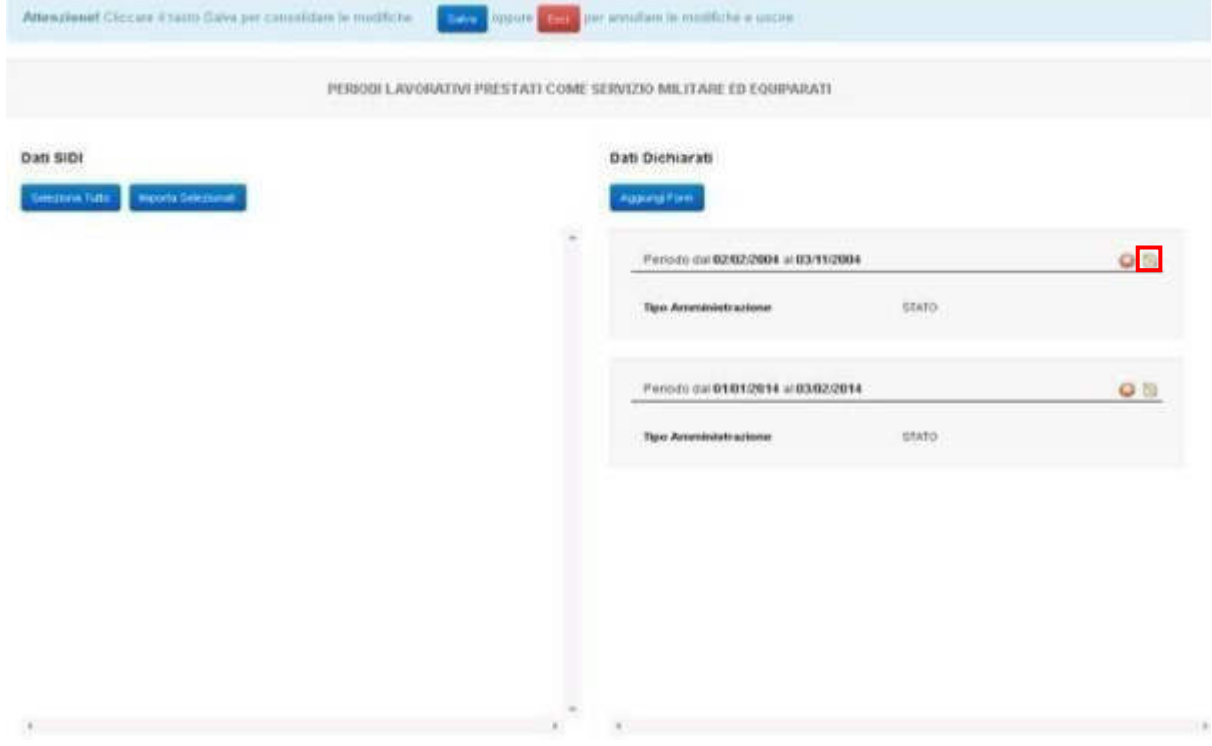

Per la conferma di una scheda dalla parte sinistra dello schermo alla parte destra, l'utente dovrà selezionare i periodi che intende inserire nella dichiarazione dei servizi e cliccare sul tasto "**Importa selezionati**". Se desidera importare tutti i periodi presenti in SIDI dovrà prima cliccare sul tasto "**Seleziona tutto**" e poi sul tasto "**Importa selezionati**".

L'utente, cliccando in alto a destra sul simbolo della matita, potrà confermare/modificare e completare le informazioni presenti facendo attenzione alla compilazione obbligatoria dei campi contrassegnati dal simbolo \*.

```
RTI: Enterprise Services Italia S.r.l. – Leonardo S.p.A Pagina 30 di 35
```
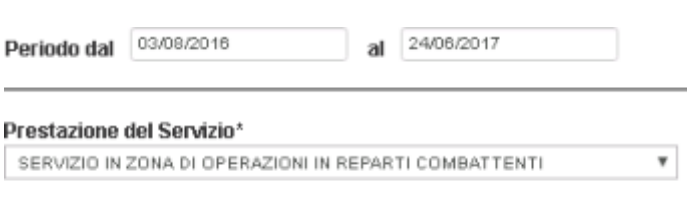

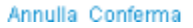

Per inserire un nuovo periodo, l'utente dovrà invece cliccare sul tasto "**Aggiungi form**" e compilare il form con tutte le informazioni necessarie, facendo attenzione ai campi obbligatori. Per confermare quanto inserito dovrà selezionare il comando "Conferma". Selezionando il tasto "Annulla" invece il servizio non verrà inserito e si ritornerà alla pagina precedente.

In particolare, il form propone i seguenti campi da compilare:

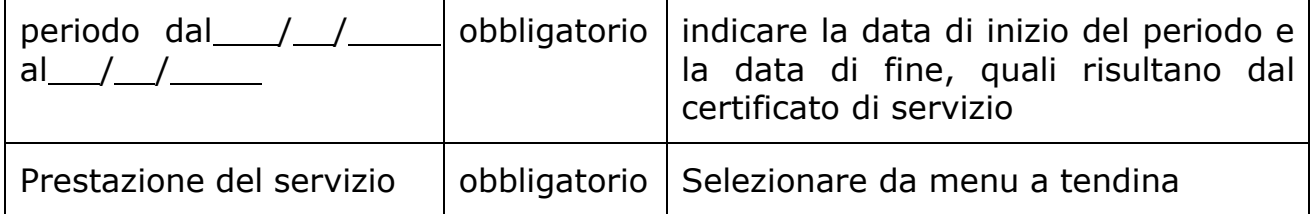

Il campo "**Prestazione del servizio**" prevede le seguenti tipologie di servizio:

- SERVIZIO MILITARE DI LEVA
- SERVIZIO EQUIPARATO AL SERVIZIO MILITARE
- SERVIZIO PRESTATO NELLA M.V.S.N.
- SERVIZIO PRESTATO NELLA C.R.I
- SERVIZIO IN ZONA DI OPERAZIONI IN REPARTI COMBATTENTI
- SERVIZIO QUALE UFFICIALE DI COMPLEMENTO TRATTENUTO O RICH.
- SERVIZIO QUALE UFFICIALE DI COMPLEMEN. RICHIAMATO A DOMANDA

Terminata la compilazione della scheda, l'utente potrà salvare le informazioni tramite il comando "Salva" in alto. Il sistema effettuerà dei controlli di congruità.

In caso di errori presenti nei servizi inseriti verrà data evidenza delle informazioni da modificare/inserire.

In caso di esito positivo il sistema ritornerà alla pagina con l'elenco delle schede.

Cliccando sul tasto "**Esci**" potrà uscire dalla scheda senza salvare le informazioni inserite.

## <span id="page-48-0"></span>4.4.6 SCHEDA 6: PERIODI DI ASSENZA, ASPETTATIVA ED ALTRE INTERRUZIONI DEI PERIODI LAVORATIVI

In questa scheda Ë possibile dichiarare i periodi di assenza, aspettativa ed altre interruzioni dei periodi lavorativi dichiarati nelle schede precedenti.

La maschera è suddivisa in due parti.

La parte a sinistra dove vengono visualizzati i periodi di assenza, aspettativa ed altre interruzioni dei periodi presenti su SIDI all'interno del fascicolo del personale.

La parte a destra dovrà contenere i periodi da riportare ed eventualmente da modificare, e/o i periodi lavorativi inseriti ex/novo.

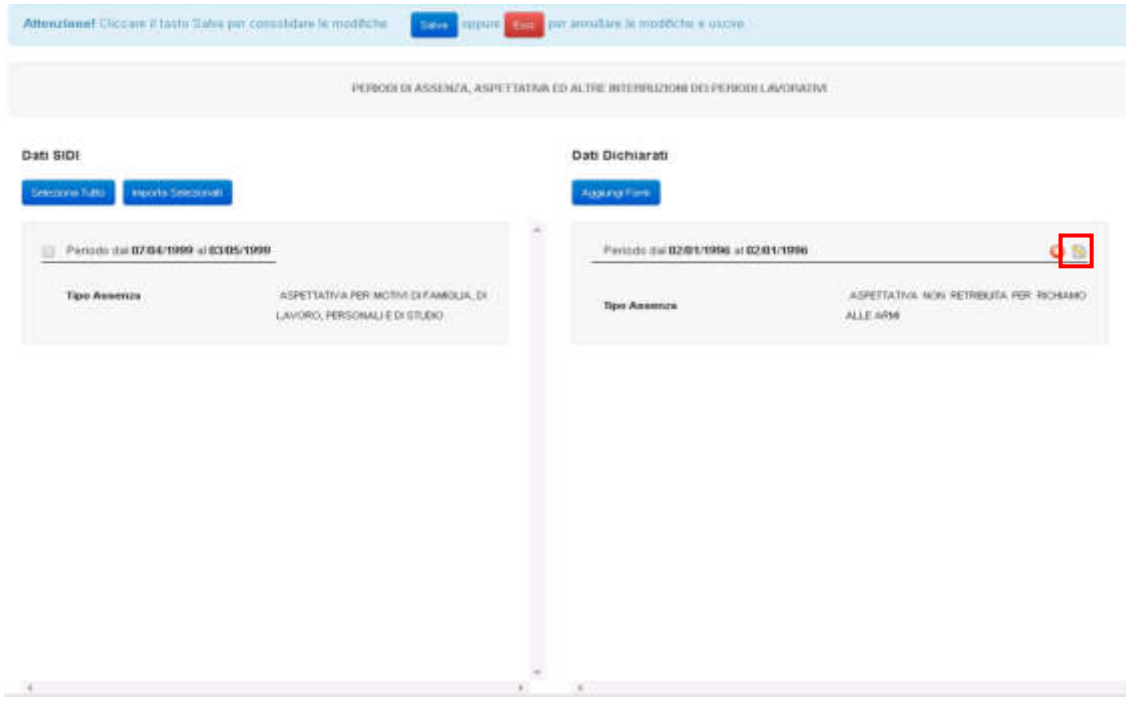

Per la conferma di una scheda dalla parte sinistra dello schermo alla parte destra, l'utente dovrà selezionare i periodi che intende inserire nella dichiarazione dei servizi e cliccare sul tasto "**Importa selezionati**". Se desidera importare tutti i periodi presenti in SIDI dovrà prima cliccare sul tasto "**Seleziona tutto**" e poi sul tasto "**Importa selezionati**".

L'utente, cliccando in alto a destra sul simbolo della matita, potrà confermare/modificare e completare le informazioni presenti facendo attenzione alla compilazione obbligatoria dei campi contrassegnati dal simbolo \*.

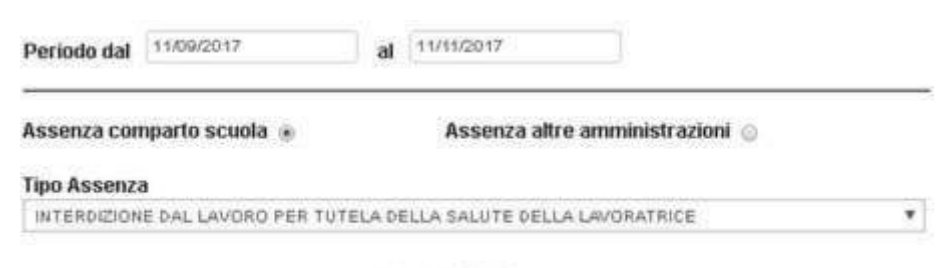

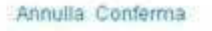

Per inserire un nuovo periodo, l'utente dovrà invece cliccare sul tasto "**Aggiungi form**" e compilare il form con tutte le informazioni necessarie, facendo attenzione ai campi obbligatori. Per confermare quanto inserito dovrà selezionare il comando "Conferma". Selezionando il tasto "Annulla" invece il servizio non verrà inserito e si ritornerà alla pagina precedente.

In particolare, il form propone i seguenti campi da compilare:

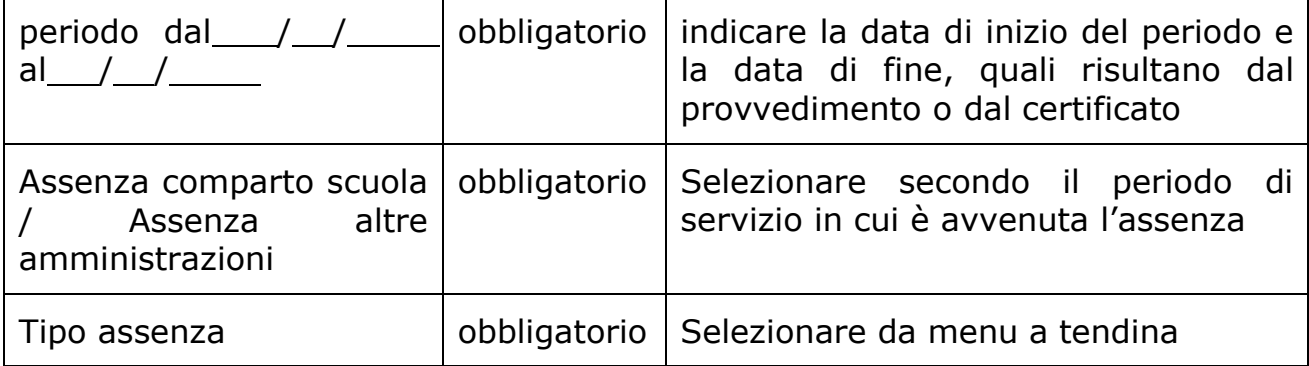

Terminata la compilazione della scheda, l'utente potrà salvare le informazioni tramite il comando "Salva" in alto. Il sistema effettuerà dei controlli di congruità.

In caso di errori presenti nei servizi inseriti verrà data evidenza delle informazioni da modificare/inserire.

In caso di esito positivo il sistema ritornerà alla pagina con l'elenco delle schede.

Cliccando sul tasto "**Esci**" potrà uscire dalla scheda senza salvare le informazioni inserite.

# <span id="page-50-0"></span>4.5 INOLTRO DELLA DOMANDA

Una volta inserite tutte le informazioni nelle schede, la fase successiva è inoltrare i dati:

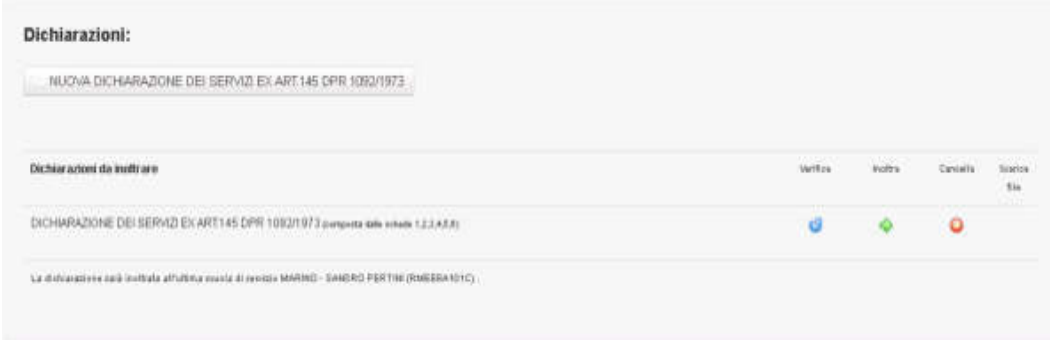

Sono presenti tre pulsanti nella parte destra della dichiarazione dei servizi:

**Verifica**: cliccando sul tasto "Verifica" il sistema effettua una verificha sulla correttezza dei dati inseriti.

**Cancella:** cliccando sul tasto "Cancella" si ha la possibilità di cancellare quanto indicato nelle schede solo se la dichiarazione non è stata ancora inoltrata.

**Inoltra:** cliccando sul tasto "Inoltra" si ha la possibilità di terminare il lavoro ed inviare la dichiarazione alle scuole presenti all'interno della dichiarazione. Verrà richiesta una conferma all'utente prima di procedere.

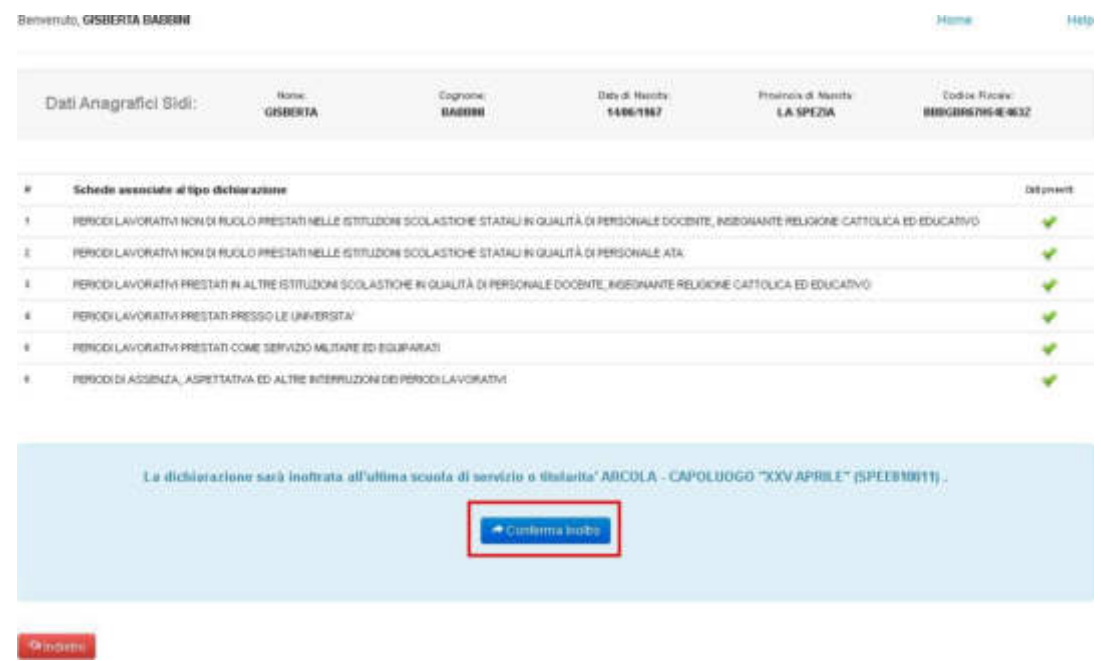

*RTI*: Enterprise Services Italia S.r.l. - Leonardo S.p.A Pagina 34 di 35

L'inoltro avrà l'effetto di **salvataggio dei dati acquisiti** e contemporaneamente di:

- **Produrre un PDF**: il modello compilato dall'utente in formato .pdf con tutti i dati acquisiti, sarà inviato per mail all'utente e sarà salvato nel proprio archivio personale in modo da poter essere recuperato nella sezione **"Archivio"** presente sulla Home Page personale di Istanze online.
- **Inviare una mail all'utente** con allegata la domanda inoltrata in formato .pdf.
- Inviare una mail alle scuole coinvolte: la domanda sarà inviata alla scuola di competenza del processo e alle scuole coinvolte nella valutazione (solo quelle ancora attive).

# <span id="page-52-0"></span>4.6 RIAPERTURA ISTANZA

Una volta inoltrata l'istanza, la scuola di competenza dovrà valutare quanto riportato nella dichiarazione dei servizi tramite apposite funzionalità SIDI.

La scuola potrà:

- Valutare positivamente la dichiarazione. L'utente riceverà una mail all'indirizzo di posta registrato su Polis in cui gli viene comunicata l'approvazione della dichiarazione inoltrata.
- **Richiedere ulteriori informazioni aggiuntive**. L'utente riceverà una mail all'indirizzo di posta registrato su Polis in cui la scuola richiede modifiche/integrazioni da apportare all'istanza. A questo punto l'istanza "Dichiarazione Servizi" tornerà ad essere disponibile, e il dipendente dovrà procedere ad inoltrare nuovamente l'istanza secondo le indicazioni descritte nei paragrafi precedenti.

SISTEMA INFORMATIVO DEL MINISTERO DELLA PUBBLICA ISTRUZIONE

# **ISTRUZIONI PER LA COMPILAZIONE DEL MODULO "DICHIARAZIONE DEI SERVIZI"**

VERSIONE

**Ed. 1 Rev. A 12/01/2001** 

#### **INTRODUZIONE**

\_\_\_\_\_\_\_\_\_\_\_\_\_\_\_\_\_\_\_\_\_\_\_\_\_\_\_\_\_\_\_\_\_\_\_\_\_\_\_\_\_\_\_\_\_\_\_\_\_\_\_\_\_\_\_\_\_\_\_\_\_\_\_\_\_\_\_\_\_\_\_\_\_\_\_\_\_\_\_\_

La Dichiarazione dei servizi è un adempimento disposto dall'art. 145 del Testo Unico approvato con il D.P.R. 1092/73. Il dipendente della scuola è tenuto a presentarla all'atto della assunzione in servizio, nei seguenti casi:

- a) prima assunzione con contratto a tempo indeterminato;
- b) prima assunzione con contratto a tempo determinato, in caso di supplenza o incarico annuale (anche per l'insegnamento della religione), o fino al termine delle attività didattiche.

La dichiarazione deve contenere tutti i servizi di ruolo e non di ruolo prestati in precedenza presso le Amministrazioni statali e gli altri Enti pubblici, i servizi militari, i periodi prestati in qualità di lavoratore autonomo, libero professionista o alle dipendenze di privati, nonché i titoli di studio conseguiti, e va resa anche se negativa.

Il modulo Ë costituito da un frontespizio, sei quadri per le diverse tipologie di servizi e titoli, e tre riquadri per le sottoscrizioni. Il dipendente deve compilarlo in tutte le sue parti (escluse quelle denominate "a cura dell'Ufficio"); al modulo può essere allegata la documentazione relativa. Si precisa che il modulo debitamente sottoscritto nel riquadro B costituisce dichiarazione sostitutiva (autocertificazione) ai sensi dell'art. 3 c. 1 della L. 15/68 come modificato dall'art. 3 c. 2 della L. 127/97, attuato dal regolamento di cui al D.P.R. 403/98, ai fini del trattamento di quiescenza, come previsto dall'art. 2 c. 1 del D.P.R. 351/98.

I servizi e i periodi non dichiarati non possono essere né riscattati né computati ai fini del trattamento di quiescenza; il dipendente può presentare una dichiarazione integrativa entro due anni da quella originaria (art. 145 c. 3 D.P.R. 1092/73); il modulo può essere inoltre utilizzato per integrare o confermare la dichiarazione originaria, entro il 31 dicembre 2001 (lettera circolare n. 3592 del 5 dicembre 2000).

#### **DATI GENERALI**

In questa sezione il dipendente deve comunicare i propri dati anagrafici, di residenza e di domicilio, nonché i seguenti dati:

- alla voce **in servizio in qualit‡ di ...** va riportata la qualifica attualmente ricoperta (personale dirigente, docente, educativo, amministrativo, tecnico, ausiliario);
- alla voce **titolare di contratto a tempo determinato/indeterminato** va indicato "tempo determinato" in caso di supplenza o incarico, e "tempo indeterminato" in caso di personale di ruolo (cancellare la voce che non interessa);
- alla voce **a far data dal ...** va indicata la decorrenza giuridica del contratto o della nomina in ruolo;
- la voce **abilitato per le seguenti classi di concorso ...** Ë riservata al personale docente e ai dirigenti scolastici; la denominazione della classe di concorso va indicata per esteso.

#### **QUADRO 1**

In questo quadro il dipendente deve riportare i dati relativi ai titoli di studio conseguiti. In particolare:

- $\checkmark$  il diploma di istruzione superiore o artistica va indicato solo se ha costituito titolo per l'insegnamento;
- $\checkmark$  il diploma di madrelingua per l'insegnamento di conversazione in lingua straniera rientra nella tipologia "diploma di istruzione superiore o artistica", e va indicato solo se ha costituito titolo per l'insegnamento;

\_\_\_\_\_\_\_\_\_\_\_\_\_\_\_\_\_\_\_\_\_\_\_\_\_\_\_\_\_\_\_\_\_\_\_\_\_\_\_\_\_\_\_\_\_\_\_\_\_\_\_\_\_\_\_\_\_\_\_\_\_\_\_\_\_\_\_\_\_\_\_\_\_\_\_\_\_\_\_\_

- $\checkmark$  il diploma I.S.E.F. va indicato nella tipologia "diploma di laurea";
- $\checkmark$  i titoli di studio conseguiti all'estero vanno indicati solo se hanno ottenuto l'equipollenza.

Nella compilazione delle voci occorre seguire queste regole:

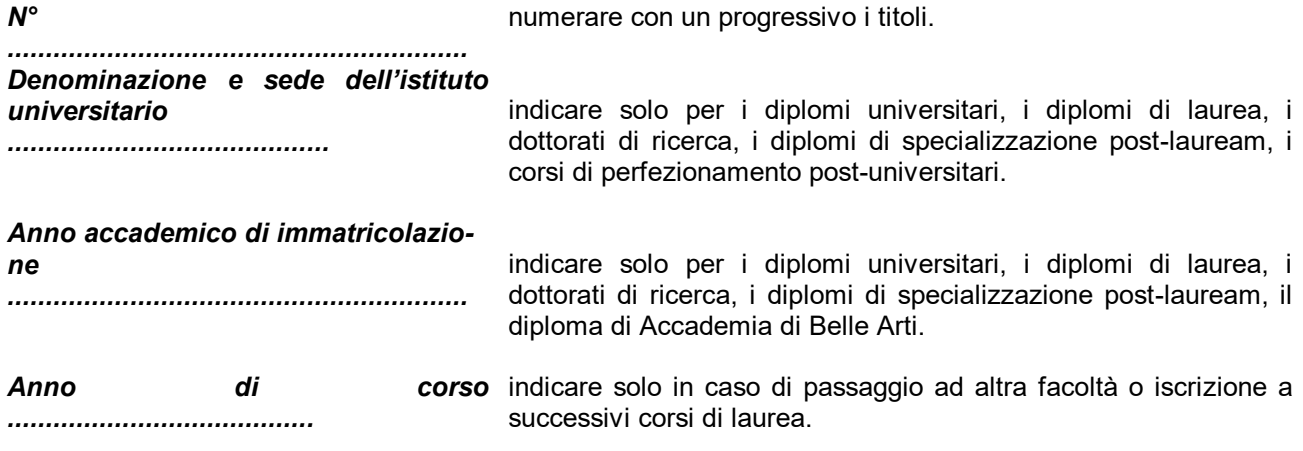

\_\_\_\_\_\_\_\_\_\_\_\_\_\_\_\_\_\_\_\_\_\_\_\_\_\_\_\_\_\_\_\_\_\_\_\_\_\_\_\_\_\_\_\_\_\_\_\_\_\_\_\_\_\_\_\_\_\_\_\_\_\_\_\_\_\_\_\_\_\_\_\_\_\_\_\_\_\_\_\_

#### **QUADRO 2**

Nella compilazione delle voci occorre seguire queste regole:

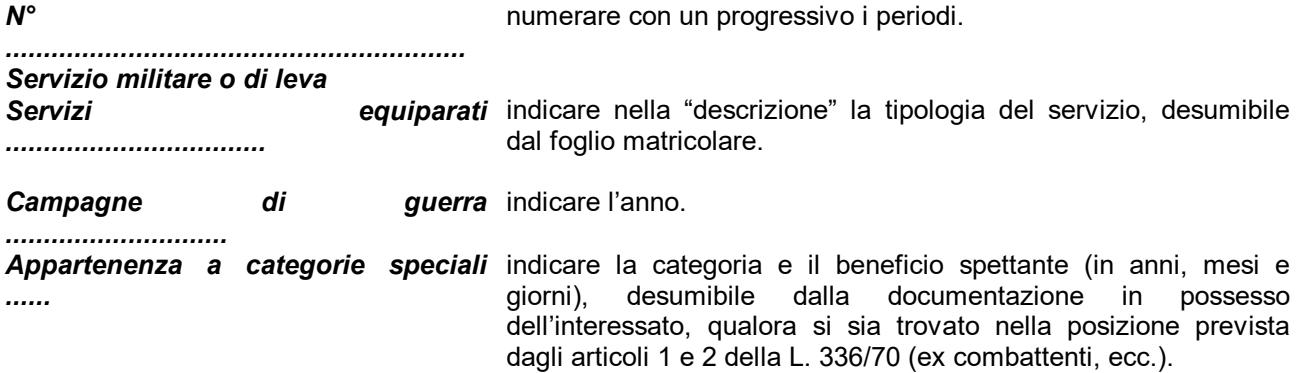

#### **QUADRO 3**

Nella compilazione delle voci occorre seguire queste regole:

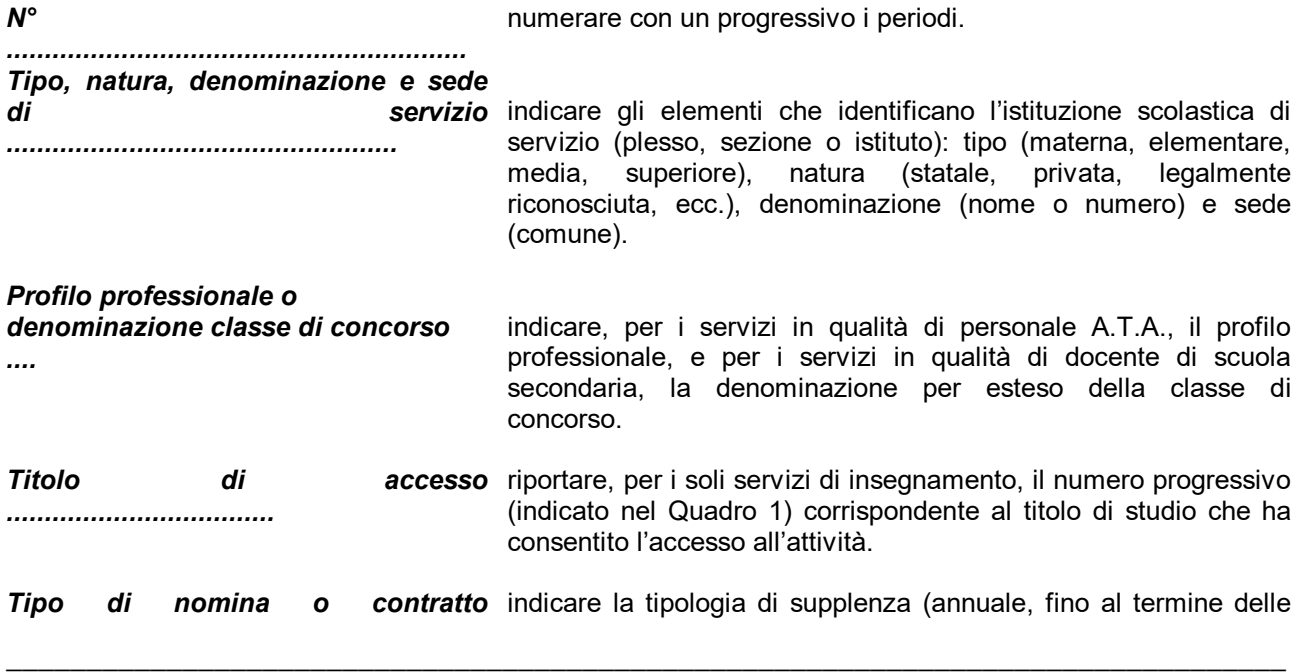

## DICHIARAZIONE DEI SERVIZI - Istruzioni per la compilazione

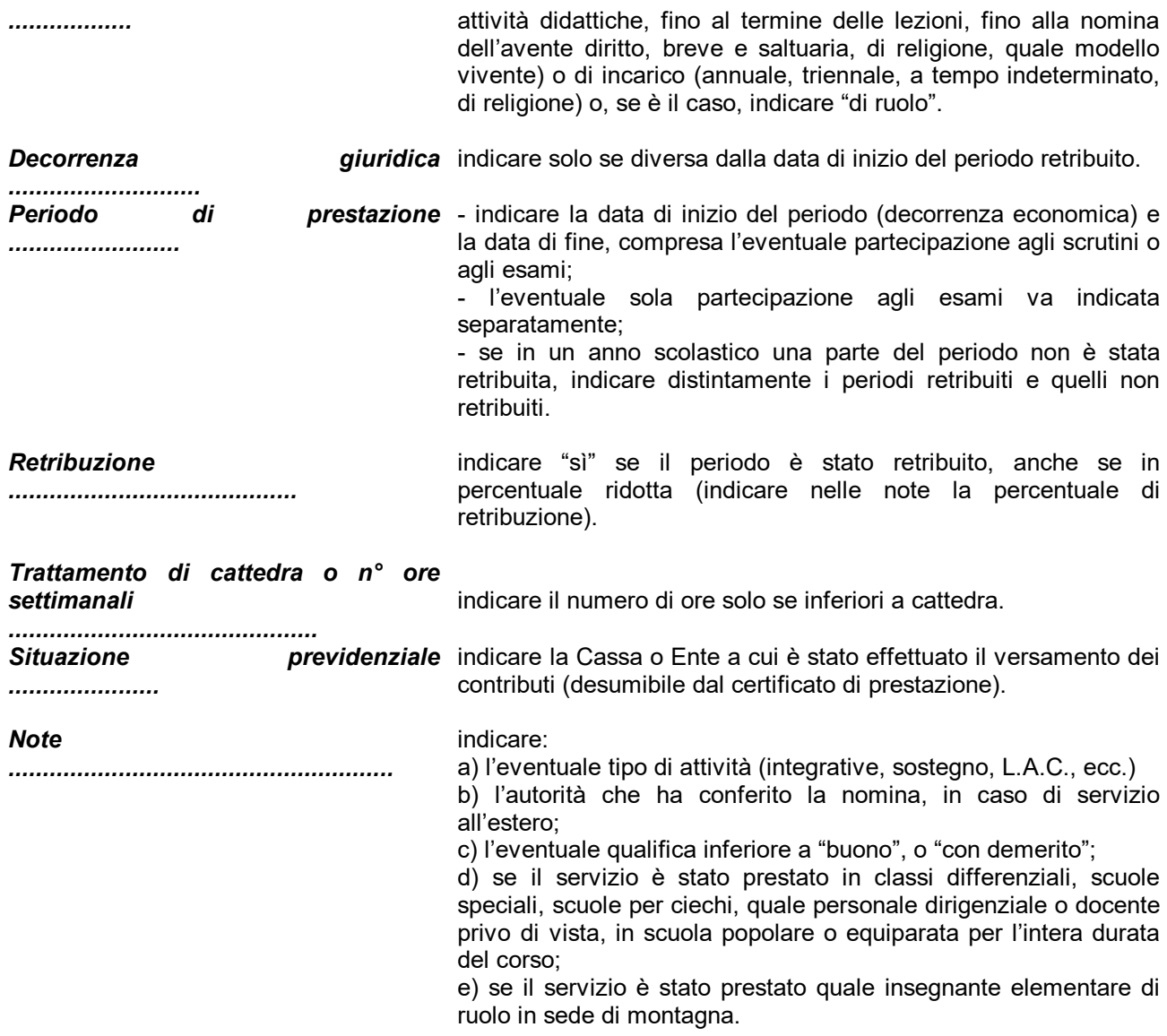

\_\_\_\_\_\_\_\_\_\_\_\_\_\_\_\_\_\_\_\_\_\_\_\_\_\_\_\_\_\_\_\_\_\_\_\_\_\_\_\_\_\_\_\_\_\_\_\_\_\_\_\_\_\_\_\_\_\_\_\_\_\_\_\_\_\_\_\_\_\_\_\_\_\_\_\_\_\_\_\_

#### **QUADRO 4**

Nella compilazione delle voci occorre seguire queste regole:

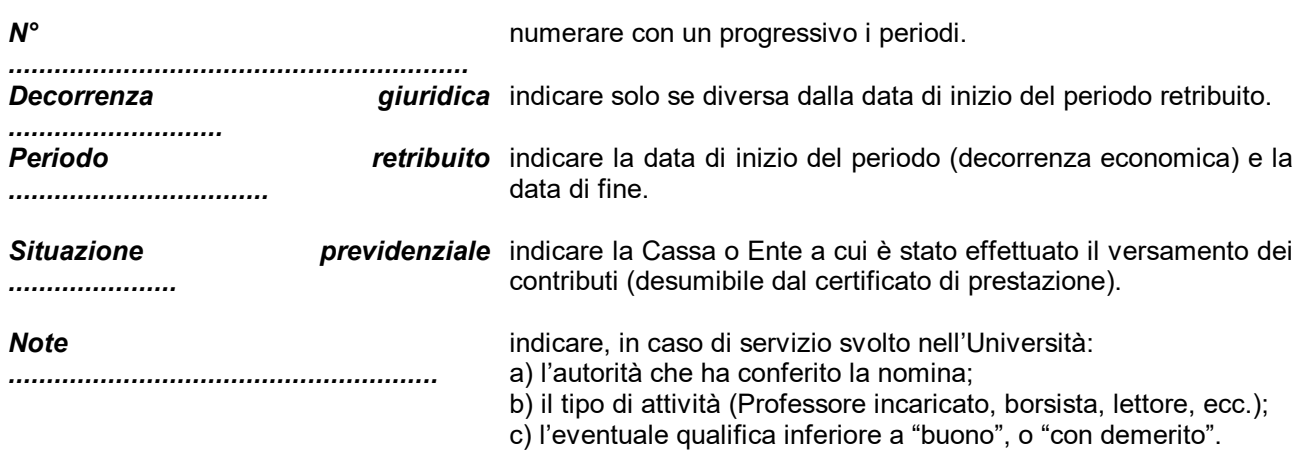

## \_\_\_\_\_\_\_\_\_\_\_\_\_\_\_\_\_\_\_\_\_\_\_\_\_\_\_\_\_\_\_\_\_\_\_\_\_\_\_\_\_\_\_\_\_\_\_\_\_\_\_\_\_\_\_\_\_\_\_\_\_\_\_\_\_\_\_\_\_\_\_\_\_\_\_\_\_\_\_\_ **QUADRO 5**

Nella compilazione delle voci occorre seguire queste regole:

*N°*  numerare con un progressivo i periodi.

*............................................................* 

#### **QUADRO 6**

Ogni periodo riportato in questo quadro deve essere presente anche in uno dei quadri seguenti: 2, 3, 4.

Nella compilazione delle voci occorre seguire queste regole:

*Riferimento ............................................*  riportare il quadro e il numero progressivo corrispondenti al periodo.

**Servizio che ha già dato luogo a:** indicare "sì" nella casella corrispondente al tipo di trattamento di *........*  cui l'interessato ha beneficiato.

#### **RIQUADRI A, B, C**

La sottoscrizione dei riquadri A, B e C dovrà essere effettuata nei casi di dichiarazione sostitutiva di cui all'art. 2 comma 1 del D.P.R. 28/4/98 n. 351.

\_\_\_\_\_\_\_\_\_\_\_\_\_\_\_\_\_\_\_\_\_\_\_\_\_\_\_\_\_\_\_\_\_\_\_\_\_\_\_\_\_\_\_\_\_\_\_\_\_\_\_\_\_\_\_\_\_\_\_\_\_\_\_\_\_\_\_\_\_\_\_\_\_\_\_\_\_\_\_\_

Negli altri casi la sottoscrizione riguarderà soltanto i riquadri A e C.

SISTEMA INFORMATIVO DEL MINISTERO DELLA PUBBLICA ISTRUZIONE

## **ISTRUZIONI PER LA COMPILAZIONE DEL MODULO "DICHIARAZIONE DEI SERVIZI"**

VERSIONE

**Ed. 1 Rev. A 12/01/2001**

#### **INTRODUZIONE**

 $\_$  , and the set of the set of the set of the set of the set of the set of the set of the set of the set of the set of the set of the set of the set of the set of the set of the set of the set of the set of the set of th

La Dichiarazione dei servizi è un adempimento disposto dall'art. 145 del Testo Unico approvato con il D.P.R. 1092/73. Il dipendente della scuola è tenuto a presentarla all'atto della assunzione in servizio, nei seguenti casi:

- a) prima assunzione con contratto a tempo indeterminato;
- b) prima assunzione con contratto a tempo determinato, in caso di supplenza o incarico annuale (anche per l'insegnamento della religione), o fino al termine delle attività didattiche.

La dichiarazione deve contenere tutti i servizi di ruolo e non di ruolo prestati in precedenza presso le Amministrazioni statali e gli altri Enti pubblici, i servizi militari, i periodi prestati in qualità di lavoratore autonomo, libero professionista o alle dipendenze di privati, nonché i titoli di studio conseguiti, e va resa anche se negativa.

Il modulo Ë costituito da un frontespizio, sei quadri per le diverse tipologie di servizi e titoli, e tre riquadri per le sottoscrizioni. Il dipendente deve compilarlo in tutte le sue parti (escluse quelle denominate "a cura dell'Ufficio"); al modulo può essere allegata la documentazione relativa. Si precisa che il modulo debitamente sottoscritto nel riquadro B costituisce dichiarazione sostitutiva (autocertificazione) ai sensi dell'art. 3 c. 1 della L. 15/68 come modificato dallíart. 3 c. 2 della L. 127/97, attuato dal regolamento di cui al D.P.R. 403/98, ai fini del trattamento di quiescenza, come previsto dallíart. 2 c. 1 del D.P.R. 351/98.

I servizi e i periodi non dichiarati non possono essere né riscattati né computati ai fini del trattamento di quiescenza; il dipendente può presentare una dichiarazione integrativa entro due anni da quella originaria (art. 145 c. 3 D.P.R. 1092/73); il modulo può essere inoltre utilizzato per integrare o confermare la dichiarazione originaria, entro il 31 dicembre 2001 (lettera circolare n. 3592 del 5 dicembre 2000).

#### **DATI GENERALI**

In questa sezione il dipendente deve comunicare i propri dati anagrafici, di residenza e di domicilio, nonché i seguenti dati:

- ¸ alla voce **in servizio in qualit‡ di ...** va riportata la qualifica attualmente ricoperta (personale dirigente, docente, educativo, amministrativo, tecnico, ausiliario);
- ¸ alla voce **titolare di contratto a tempo determinato/indeterminato** va indicato ìtempo determinatoî in caso di supplenza o incarico, e "tempo indeterminato" in caso di personale di ruolo (cancellare la voce che non interessa);
- ¸ alla voce **a far data dal ...** va indicata la decorrenza giuridica del contratto o della nomina in ruolo;
- ¸ la voce **abilitato per le seguenti classi di concorso ...** Ë riservata al personale docente e ai dirigenti scolastici; la denominazione della classe di concorso va indicata per esteso.

### **QUADRO 1**

In questo quadro il dipendente deve riportare i dati relativi ai titoli di studio conseguiti. In particolare:

- $\checkmark$  il diploma di istruzione superiore o artistica va indicato solo se ha costituito titolo per l'insegnamento;
- ¸ il diploma di madrelingua per líinsegnamento di conversazione in lingua straniera rientra nella tipologia ìdiploma di istruzione superiore o artisticaî, e va indicato solo se ha costituito titolo per líinsegnamento;

- $\checkmark$  il diploma I.S.E.F. va indicato nella tipologia "diploma di laurea";
- $\checkmark$  i titoli di studio conseguiti all'estero vanno indicati solo se hanno ottenuto l'equipollenza.

Nella compilazione delle voci occorre seguire queste regole:

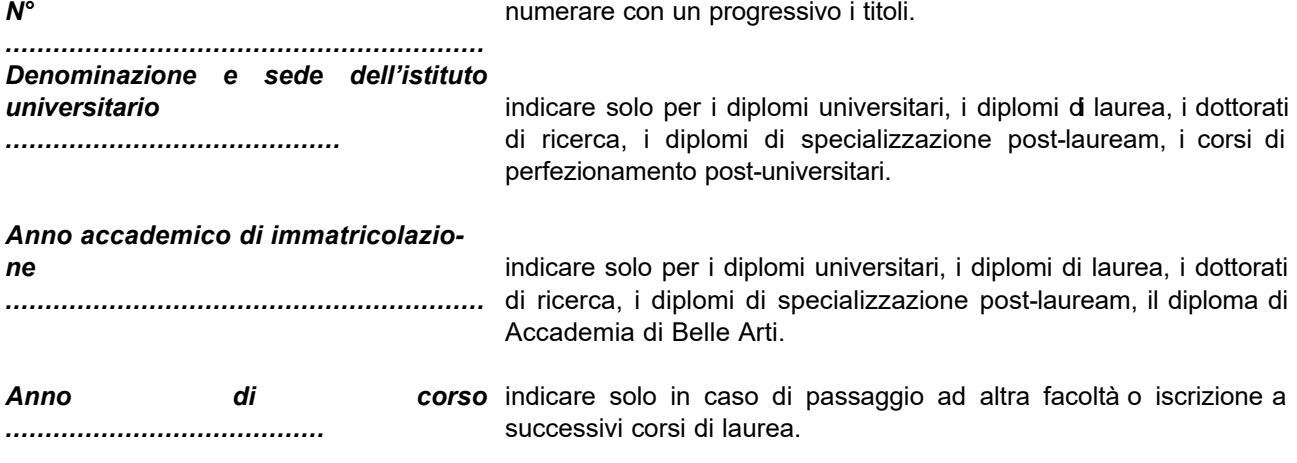

 $\_$  , and the set of the set of the set of the set of the set of the set of the set of the set of the set of the set of the set of the set of the set of the set of the set of the set of the set of the set of the set of th

#### **QUADRO 2**

Nella compilazione delle voci occorre seguire queste regole:

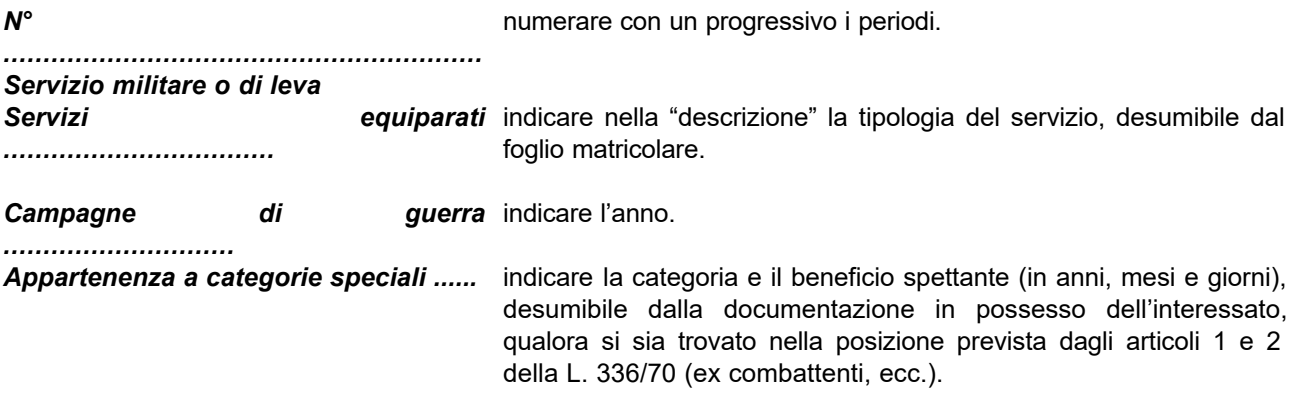

### **QUADRO 3**

Nella compilazione delle voci occorre seguire queste regole:

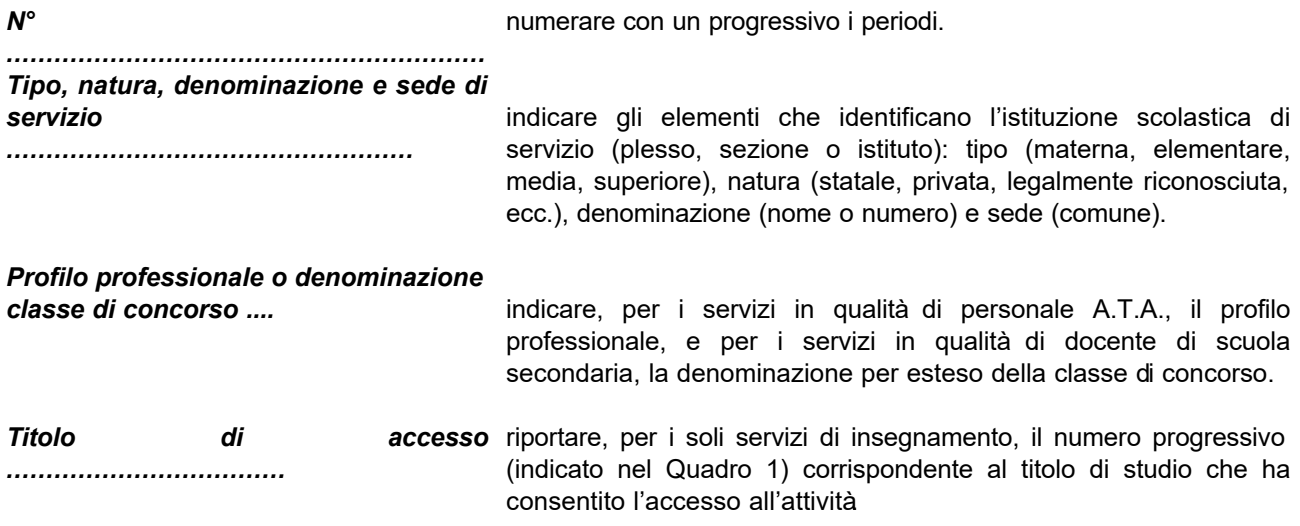

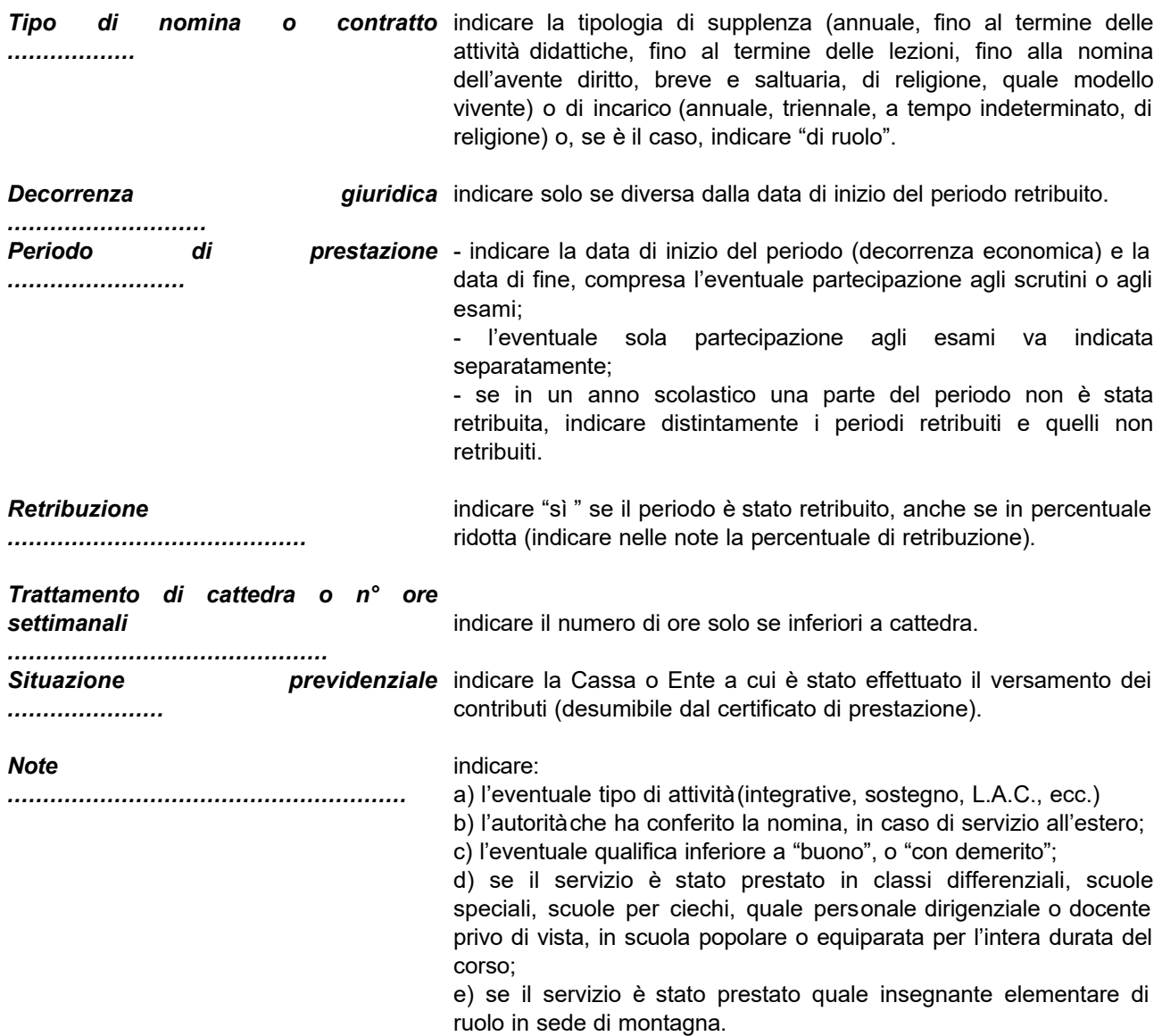

 $\_$  , and the set of the set of the set of the set of the set of the set of the set of the set of the set of the set of the set of the set of the set of the set of the set of the set of the set of the set of the set of th

### **QUADRO 4**

Nella compilazione delle voci occorre seguire queste regole:

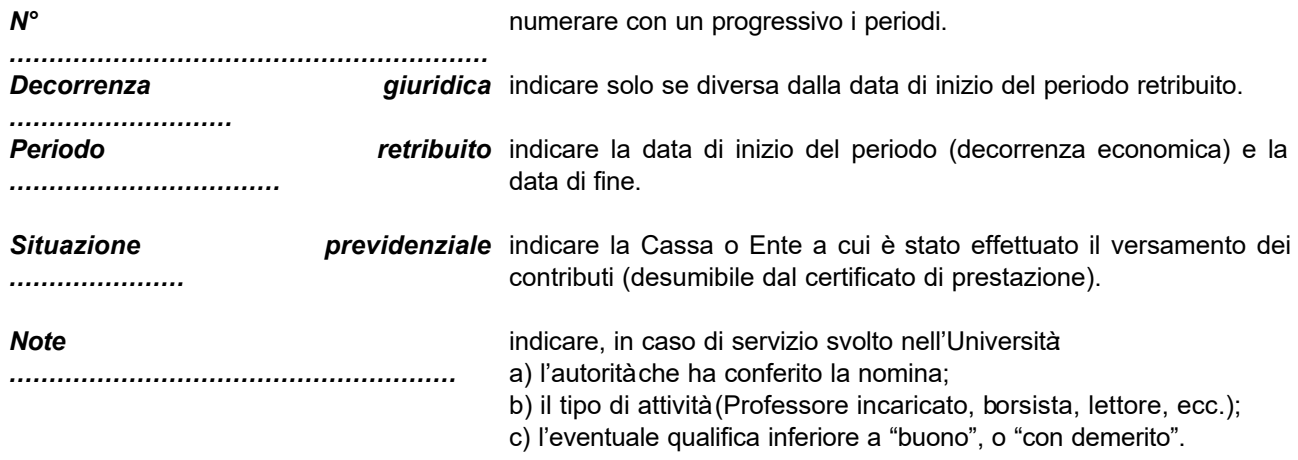

### **QUADRO 5**

 $\_$  , and the set of the set of the set of the set of the set of the set of the set of the set of the set of the set of the set of the set of the set of the set of the set of the set of the set of the set of the set of th

Nella compilazione delle voci occorre seguire queste regole:

*N°*  numerare con un progressivo i periodi.

*............................................................*

#### **QUADRO 6**

Ogni periodo riportato in questo quadro deve essere presente anche in uno dei quadri seguenti: 2, 3, 4.

Nella compilazione delle voci occorre seguire queste regole:

*Riferimento ............................................* riportare il quadro e il numero progressivo corrispondenti al periodo. Servizio che ha già dato luogo a: ........ indicare "sì " nella casella corrispondente al tipo di trattamento di cui l'interessato ha beneficiato.

### **RIQUADRI A, B, C**

La sottoscrizione dei riquadri A, B e C dovrà essere effettuata nei casi di dichiarazione sostitutiva di cui all'art. 2 comma 1 del D.P.R. 28/4/98 n. 351.

\_\_\_\_\_\_\_\_\_\_\_\_\_\_\_\_\_\_\_\_\_\_\_\_\_\_\_\_\_\_\_\_\_\_\_\_\_\_\_\_\_\_\_\_\_\_\_\_\_\_\_\_\_\_\_\_\_\_\_\_\_\_\_\_\_\_\_\_\_\_\_\_\_\_\_\_\_\_\_\_

Negli altri casi la sottoscrizione riguarderà soltanto i riguadri A e C.

## *Dichiarazione dei servizi*

*Dati generali*

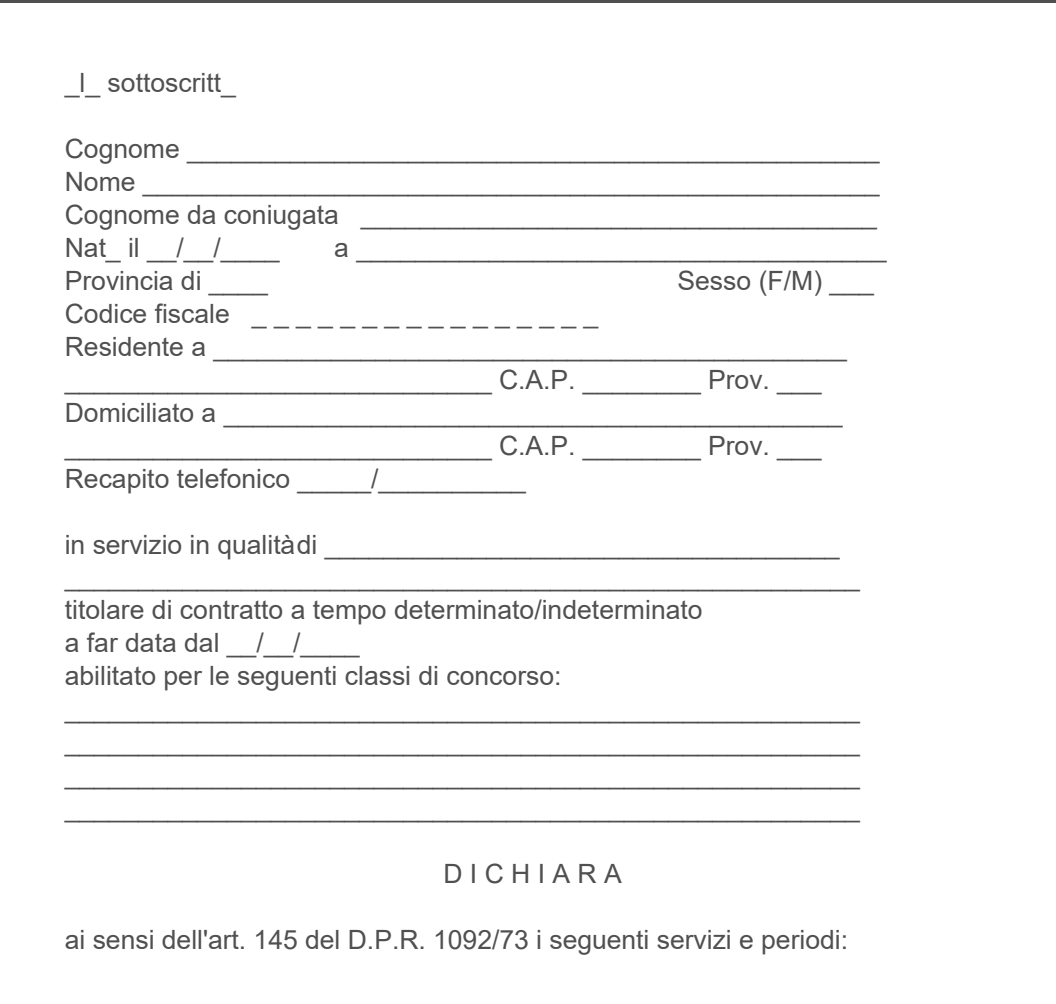

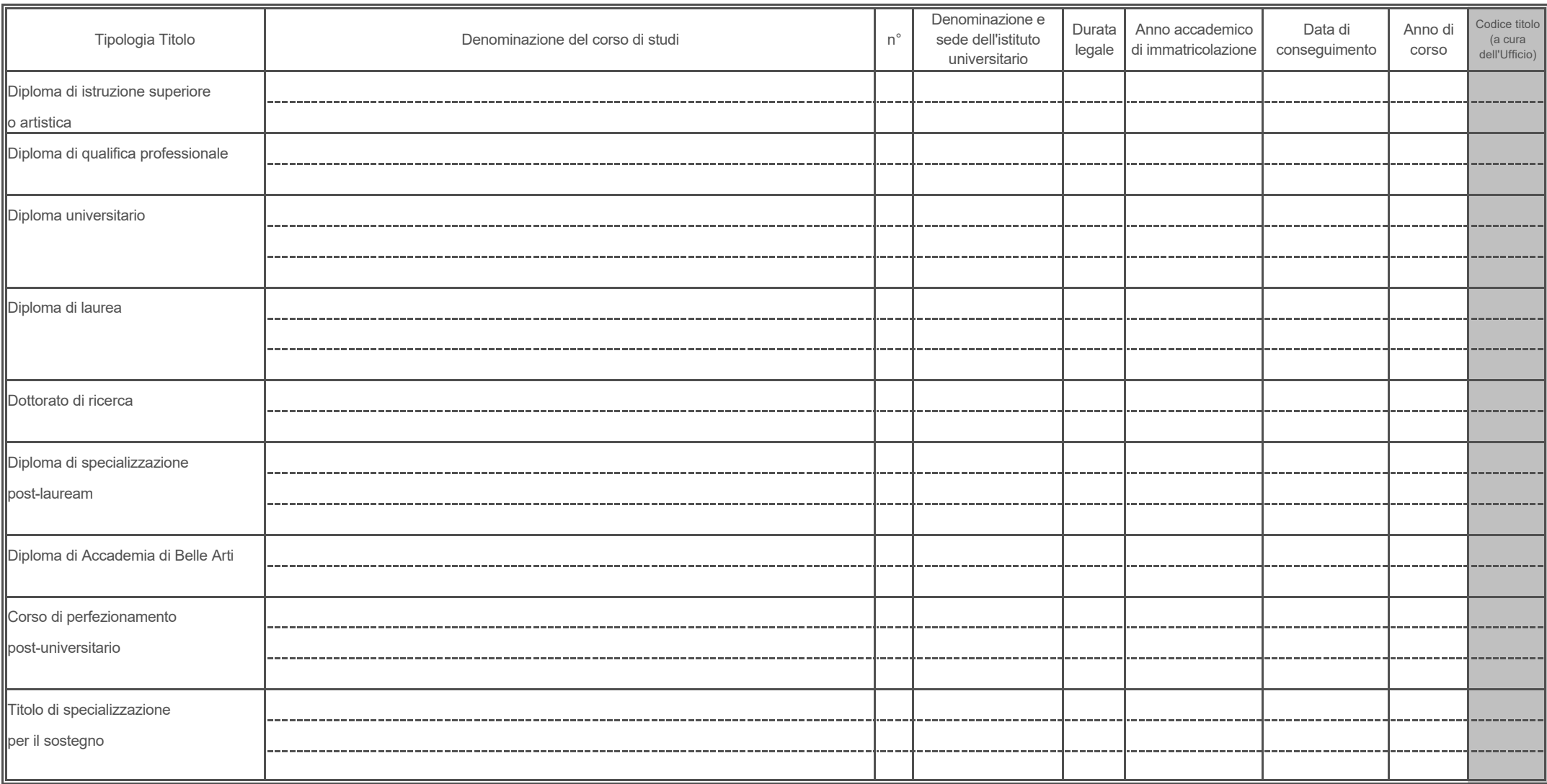

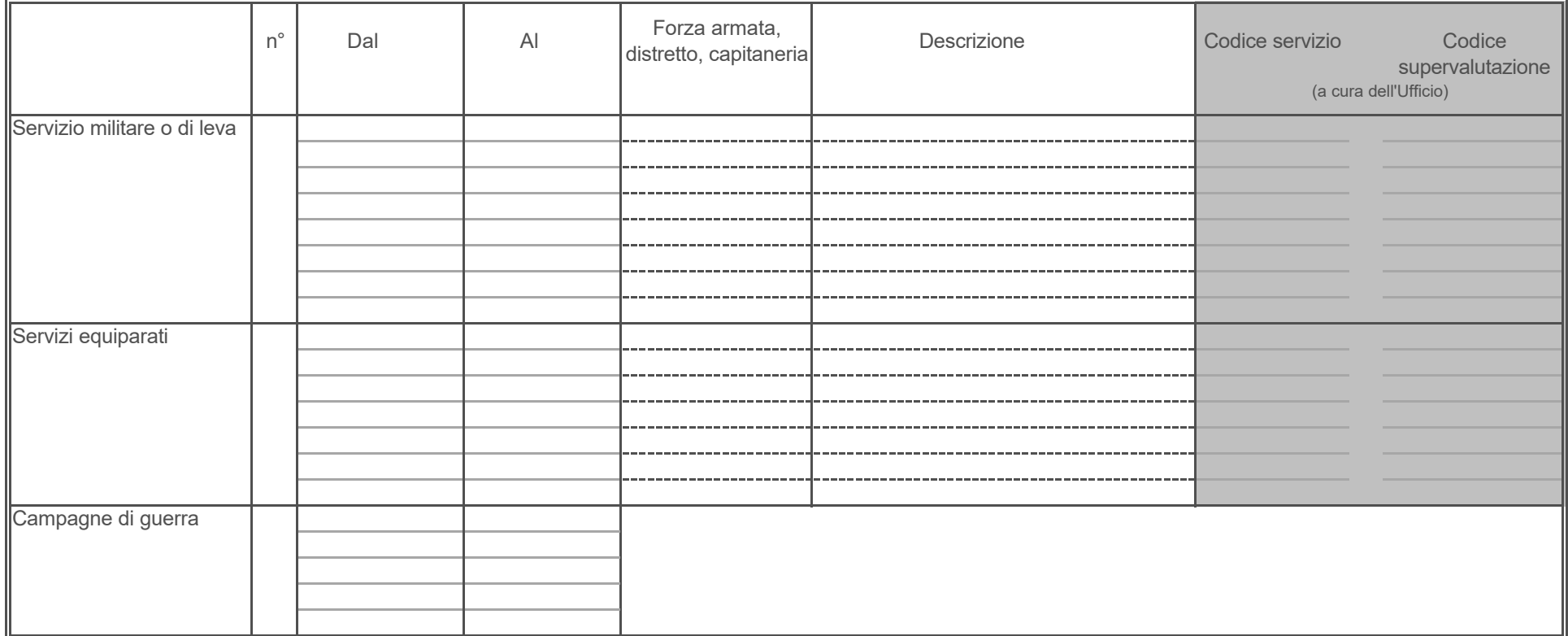

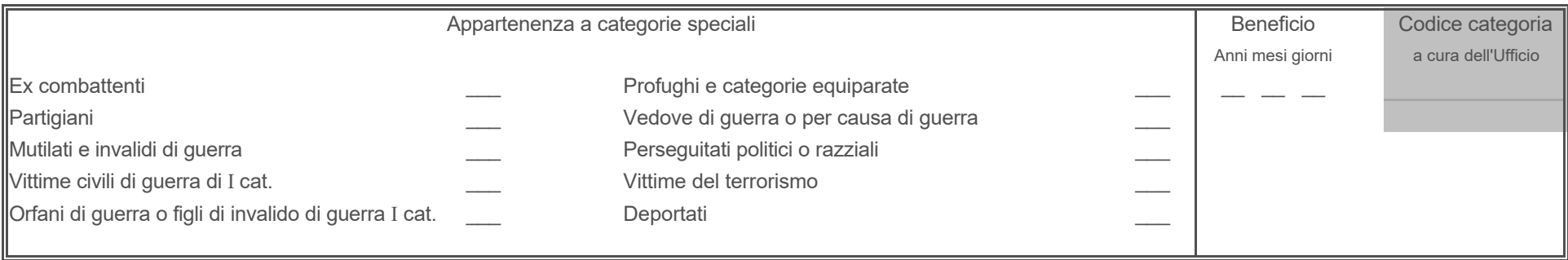

#### *Quadro 3 - Servizio di ruolo e non di ruolo reso presso istituzioni scolastiche*

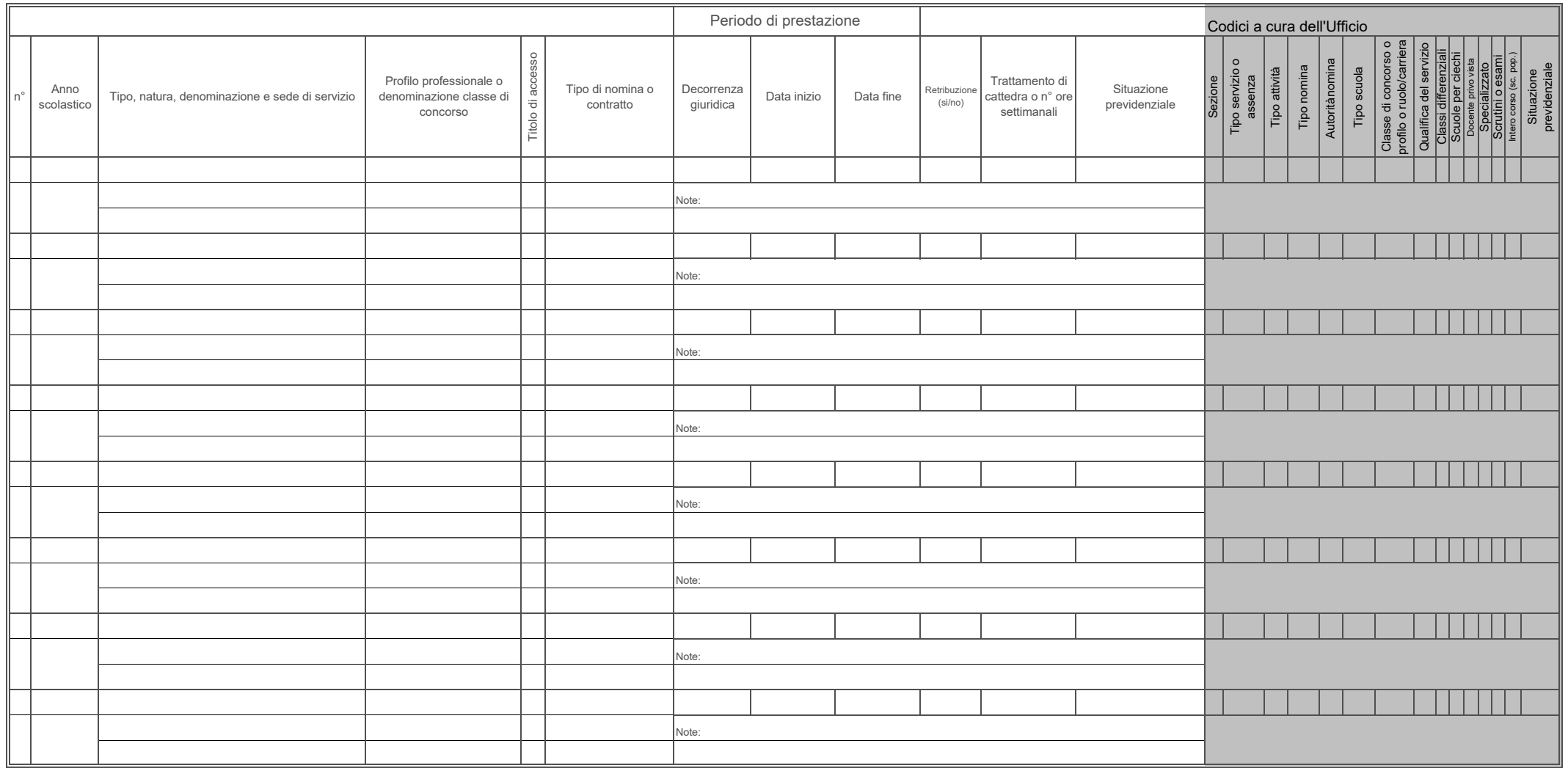

#### Quadro 4 - Servizio prestato presso altre Amministrazioni statali, Enti di diritto pubblico, Aziende autonome, Libere Università

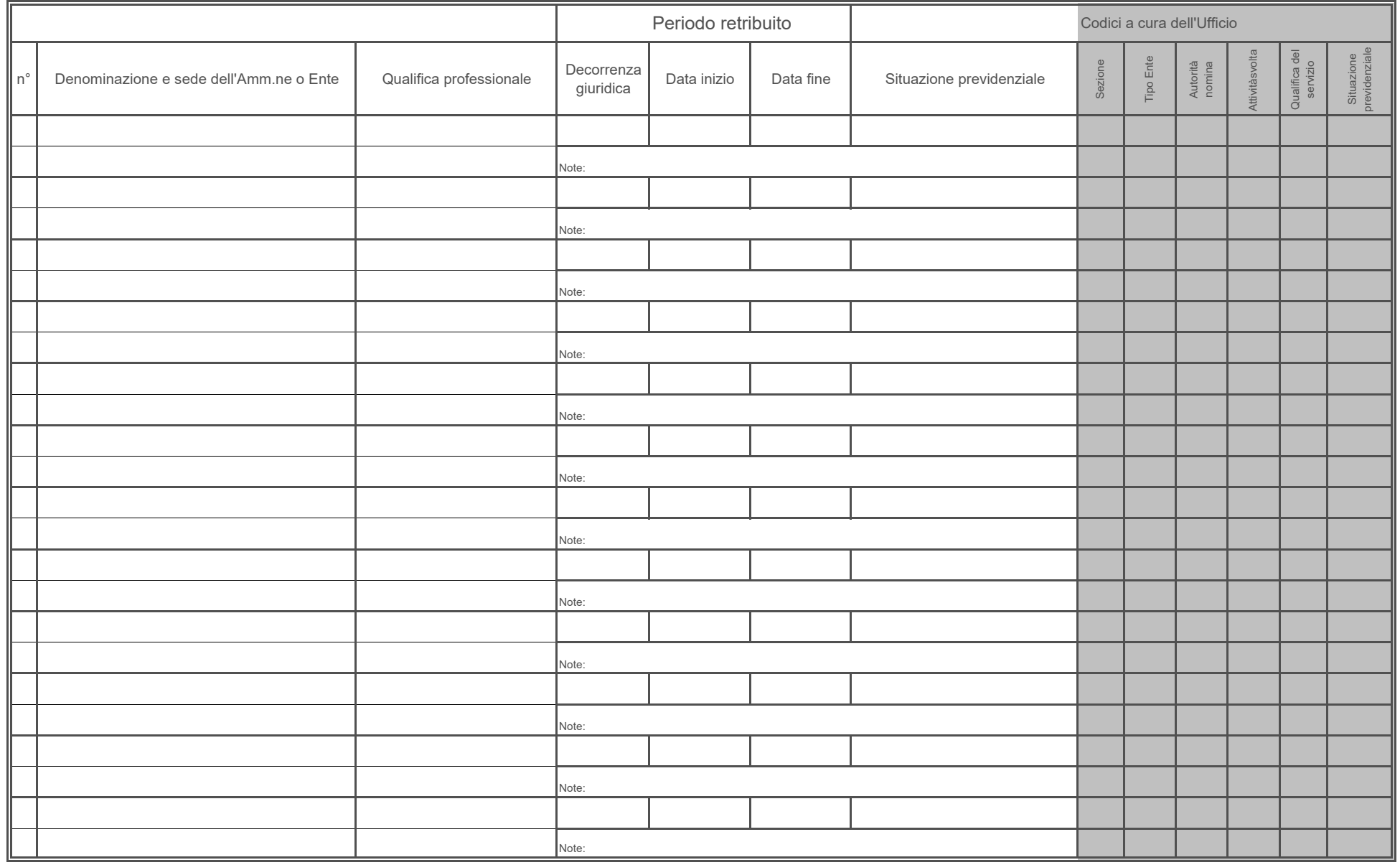

#### Quadro 5 - Periodi e servizi resi in qualità di lavoratore autonomo, libero professionista o alle dipendenze di privati

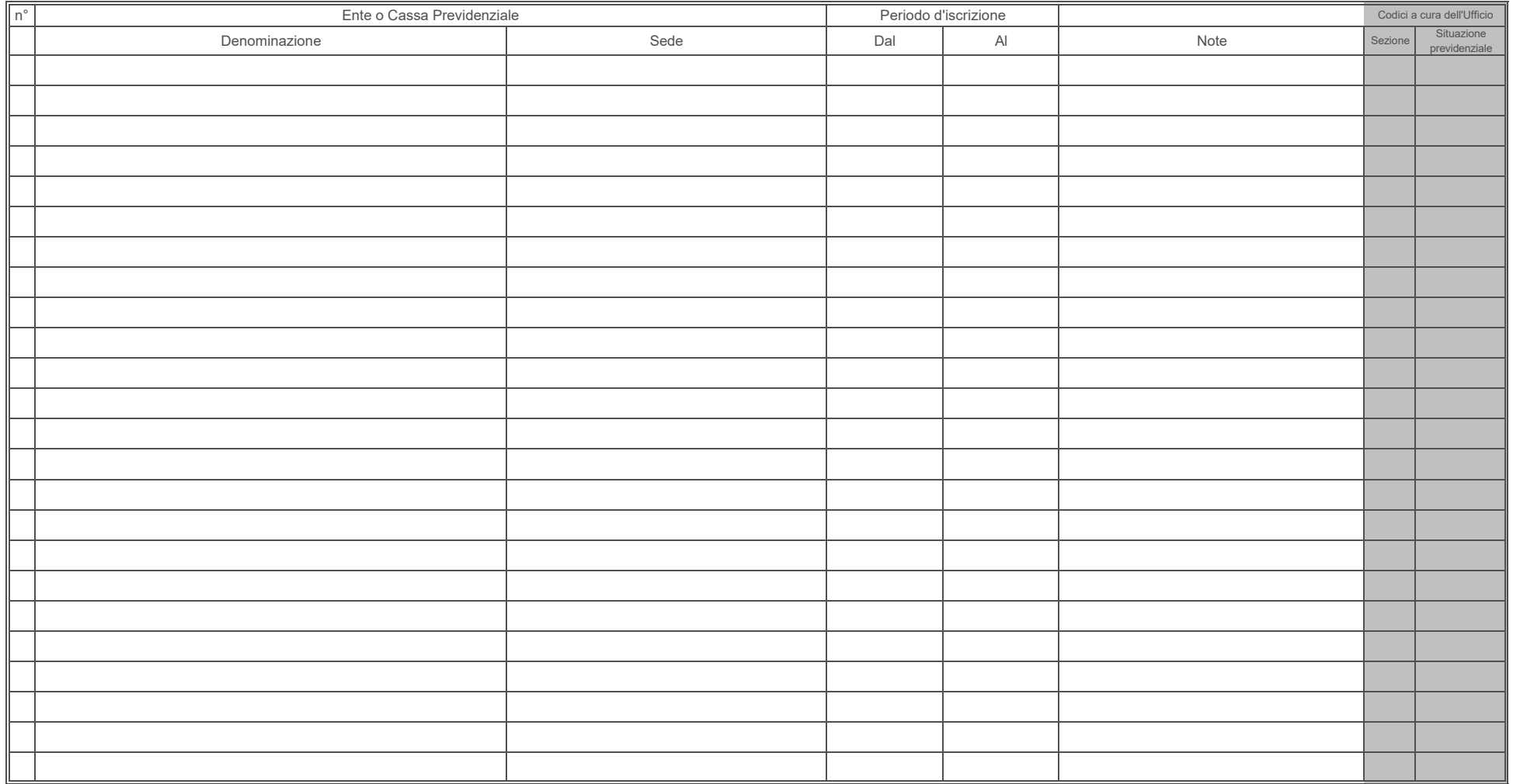

#### *Quadro 6 - Servizi che hanno dato luogo a un trattamento di quiescenza e/o di fine rapporto*

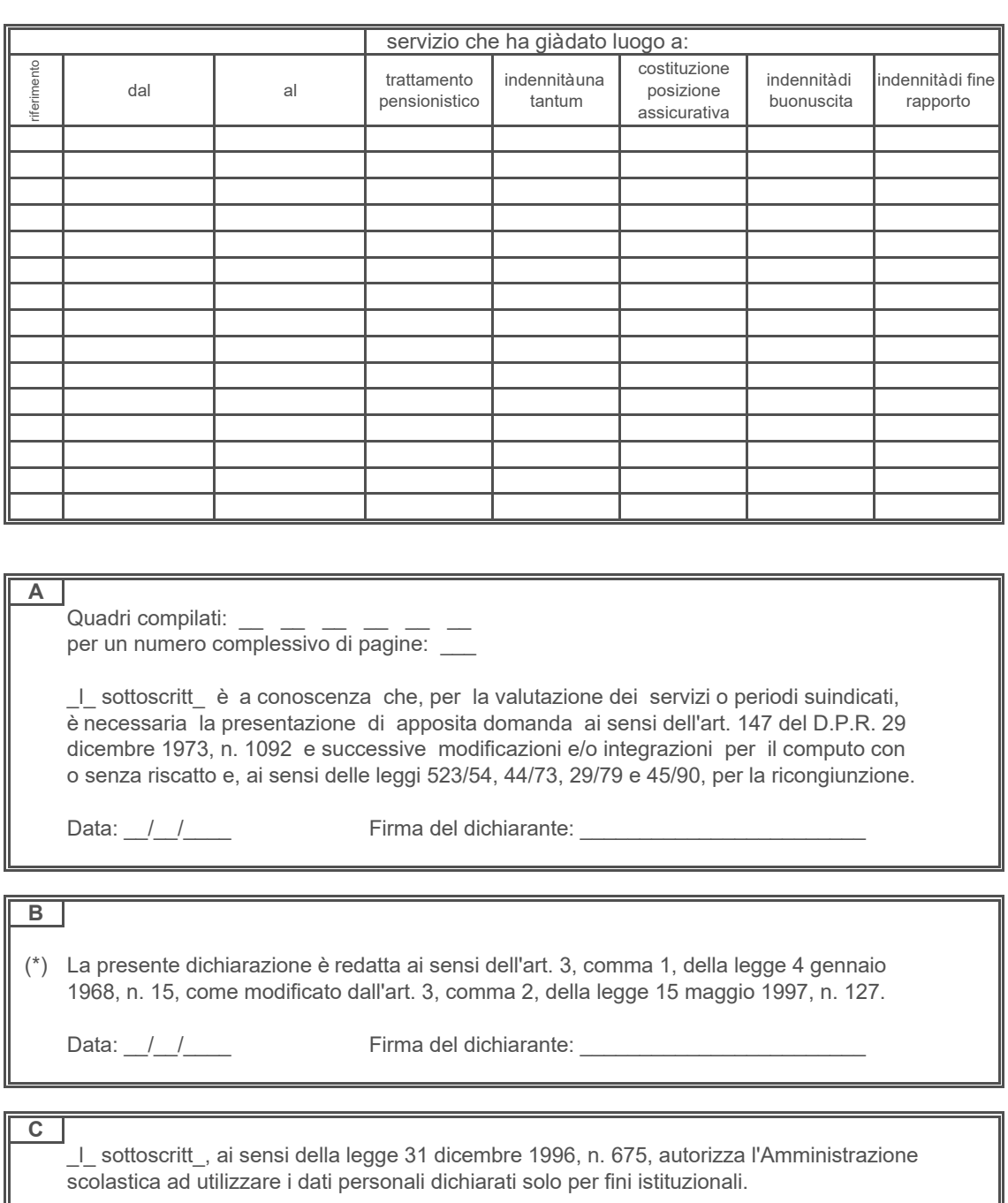

Data:  $\frac{1}{2}$   $\frac{1}{2}$  Firma del dichiarante:  $\frac{1}{2}$   $\frac{1}{2}$ 

(a cura dell'Ufficio)

La presente dichiarazione è stata presentata in questo Ufficio in data  $\frac{1}{2}$ ed assunta a protocollo numero  $\frac{1}{\sqrt{1-\frac{1}{n}}}$  in data  $\frac{1}{\sqrt{1-\frac{1}{n}}}$ 

Firma del responsabile: \_\_\_\_\_\_

(\*) N. B. Da compilare solo in caso di autocertificazione.